## **ModelArts**

# **Model Training**

**Issue** 01 **Date** 2024-06-12

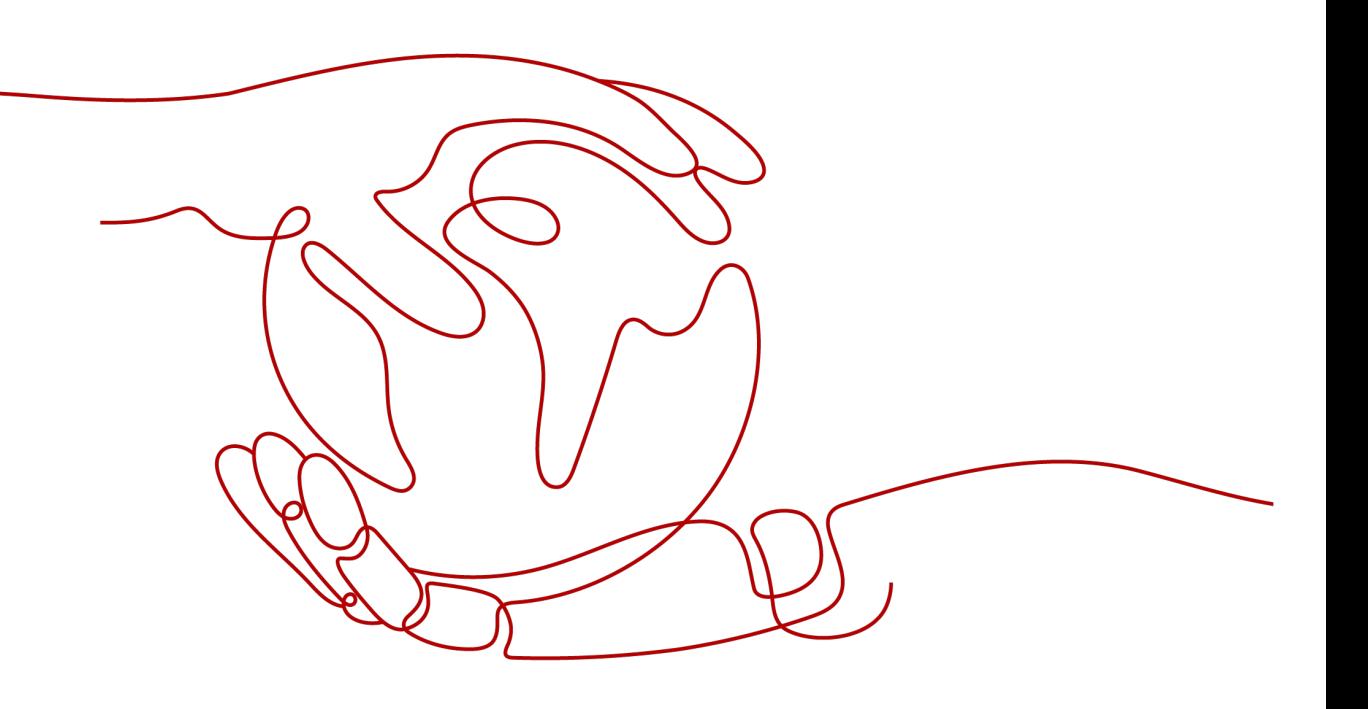

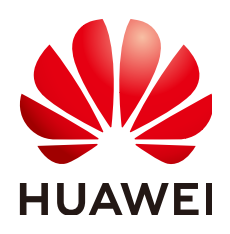

#### **Copyright © Huawei Technologies Co., Ltd. 2024. All rights reserved.**

No part of this document may be reproduced or transmitted in any form or by any means without prior written consent of Huawei Technologies Co., Ltd.

#### **Trademarks and Permissions**

 $\triangle \triangleright$ HUAWEI and other Huawei trademarks are trademarks of Huawei Technologies Co., Ltd. All other trademarks and trade names mentioned in this document are the property of their respective holders.

#### **Notice**

The purchased products, services and features are stipulated by the contract made between Huawei and the customer. All or part of the products, services and features described in this document may not be within the purchase scope or the usage scope. Unless otherwise specified in the contract, all statements, information, and recommendations in this document are provided "AS IS" without warranties, guarantees or representations of any kind, either express or implied.

The information in this document is subject to change without notice. Every effort has been made in the preparation of this document to ensure accuracy of the contents, but all statements, information, and recommendations in this document do not constitute a warranty of any kind, express or implied.

## **Huawei Technologies Co., Ltd.**

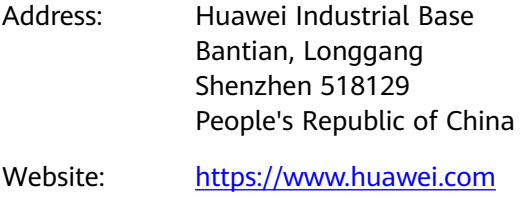

Email: support@huawei.com

# **Security Declaration**

## **Vulnerability**

Huawei's regulations on product vulnerability management are subject to the Vul. Response Process. For details about this process, visit the following web page:

<https://www.huawei.com/en/psirt/vul-response-process>

For vulnerability information, enterprise customers can visit the following web page: <https://securitybulletin.huawei.com/enterprise/en/security-advisory>

# **Contents**

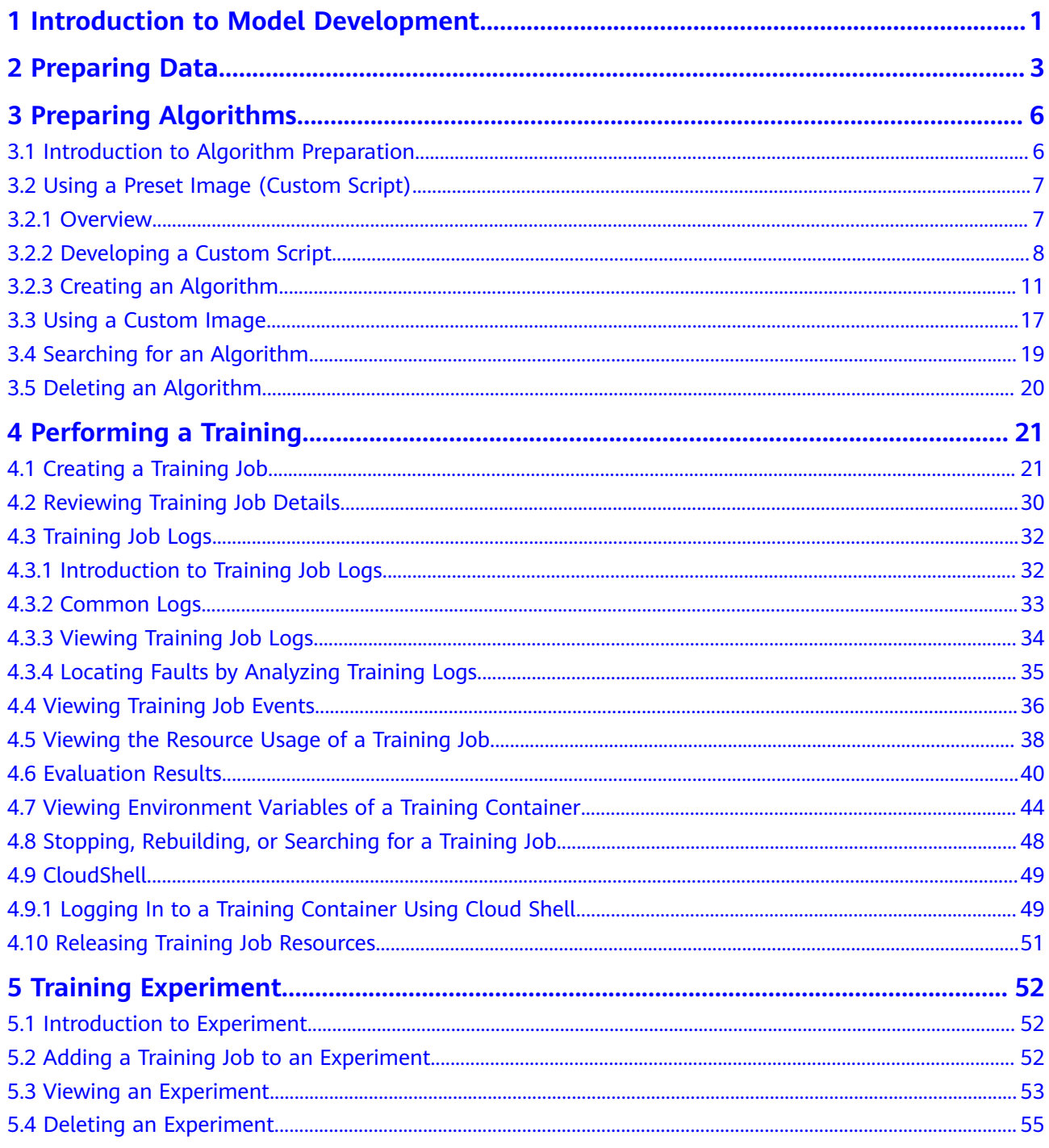

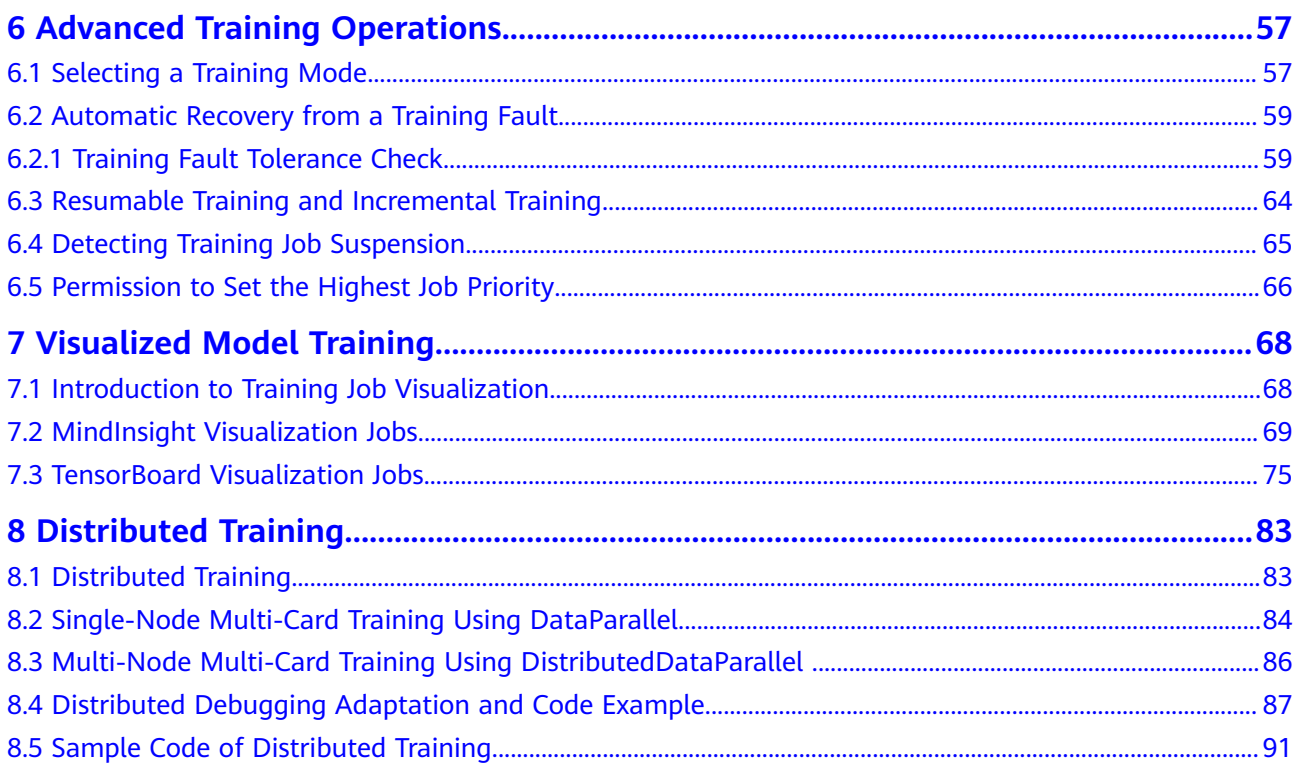

# <span id="page-5-0"></span>**1 Introduction to Model Development**

AI modeling involves two stages:

- Development: To train using deep learning, you must set up and configure the environment and debug the code. For code debugging, it is recommended to use ModelArts development environments.
- Experiment: To obtain an ideal model, you must optimize the datasets and hyperparameters through multiple rounds of experiments. ModelArts training is recommended.

In the two stages, code is designed, developed, and tested in repeated cycles. In the development stage, when the code becomes stable, the modeling process enters the experiment stage, during which hyperparameters are continuously optimized to iterate the model. In the experiment stage, when the training performance can be optimized, the modeling process returns to the development stage for optimizing code.

The following is part of the process for AI modeling.

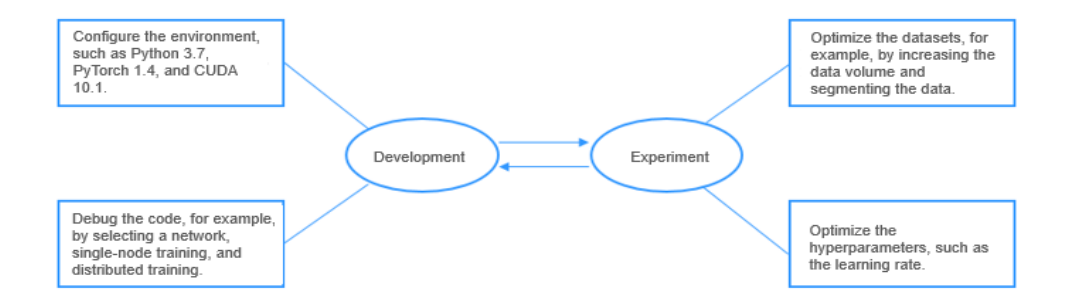

ModelArts provides model training, which allows you to review training results and tune model parameters based on the training results. You can select resource pools with different specifications for model training.

To train a model on ModelArts, follow these steps:

- Upload the labeled data to OBS. For details, see **[Preparing Data](#page-7-0)**.
- Create an algorithm for model training. For details, see **[Preparing](#page-10-0) [Algorithms](#page-10-0)**.
- Create a training job on the ModelArts console. For details, see **[Creating a](#page-25-0) [Training Job](#page-25-0)**.
- Review the training job logs and training resource usage. For details, see **[Training Job Logs](#page-36-0)**.
- Stop or delete a training job. For details, see **[Stopping, Rebuilding, or](#page-52-0) [Searching for a Training Job](#page-52-0)**.
- Troubleshoot if you encounter any problem during training. For details, see "Training Jobs" in Troubleshooting.

# **2 Preparing Data**

<span id="page-7-0"></span>ModelArts uses OBS to store data, and backs up and takes snapshots for models, achieving secure, reliable storage at low costs.

- **OBS**
- **[Obtaining Training Data](#page-8-0)**

#### **OBS**

OBS provides stable, secure, and efficient cloud storage service that lets you store virtually any volume of unstructured data in any format. Bucket and objects are basic concepts in OBS. A bucket is a container for storing objects in OBS. Each bucket is specific to a region and has specific storage class and access permissions. A bucket is accessible through its domain name over the Internet. An object is the basic unit of data storage in OBS.

OBS is a data storage center for ModelArts. All the input data, output data, and cache data during AI development can be stored in OBS buckets for reading.

Before using ModelArts, **[create an OBS bucket](https://support.huaweicloud.com/eu/prepare-modelarts/modelarts_08_0003.html)** and folders for storing data.

<span id="page-8-0"></span>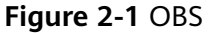

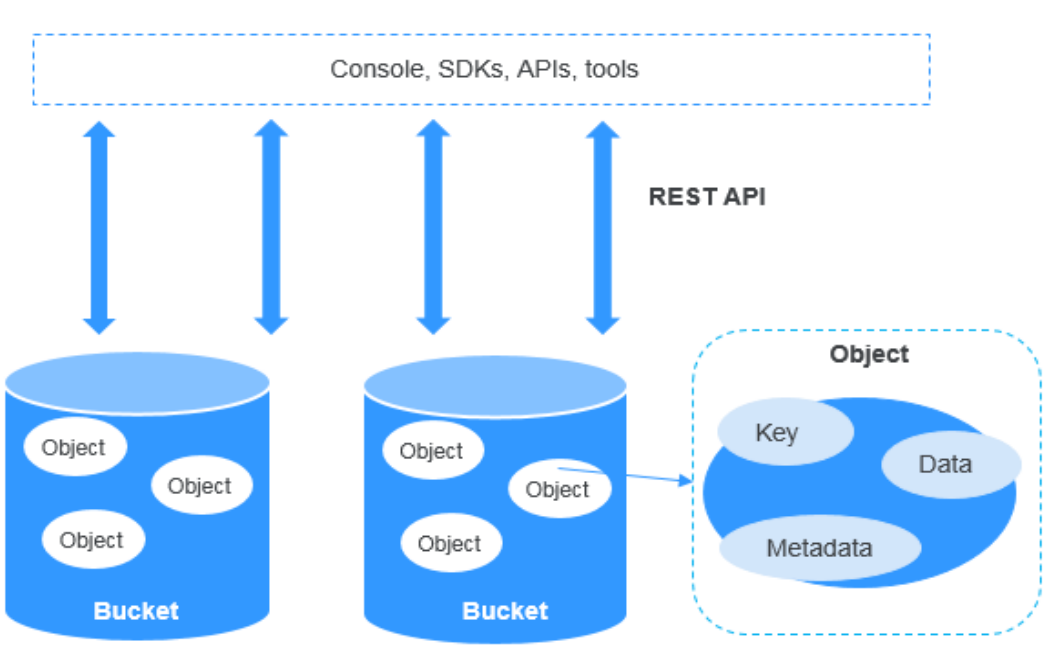

## **Obtaining Training Data**

Use either of the following methods to obtain ModelArts training data:

Datasets stored in OBS buckets

After labeling and preprocessing your dataset, upload it to an OBS bucket. When you create a training job, set **Input** to the path of the OBS bucket where the training data is stored.

● Datasets in data management

If your dataset has not labeled or requires preprocessing, import it to ModelArts data management for data preprocessing.

#### $\Box$  note

ModelArts data management is being upgraded and is invisible to users who have not used data management. It is recommended that new users store their training data in OBS buckets.

#### **Figure 2-2** Preparing data

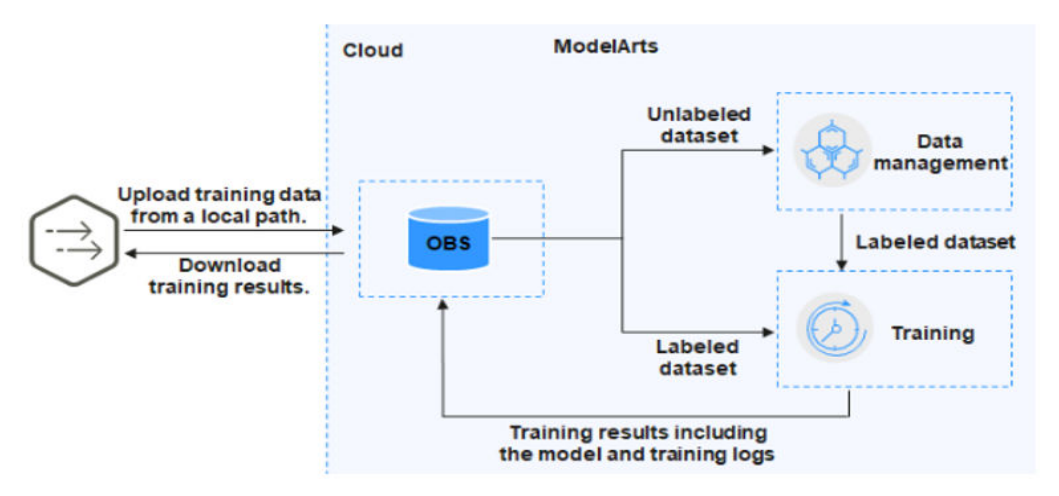

# **3 Preparing Algorithms**

# <span id="page-10-0"></span>**3.1 Introduction to Algorithm Preparation**

Machine learning explores general rules from limited volume of data and uses these rules to predict unknown data. To obtain more accurate prediction results, select a proper algorithm to train your model. ModelArts provides a large number of algorithm samples for different scenarios. This section describes algorithm sources and learning modes.

## **Algorithm Sources**

You can use one of the following methods to build a ModelArts model:

Using a preset image

To use a custom algorithm, use a framework built in ModelArts. ModelArts supports most mainstream AI engines. For details, see **[Built-in Training](#page-11-0) [Engines](#page-11-0)**. These built-in engines pre-load some extra Python packages, such as NumPy. You can also use the **requirements.txt** file in the code directory to install dependency packages. For details about how to create a training job using a preset image, see **[Using a Preset Image \(Custom Script\)](#page-11-0)**.

● Using a custom image (For new-version training, see **[Using a Custom Image](https://support.huaweicloud.com/eu/docker-modelarts/docker-modelarts_0017.html) [to Train Models](https://support.huaweicloud.com/eu/docker-modelarts/docker-modelarts_0017.html)**.)

The subscribed algorithms and built-in frameworks can be used in most training scenarios. In certain scenarios, ModelArts allows you to create custom images to train models. Custom images can be used to train models in ModelArts only after they are uploaded to the Software Repository for Container (SWR). Customizing an image requires a deep understanding of containers. Use this method only if the subscribed algorithms and custom scripts cannot meet your requirements.

## **Algorithm Learning Modes**

ModelArts allows you to train models in different modes as required.

Offline learning

Offline learning is the most fundamental mode for model training. In this mode, all data required for training must be provided at a time, and

<span id="page-11-0"></span>optimizing the objective function stops when the training is complete. The advantage of this mode is that the trained models are stable, facilitating model verification and evaluation. However, it is time-consuming and low in storage space utilization.

Incremental learning

Incremental learning is a continuous learning process. Compared with offline learning, it does not need to store all training data at a time, which alleviates the problem of limited storage resources. In addition, it saves a large amount of compute power and time, and reduces economic costs in retraining.

# **3.2 Using a Preset Image (Custom Script)**

## **3.2.1 Overview**

If the subscribed algorithms cannot meet your requirements or you want to migrate local algorithms to ModelArts for training, use the ModelArts preset images to create algorithms. This method is also called using a preset image.

This section describes how to use a preset image to create an algorithm.

- For details about ModelArts built-in engines and models, see **Built-in Training Engines**.
- To migrate local algorithms to ModelArts, perform code adaptation. For details, see **[Developing a Custom Script](#page-12-0)**.
- For details about how to use a preset image to create an algorithm on the ModelArts console, see **[Creating an Algorithm](#page-15-0)**.

## **Built-in Training Engines**

The following table lists the training engines and their versions supported by ModelArts.

#### $\Box$  Note

Supported AI engines vary depending on regions.

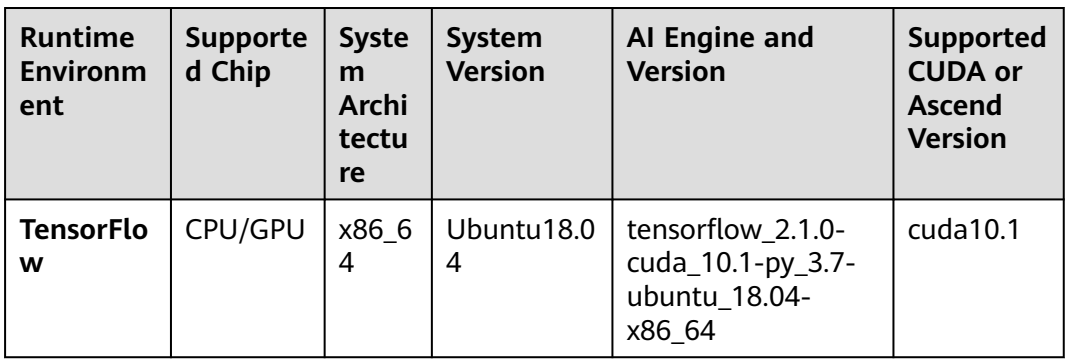

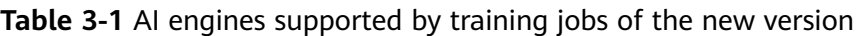

<span id="page-12-0"></span>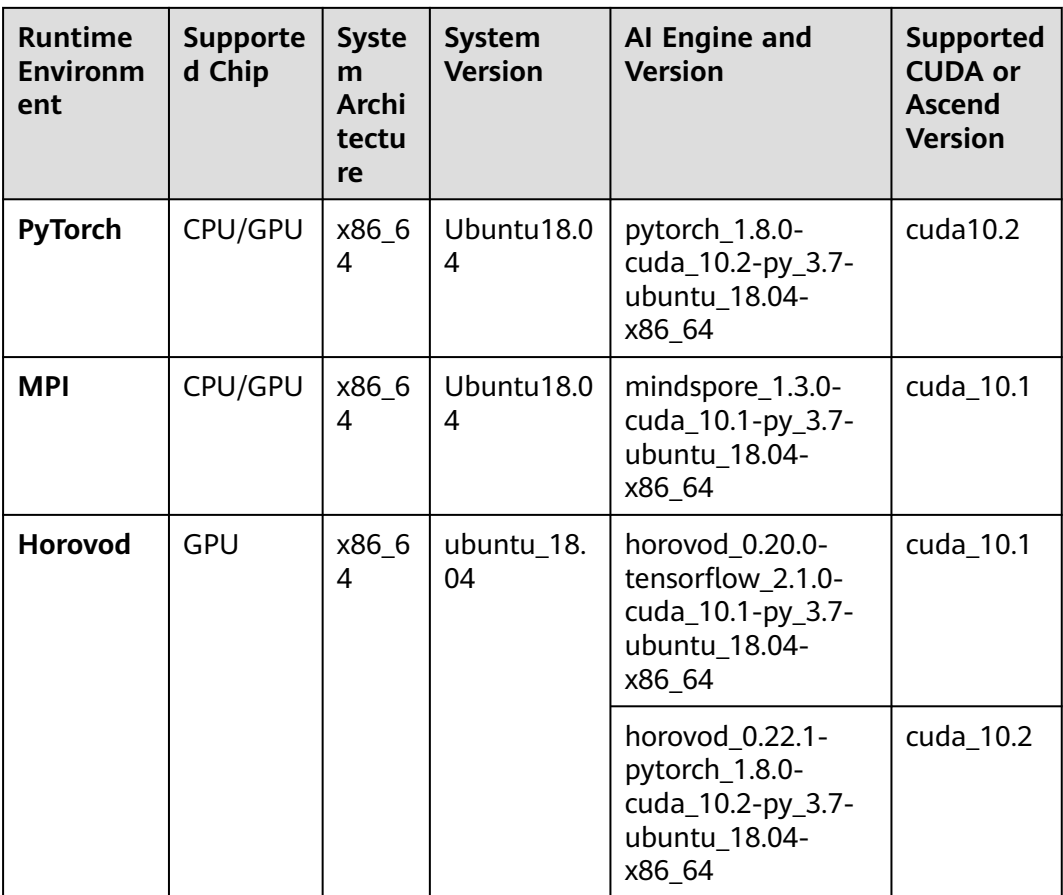

## **3.2.2 Developing a Custom Script**

Before you use a preset image to create an algorithm, develop the algorithm code. This section describes how to modify local code for model training on ModelArts.

When creating an algorithm, set the code directory, boot file, input path, and output path. These settings enable the interaction between your code and ModelArts.

● Code directory

Specify the code directory in the OBS bucket and upload training data such as training code, dependency installation packages, or pre-generated model to the directory. After you create a training job, ModelArts downloads the code directory and its subdirectories to the container.

Take OBS path **obs://obs-bucket/training-test/demo-code** as an example. The content in the OBS path will be automatically downloaded to **\$ {MA\_JOB\_DIR}/demo-code** in the training container, and **demo-code** (customizable) is the last-level directory of the OBS path.

Do not store training data in the code directory. When the training job starts, the data stored in the code directory will be downloaded to the backend. A large amount of training data may lead to a download failure. It is recommended that the size of the code directory does not exceed 50 MB.

**Boot file** 

The boot file in the code directory is used to start the training. Only Python boot files are supported.

● Input path

The training data must be uploaded to an OBS bucket or stored in the dataset. In the training code, **the input path** must be parsed. ModelArts automatically downloads the data in the input path to the local container directory for training. Ensure that you have the read permission on the OBS bucket. After the training job is started, ModelArts mounts a disk to the **/ cache** directory. You can use this directory to store temporary files. For details about the size of the **/cache** directory, see "What Are Sizes of the /cache Directories for Different Resource Specifications in the Training Environment?" in FAQs

Output path

You are advised to set an empty directory as the training output path. In the training code, **the output path** must be parsed. ModelArts automatically uploads the training output to the output path. Ensure that you have the write and read permissions on the OBS bucket.

The following section describes how to develop training code in ModelArts.

## **(Optional) Introducing Dependencies**

- 1. If your model references other dependencies, place the required file or installation package in **Code Directory** you set during algorithm creation.
	- For details about how to install the Python dependency package, see "How Do I Create a Training Job When a Dependency Package Is Referenced by the Model to Be Trained?" in FAQs.
	- For details about how to install a C++ dependency library, see "How Do I Install a Library That C++ Depends on?" in *FAQs*.
	- For details about how to load parameters to a pre-trained model, see "How Do I Load Some Well Trained Parameters During Job Training?" in FAQs.

#### **Parsing Input and Output Paths**

To enable a ModelArts model reads data stored in OBS or outputs data to a specified OBS path, follow these steps to configure the input and output data:

1. Parse the input and output paths in the training code. The following method is recommended: import argparse

# Create a parsing task. parser = argparse.ArgumentParser(description='train mnist')

```
# Add parameters.
parser.add_argument('--data_url', type=str, default="./Data/mnist.npz", help='path where the dataset 
is saved')
parser.add_argument('--train_url', type=str, default="./Model", help='path where the model is saved')
# Parse the parameters.
arcs = parser.parse = area()
```
After the parameters are parsed, use **data\_url** and **train\_url** to replace the paths to the data source and the data output, respectively.

2. When creating a training job, configure the input and output paths. Select an OBS path or dataset path as the training input, and an OBS path for the output.

**Figure 3-1** Setting training input and output

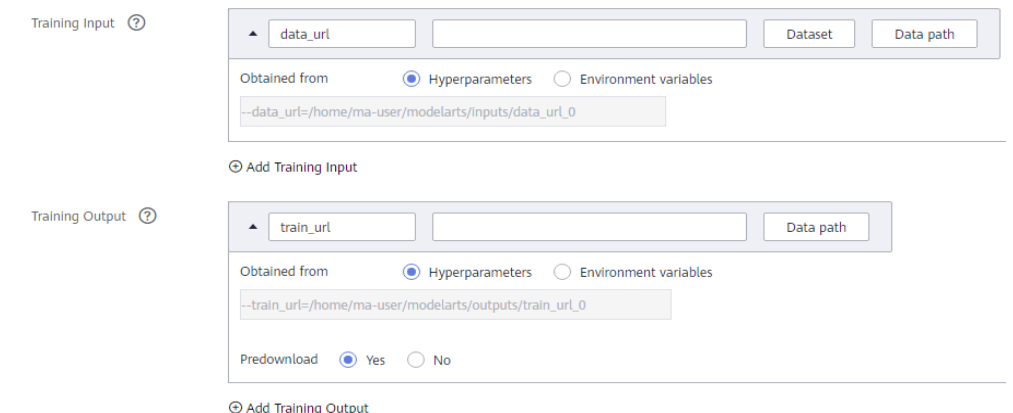

## **Editing Training Code and Saving the Model**

Training code and the code for saving the model are closely related to the AI engine you use. The following uses the TensorFlow framework as an example. Before using this case, you need to **[download](https://storage.googleapis.com/tensorflow/tf-keras-datasets/mnist.npz)** the **mnist.npz** file and upload it to the OBS bucket. The training input is the OBS path where the **mnist.npz** file is stored.

```
import os
import argparse
import tensorflow as tf
parser = argparse.ArgumentParser(description='train mnist')
parser.add_argument('--data_url', type=str, default="./Data/mnist.npz", help='path where the dataset is 
saved')
parser.add_argument('--train_url', type=str, default="./Model", help='path where the model is saved')
args = parser.parse_args()mnist = tf.keras.datasets.mnist
(x_train, y_train), (x_test, y_test) = mnist.load_data(args.data_url)
x_train, x_test = x_train / 255.0, x_test / 255.0
model = tf.keras.models.Sequential([
   tf.keras.layers.Flatten(input_shape=(28, 28)),
   tf.keras.layers.Dense(128, activation='relu'),
   tf.keras.layers.Dropout(0.2),
   tf.keras.layers.Dense(10)
])
loss_fn = tf.keras.losses.SparseCategoricalCrossentropy(from_logits=True)
model.compile(optimizer='adam',
          loss=loss_fn,
          metrics=['accuracy'])
model.fit(x_train, y_train, epochs=5)
model.save(os.path.join(args.train_url, 'model'))
```
## **Differences in Training Code Adaptation**

In the old version, you are required to configure data input and output as follows:

```
# Parse CLI parameters.
import argparse
parser = argparse.ArgumentParser(description='MindSpore Lenet Example')
parser.add_argument('--data_url', type=str, default="./Data",
              help='path where the dataset is saved')
parser.add_argument('--train_url', type=str, default="./Model", help='if is test, must provide\
              path where the trained ckpt file')
args = parser.parse_args()
...
# Download data to your local container. In the code, local_data_path specifies the training input path.
mox.file.copy_parallel(args.data_url, local_data_path)
```
... # Upload the local container data to the OBS path. mox.file.copy\_parallel(local\_output\_path, args.train\_url)

## **3.2.3 Creating an Algorithm**

Your locally developed algorithms or algorithms developed using other tools can be uploaded to ModelArts for unified management. Note the following when creating a custom algorithm:

- 1. **Prerequisites**
- 2. **Accessing the Algorithm Creation Page**
- 3. **Setting Basic Information**
- 4. **[Setting the Boot Mode](#page-16-0)**
- 5. **[Configuring Pipelines](#page-17-0)**
- 6. **[Configuring Hyperparameters](#page-18-0)**
- 7. **[Supported Policies](#page-19-0)**
- 8. **[Adding Training Constraints](#page-19-0)**
- 9. **[Previewing the Runtime Environment](#page-20-0)**
- 10. **[Follow-Up Operations](#page-21-0)**

#### **Prerequisites**

- Training data is available. You can create a dataset in ModelArts or upload an existing dataset used for training to the OBS directory.
- Your training script has been uploaded to an OBS directory. For details about how to develop a training script, see **[Developing a Custom Script](#page-12-0)**.
- At least one empty folder has been created in OBS for storing the training output.

## **Accessing the Algorithm Creation Page**

- 1. Log in to the ModelArts console and choose **Algorithm Management** in the navigation pane on the left.
- 2. On the **My algorithm** tab, click **Create**. The **Create Algorithm** page is displayed.

#### **Setting Basic Information**

Enter basic information, including **Name** and **Description**.

#### <span id="page-16-0"></span>**Figure 3-2** Setting basic information

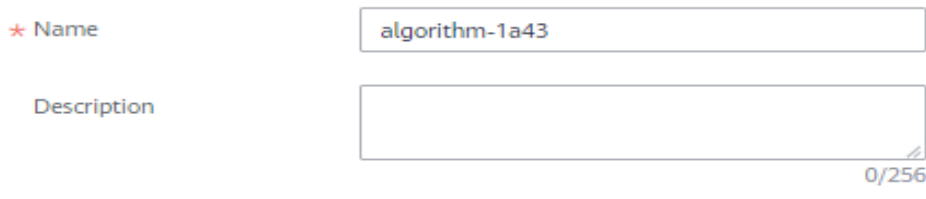

## **Setting the Boot Mode**

Select a preset image to create an algorithm.

Set **Image**, **Code Directory**, and **Boot File** based on the algorithm code. Ensure that the framework of the AI image you select is the same as the one you use for editing algorithm code. For example, if TensorFlow is used for editing algorithm code, select a TensorFlow image when you create an algorithm.

**Table 3-2** Parameters

| <b>Parameter</b>            | <b>Description</b>                                                                                                    |
|-----------------------------|----------------------------------------------------------------------------------------------------|
| Boot Mode ><br>Preset image | Al images supported by the new-version training are displayed<br>by default. For details, see Overview.                                                                                                    |
| Code Directory              | OBS path for storing the algorithm code. The files required for<br>training, such as the training code, dependency installation<br>packages, and pre-generated models, are uploaded to the<br>code directory.                                                                   |
|                             | Do not store training data in the code directory. When the<br>training job starts, the data stored in the code directory will be<br>downloaded to the backend. A large amount of training data<br>may lead to a download failure.                                               |
|                             | After you create the training job, ModelArts downloads the<br>code directory and its subdirectories to the container.                                                                                                    |
|                             | Take OBS path obs://obs-bucket/training-test/demo-code as<br>an example. The content in the OBS path will be automatically<br>downloaded to \${MA_JOB_DIR}/demo-code in the training<br>container, and demo-code (customizable) is the last-level<br>directory of the OBS path. |
|                             | <b>NOTE</b>                                                                                                    |
|                             | Any programming language is supported.<br>The total number of both files and folders cannot exceed 1,000.<br>The total size of files cannot exceed 5 GB.                                                                                                    |
| <b>Boot File</b>            | The file must be stored in the code directory and end with .py.<br>ModelArts supports boot files edited only in Python.                                                                                                    |
|                             | The boot file in the code directory is used to start a training<br>job.                                                                                                    |

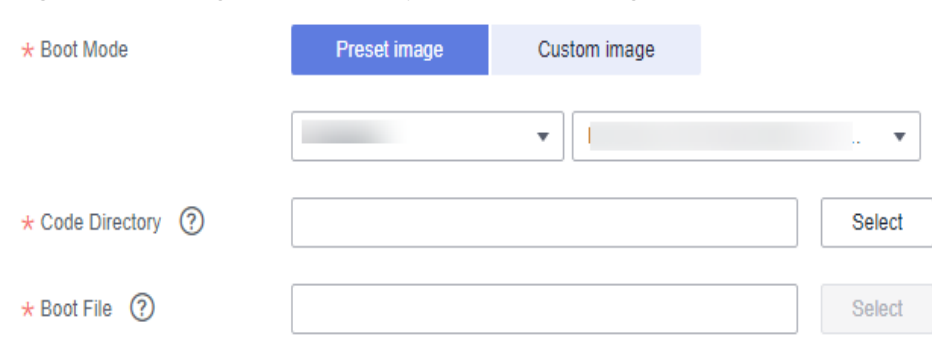

#### <span id="page-17-0"></span>**Figure 3-3** Using a custom script to create an algorithm

## **Configuring Pipelines**

A preset image-based algorithm obtains data from an OBS bucket or dataset for model training. The training output is stored in an OBS bucket. The input and output parameters in your algorithm code must be parsed to enable data exchange between ModelArts and OBS. For details about how to develop code for training on ModelArts, see **[Developing a Custom Script](https://support.huaweicloud.com/eu/develop-modelarts/develop-modelarts-0008.html)**.

When you use a preset image to create an algorithm, configure the input and output parameters defined in the algorithm code.

● Input configurations

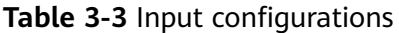

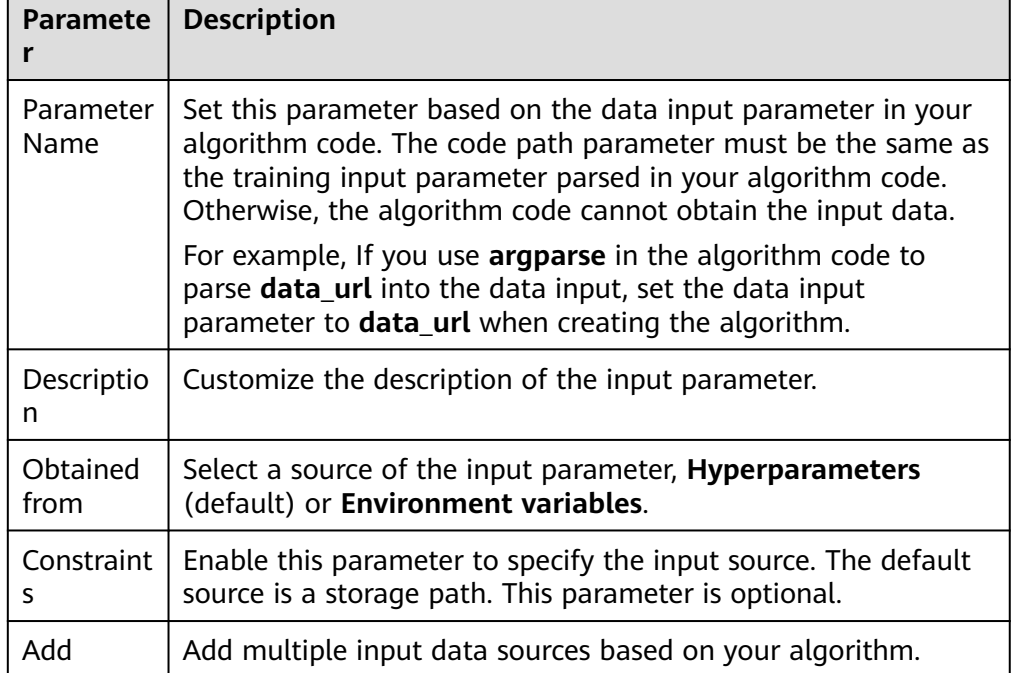

#### <span id="page-18-0"></span>**Figure 3-4** Input configurations

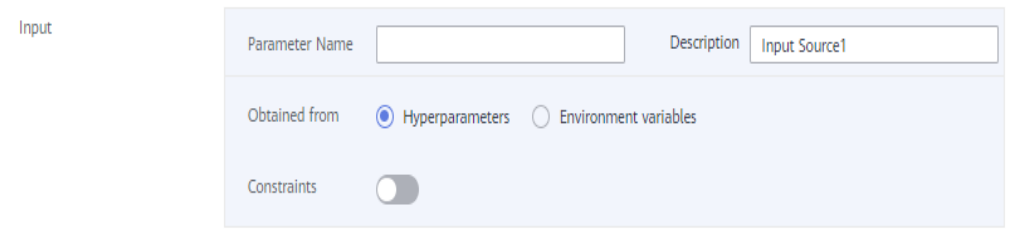

Output configurations

#### **Table 3-4** Output configurations

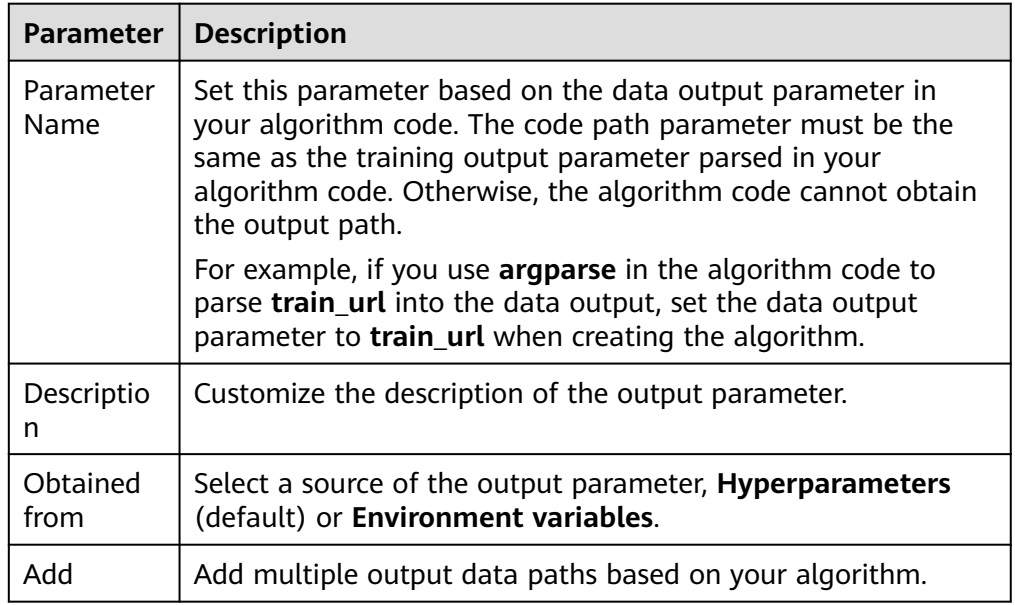

#### **Figure 3-5** Output configurations

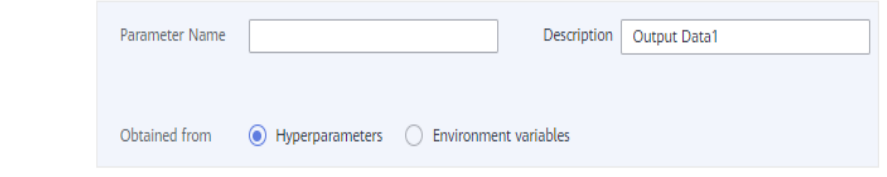

## **Configuring Hyperparameters**

Output

When you use a preset image to create an algorithm on ModelArts, you can customize hyperparameters so you can review or modify them anytime. Defined hyperparameters are displayed in the boot command and passed to your boot file as CLI parameters.

1. Import hyperparameters.

You can click **Add hyperparameter** to manually add hyperparameters.

#### <span id="page-19-0"></span>**Figure 3-6** Adding hyperparameters

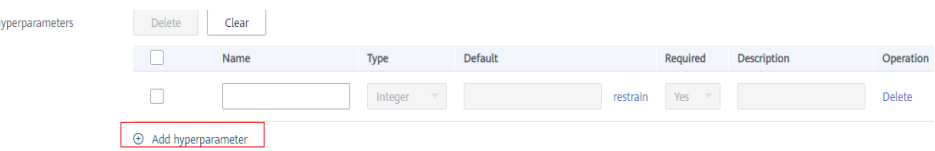

2. Edit hyperparameters. For details, see **Table 3-5**.

#### **Table 3-5** Hyperparameter parameters

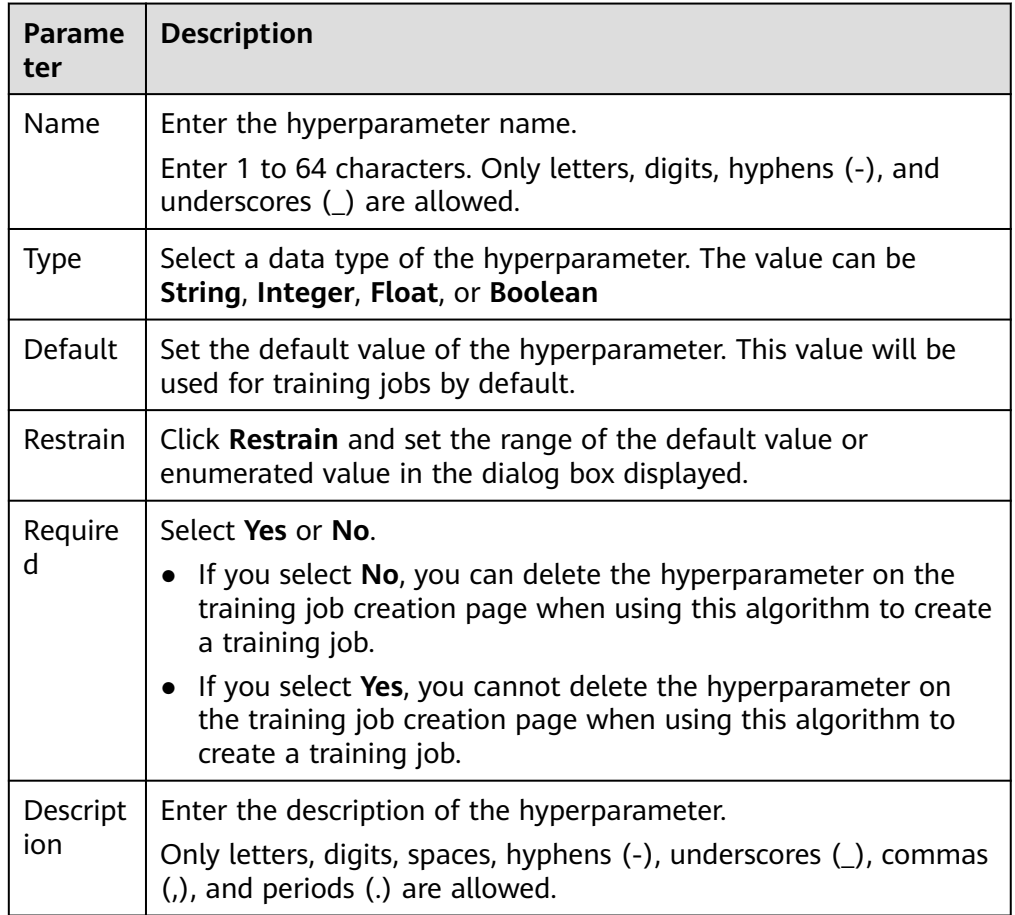

#### **Supported Policies**

Only the pytorch\_1.8.0-cuda\_10.2-py\_3.7-ubuntu\_18.04-x86\_64 and tensorflow\_2.1.0-cuda\_10.1-py\_3.7-ubuntu\_18.04-x86\_64 images are available for auto search.

## **Adding Training Constraints**

You can add training constraints of the algorithm based on your needs.

- **Resource Type**: Select the required resource types.
- **Multicard Training**: Choose whether to support multi-card training.
- **Distributed Training**: Choose whether to support distributed training.

#### <span id="page-20-0"></span>**Figure 3-7** Training constraints

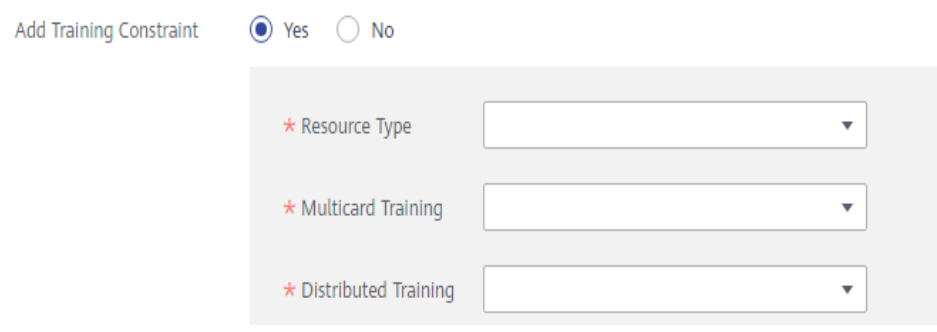

## **Previewing the Runtime Environment**

Runtime Environment Preview A

When creating an algorithm, click the arrow on in the lower right corner of the page to know the paths of the code directory, boot file, and input and output data in the training container.

**Figure 3-8** Preview Runtime Environment

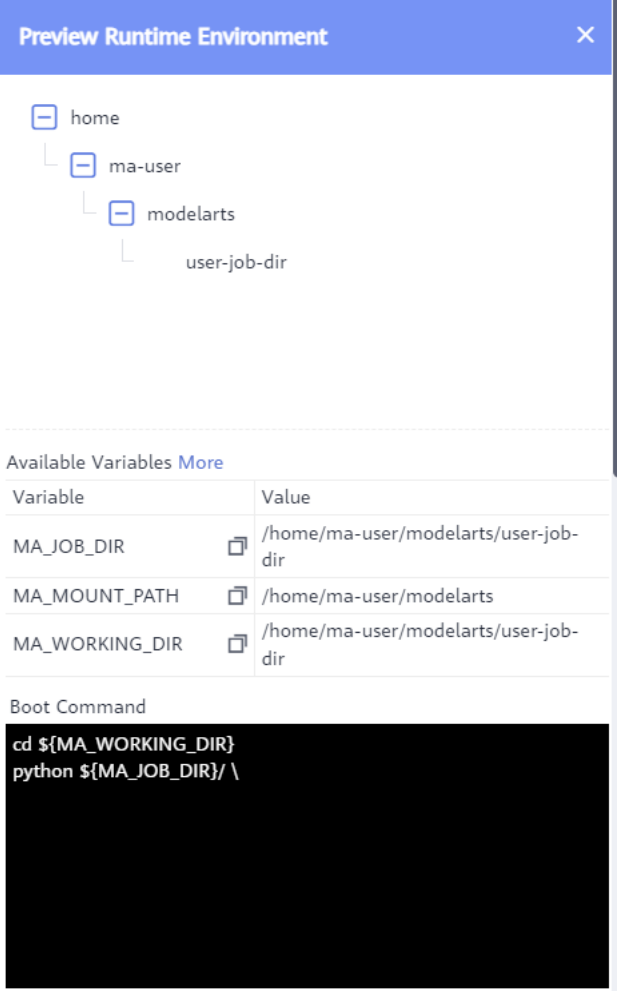

## <span id="page-21-0"></span>**Follow-Up Operations**

After an algorithm is created, use it to create a training job. For details, see **[Creating a Training Job](#page-25-0)**.

# **3.3 Using a Custom Image**

The subscribed algorithms and preset images can be used in most training scenarios. In certain scenarios, ModelArts allows you to create custom images to train models.

Customizing an image requires a deep understanding of containers. Use this method only if the subscribed algorithms and preset images cannot meet your requirements. Custom images can be used to train models in ModelArts only after they are uploaded to the Software Repository for Container (SWR).

You can use custom images for training on ModelArts in either of the following ways:

Using a preset image with customization

If you use a preset image to create a training job and you need to modify or add some software dependencies based on the preset image, you can customize the preset image. In this case, select a preset image and choose **Customize** from the framework version drop-down list box.

Using a custom image

You can create an image based on the ModelArts image specifications, select your own image and configure the code directory (optional) and boot command to create a training job.

## **Using a Preset Image with Customization**

The only difference between this method and creating a training job totally based on a preset image is that you must select an image. You can create a custom image based on a preset image. For details about how to create a custom image based on a preset image, see **[Using a Base Image to Create a Training Image](https://support.huaweicloud.com/eu/docker-modelarts/docker-modelarts_0118.html)**.

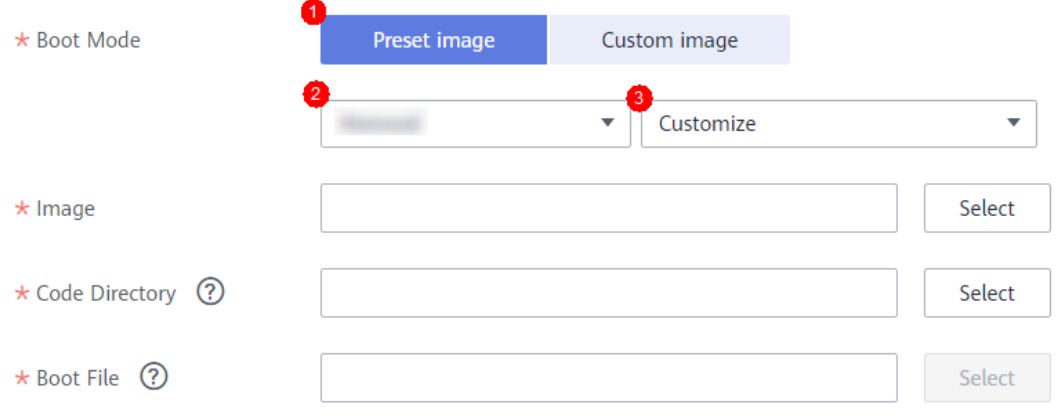

**Figure 3-9** Creating an algorithm using a preset image with customization

The process of this method is the same as that of creating a training job based on a preset image. For example:

- The system automatically injects environment variables.
	- PATH=\${MA\_HOME}/anaconda/bin:\${PATH}
	- LD\_LIBRARY\_PATH=\${MA\_HOME}/anaconda/lib:\${LD\_LIBRARY\_PATH}
	- PYTHONPATH=\${MA\_JOB\_DIR}:\${PYTHONPATH}
- The selected boot file will be automatically started using Python commands. Ensure that the Python environment is correct. The PATH environment variable is automatically injected. Run the following commands to check the Python version for the training job:
	- export MA\_HOME=/home/ma-user; docker run --rm {image} \$ {MA\_HOME}/anaconda/bin/python -V
	- docker run --rm {image} \$(which python) -V
- The system automatically adds hyperparameters associated with the preset image.

## **Using a Custom Image**

#### **Figure 3-10** Creating an algorithm using a custom image

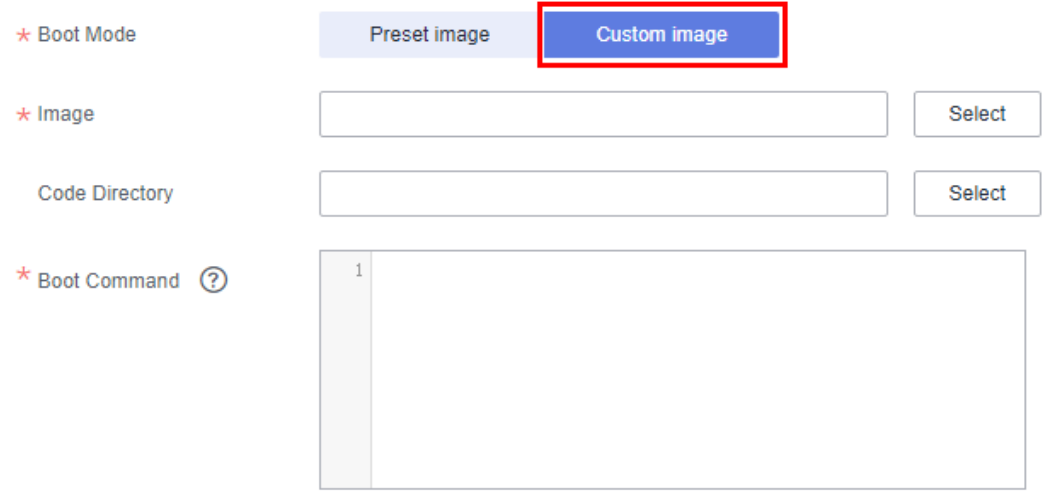

For details about how to use custom images supported by the new-version training, see **[Using a Custom Image to Create a CPU- or GPU-based Training](https://support.huaweicloud.com/eu/docker-modelarts/docker-modelarts-0080.html) [Job](https://support.huaweicloud.com/eu/docker-modelarts/docker-modelarts-0080.html)**.

If all used images are customized, do as follows to use a specified Conda environment to start training:

Training jobs do not run in a shell. Therefore, you are not allowed to run the **conda activate** command to activate a specified Conda environment. In this case, use other methods to start training.

For example, Conda in your custom image is installed in the **/home/ma-user/ anaconda3** directory, the Conda environment is **python-3.7.10**, and the training script is stored in **/home/ma-user/modelarts/user-job-dir/code/train.py**. Use a specified Conda environment to start training in one of the following ways:

<span id="page-23-0"></span>Method 1: Configure the correct DEFAULT CONDA ENV NAME and **ANACONDA\_DIR** environment variables for the image.

Run the **python** command to start the training script. The following shows an example:

python /home/ma-user/modelarts/user-job-dir/code/train.py

Method 2: Use the absolute path of Conda environment Python.

Run the **/home/ma-user/anaconda3/envs/python-3.7.10/bin/python** command to start the training script. The following shows an example: /home/ma-user/anaconda3/envs/python-3.7.10/bin/python /home/ma-user/modelarts/user-job-dir/ code/train.py

Method 3: Configure the path environment variable.

Configure the bin directory of the specified Conda environment into the path environment variable. Run the **python** command to start the training script. The following shows an example: export PATH=/home/ma-user/anaconda3/envs/python-3.7.10/bin:\$PATH; python /home/ma-user/ modelarts/user-job-dir/code/train.py

Method 4: Run the **conda run -n** command.

Run the **/home/ma-user/anaconda3/bin/conda run -n python-3.7.10** command to execute the training. The following shows an example: /home/ma-user/anaconda3/bin/conda run -n python-3.7.10 python /home/ma-user/modelarts/userjob-dir/code/train.py

#### $\Box$  Note

If there is an error indicating that the .so file is unavailable in the **\$ANACONDA\_DIR/envs/ \$DEFAULT\_CONDA\_ENV\_NAME/lib** directory, add the directory to **LD\_LIBRARY\_PATH** and place the following command before the preceding boot command:

export LD\_LIBRARY\_PATH=\$ANACONDA\_DIR/envs/\$DEFAULT\_CONDA\_ENV\_NAME/ lib:\$LD\_LIBRARY\_PATH;

For example, the example boot command used in method 1 is as follows: export LD\_LIBRARY\_PATH=\$ANACONDA\_DIR/envs/\$DEFAULT\_CONDA\_ENV\_NAME/ lib:\$LD\_LIBRARY\_PATH; python /home/ma-user/modelarts/user-job-dir/code/train.py

# **3.4 Searching for an Algorithm**

ModelArts allows you to quickly search for algorithms by performing the following operations.

Operation 1: Search for jobs by name, image, code directory, description, and creation time.

Operation 2: Click the refresh button in the upper right corner to refresh the algorithm list.

Operation 3: Configure the custom columns and other basic settings.

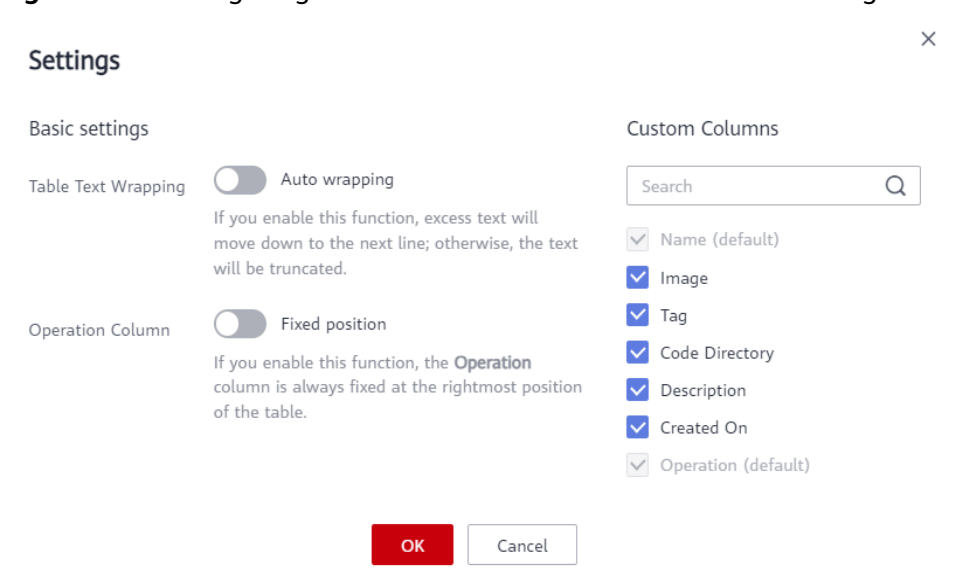

<span id="page-24-0"></span>**Figure 3-11** Configuring the custom columns and other basic settings

To sort algorithms in a column, click the arrow in the table header of the algorithm list.

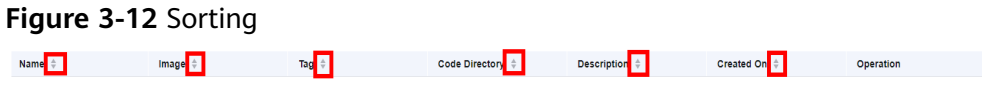

# **3.5 Deleting an Algorithm**

## **Deleting Your Algorithm**

Choose **Algorithm Management** > **My algorithm** and click **Delete** in the **Operation** column of the target algorithm. In the displayed dialog box, confirm the deletion.

# <span id="page-25-0"></span>**4 Performing a Training**

# **4.1 Creating a Training Job**

ModelArts training management enables you to create training jobs, review training statuses, and manage job versions. Model training is an iterative optimization process. Through unified training management, you can flexibly select algorithms, data, and hyperparameters to obtain the optimal input configuration and model. After comparing metrics between training versions, you can determine the most satisfactory training job.

## **Prerequisites**

- Data is available either by creating a dataset in ModelArts or by uploading the data used for training to an OBS directory.
- An algorithm has been created either by using a preset image (**[Using a](#page-11-0) [Preset Image \(Custom Script\)](#page-11-0)**) or using a custom image (**[Using a Custom](#page-21-0) [Image](#page-21-0)**).
- At least one empty folder has been created in OBS for storing the training output. OBS buckets are not encrypted. ModelArts does not support encrypted OBS buckets. When creating an OBS bucket, do not enable bucket encryption.
- Access authorization has been configured. For details, see **[Configuring Access](https://support.huaweicloud.com/eu/prepare-modelarts/modelarts_08_0007.html) [Authorization \(Global Configuration\)](https://support.huaweicloud.com/eu/prepare-modelarts/modelarts_08_0007.html)**.

## **Creating a Training Job**

- 1. Log in to the ModelArts console.
- 2. In the navigation pane, choose **Training Management** > **Training Jobs**. The training job list is displayed.
- 3. Click **Create Training Job**. Then, configure parameters.

#### **Table 4-1** Basic information

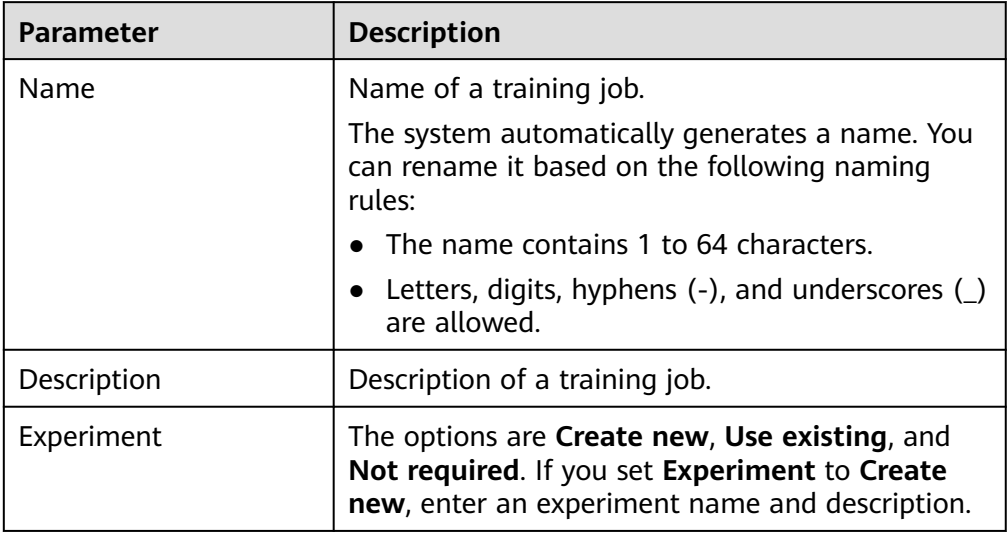

### **Table 4-2** Algorithm parameters (algorithm type)

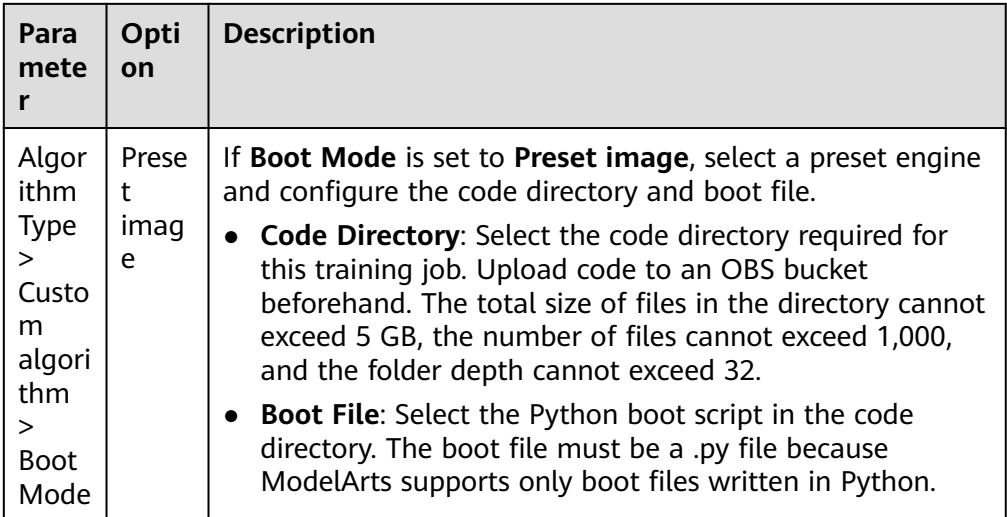

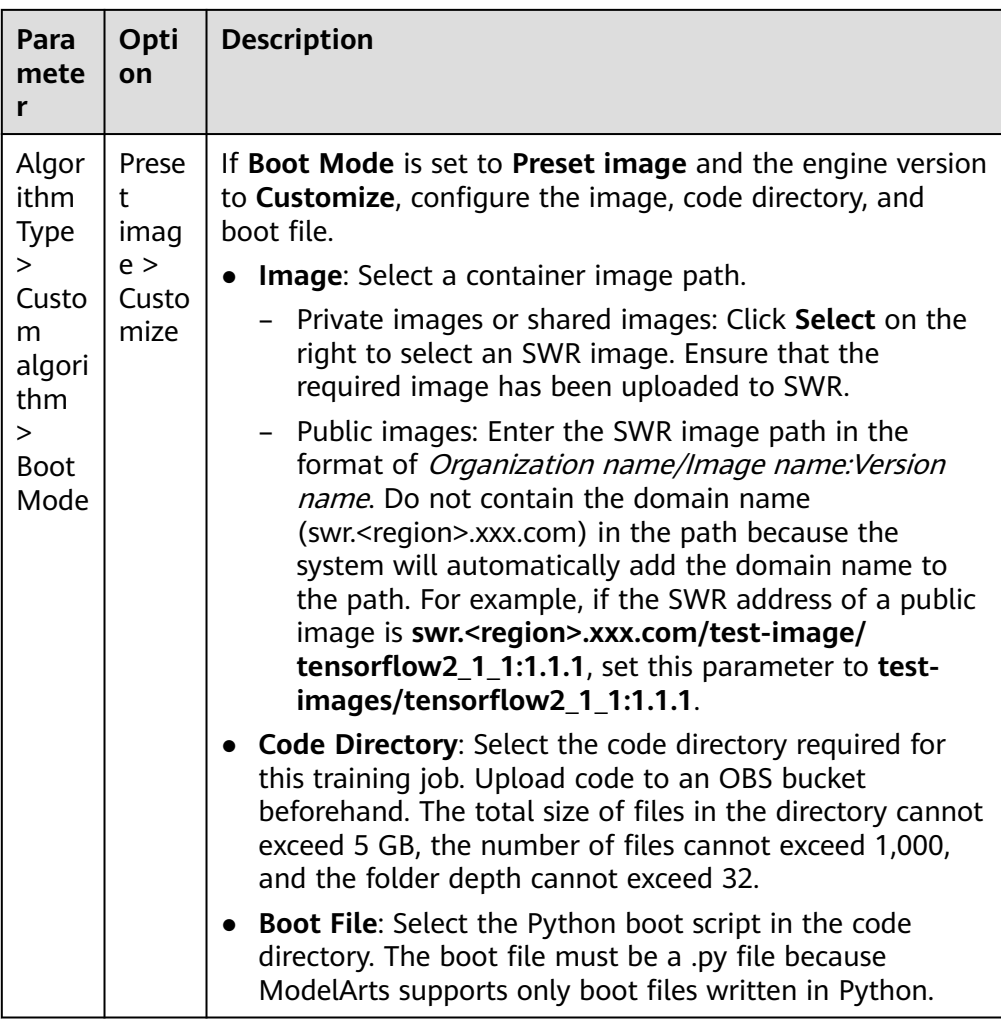

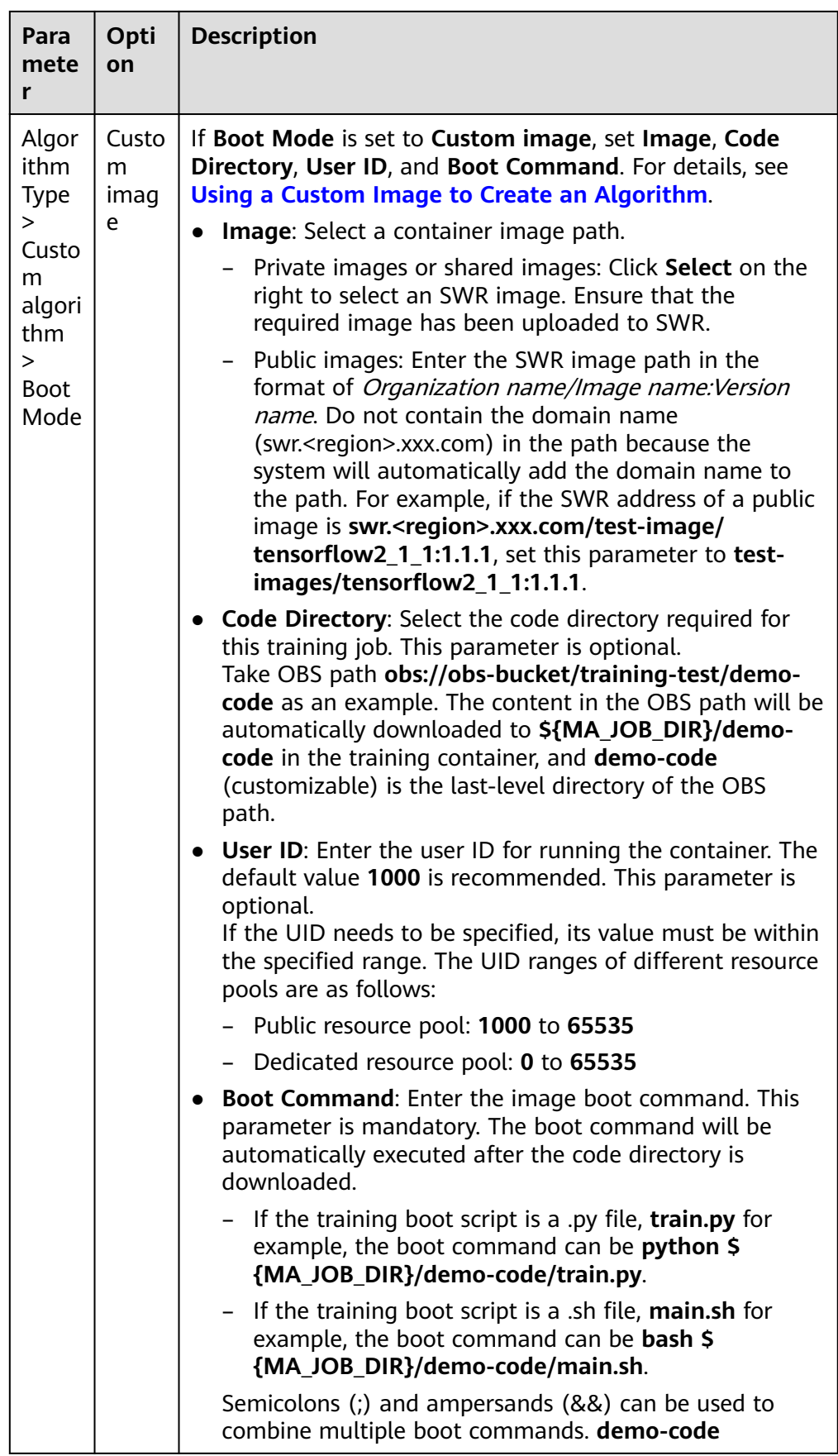

| Para<br>mete<br>r                                                     | Opti<br>on                            | <b>Description</b>                                                                                                    |
|-----------------------------------------------------------------------|---------------------------------------|----------------------------------------------------------------------------------------------------|
|                                                                       |                                       | (customizable) in the boot command is the last-level<br>directory of the OBS path.                                                                                                    |
| Algor<br>ithm<br><b>Type</b><br>><br>Custo<br>m<br>algori<br>thm      | Local<br>Code<br><b>Direc</b><br>tory | You can specify the local directory of a training container.<br>When a training job starts, the system automatically<br>downloads the code directory to this directory.<br>The default local code directory is /home/ma-user/ |
|                                                                       |                                       | modelarts/user-job-dir. This parameter is optional.                                                                                                    |
| Algor<br>ithm<br><b>Type</b><br>$\geq$<br>Custo<br>m<br>algori<br>thm | Work<br><b>Direc</b><br>tory          | Directory where the boot file in the training container is<br>located. When a training job starts, the system<br>automatically runs the cd command to change the work<br>directory to the specified directory.                |
| Algor<br>ithm<br>Type                                                 | My<br>algori<br>thm                   | Select an algorithm or create an algorithm by referring to<br><b>Creating an Algorithm.</b>                                                                                                    |

**Table 4-3** Algorithm parameters (input and output)

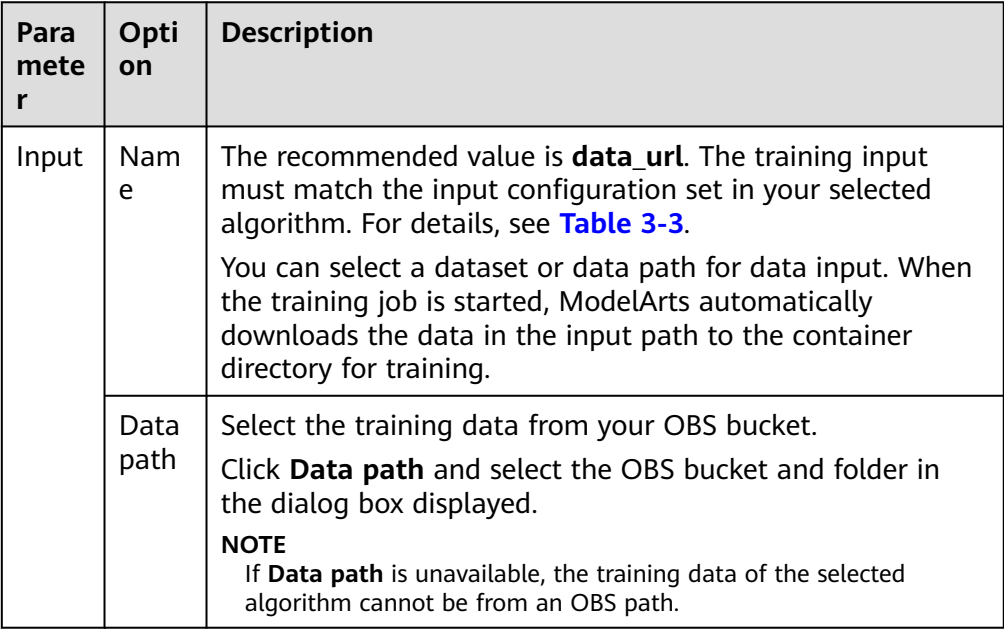

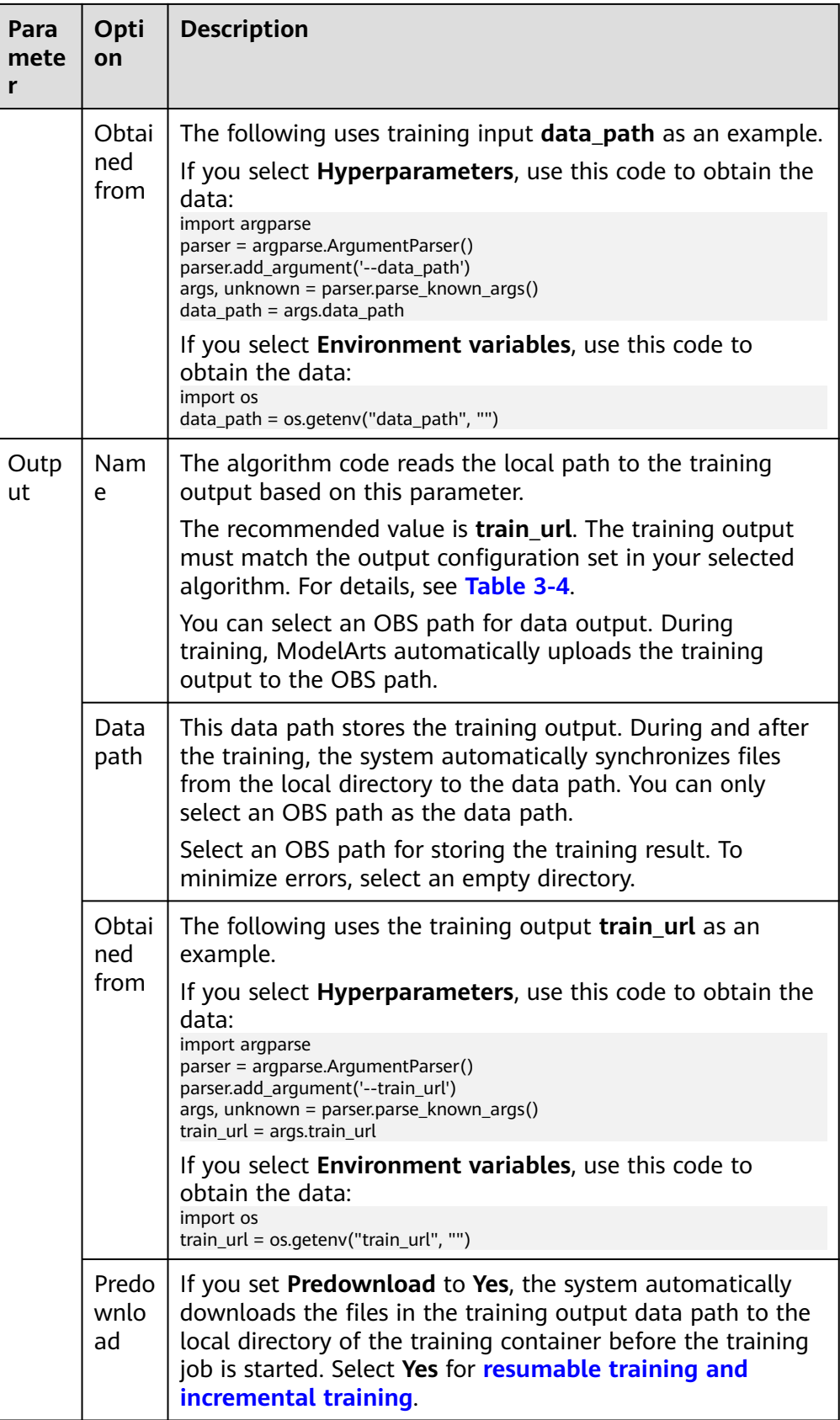

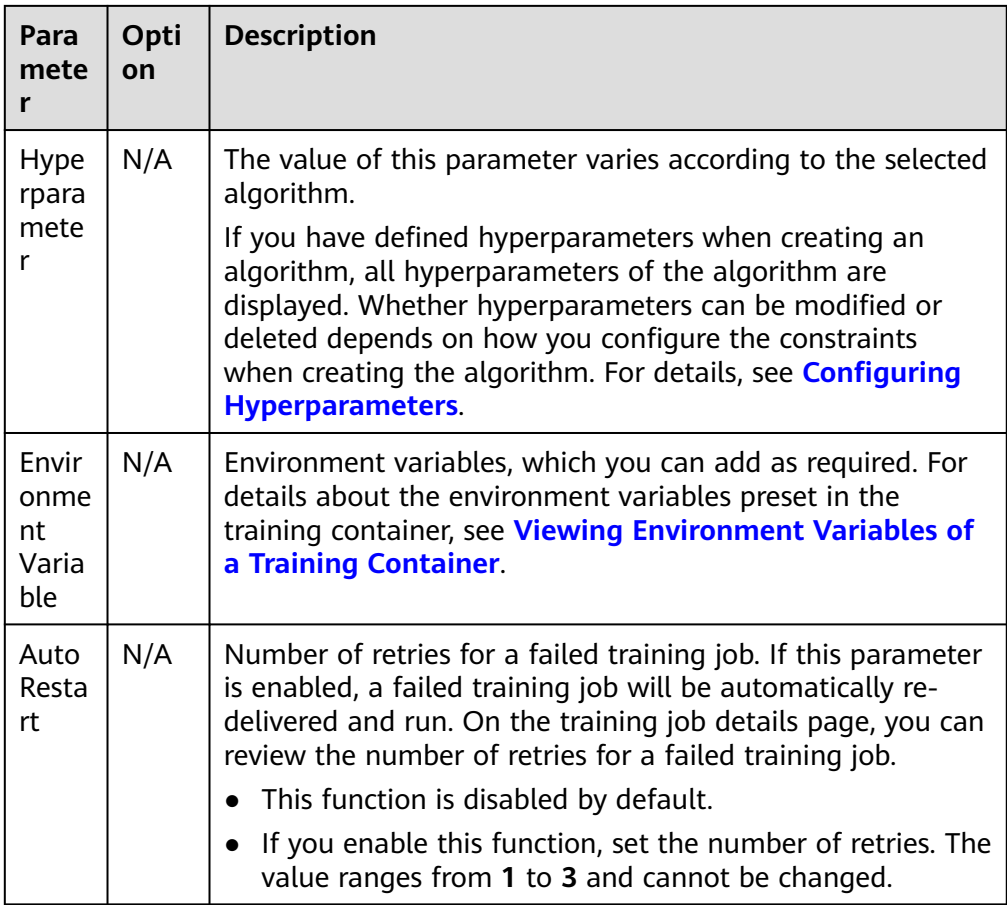

## $\Box$  Note

The training input, training output, and hyperparameters vary according to the selected algorithm.

If the system displays a message for **Input**, indicating there is no input channel for the selected algorithm, you do not need to set data input on this page.

If the system displays a message for **Output**, indicating there is no output channel for the selected algorithm, you do not need to set data output on this page.

If the system displays a message for **Hyperparameters**, indicating the selected algorithm does not support custom hyperparameters, you do not need to set hyperparameters on this page.

4. Select the instance specifications. The value range of the training parameters must comply with the constraints of the selected algorithm.

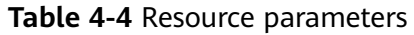

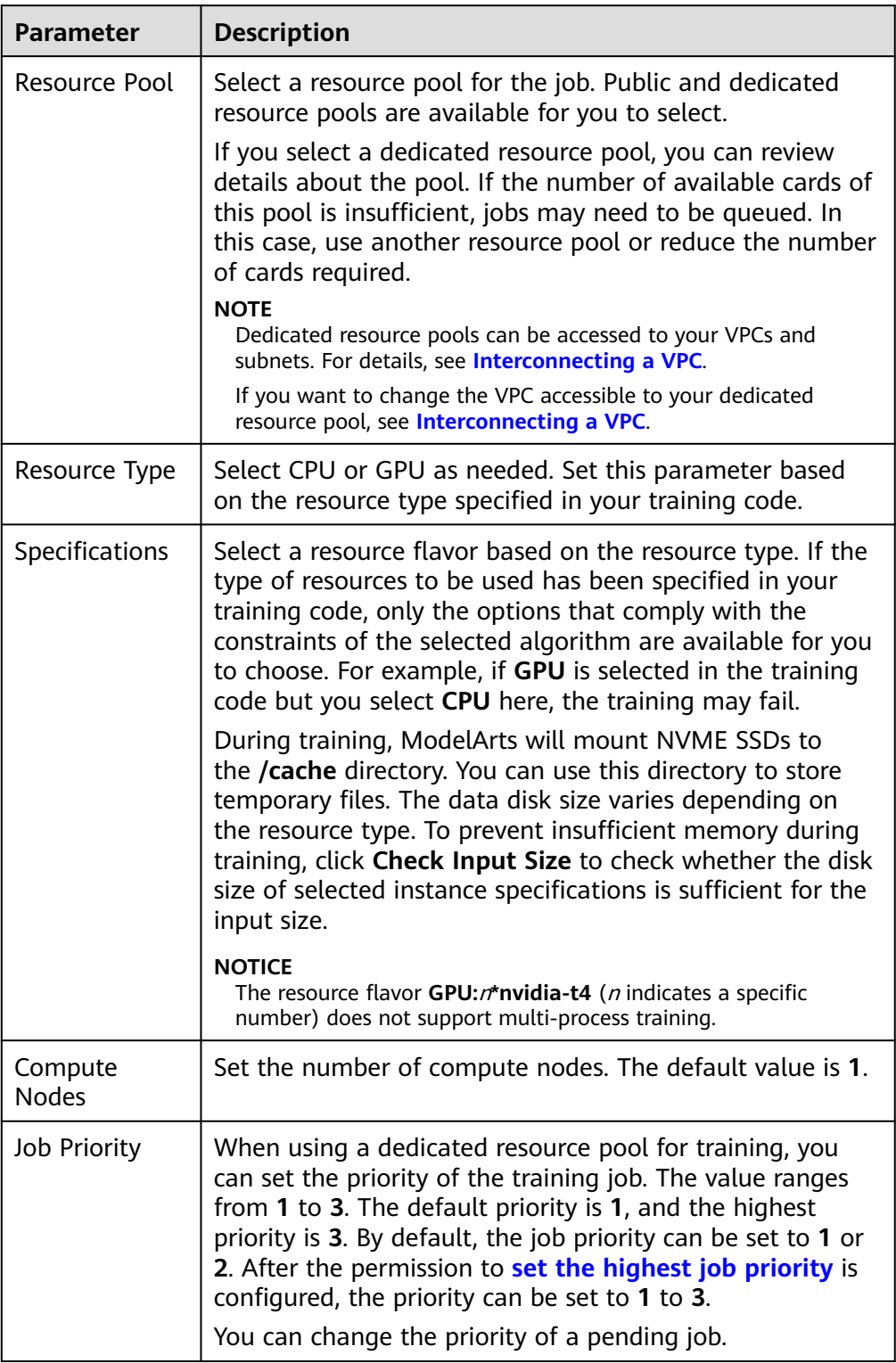

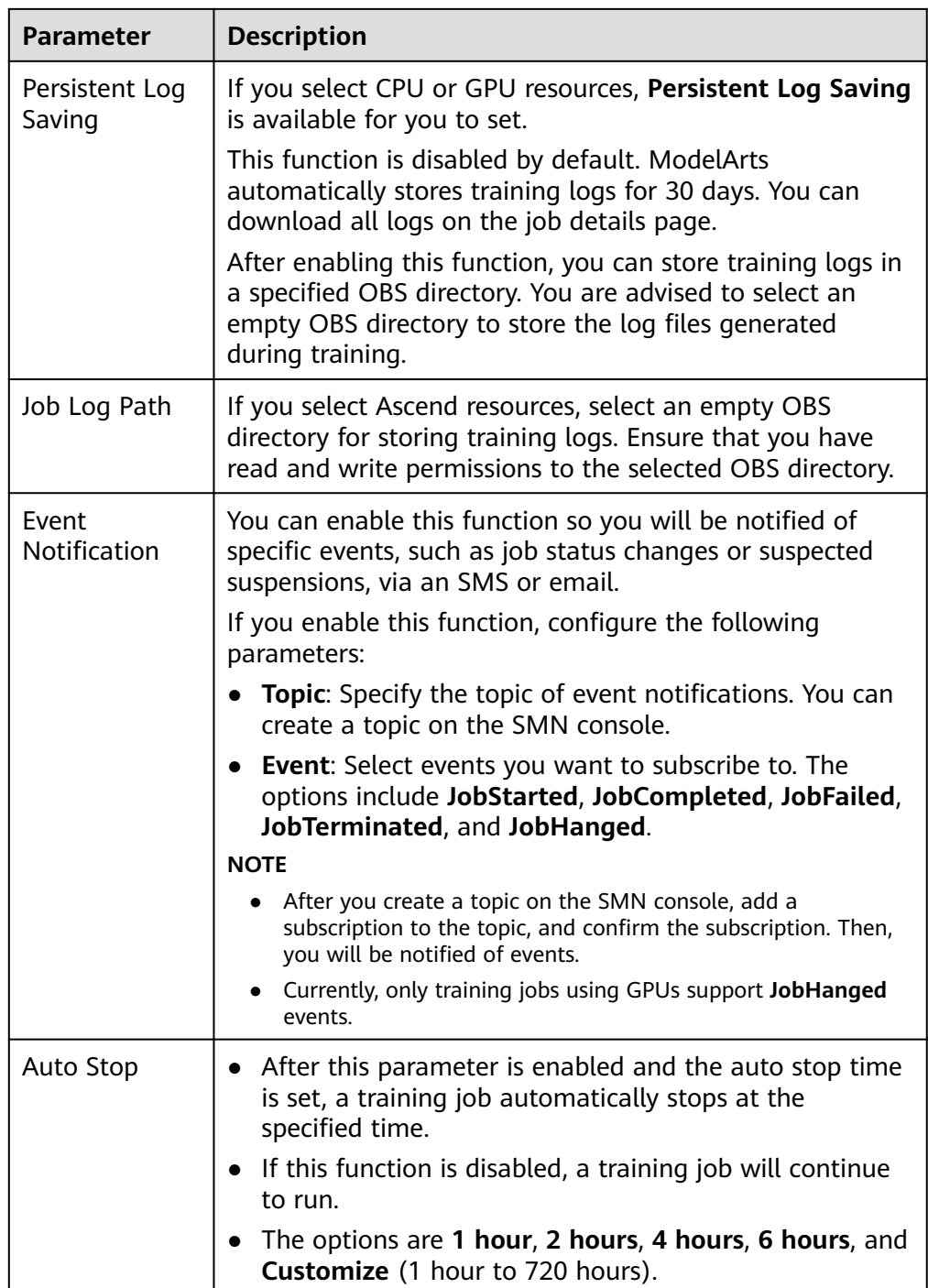

#### 5. Click **Submit** to create the training job.

A training job generally runs for a period of time. To check the real-time status and basic information of a training job, switch to the training job list.

- In the training job list, **Status** of the newly created training job is **Pending**.
- When the status of a training job changes to **Completed**, the training job is complete, and the generated model is stored in the specified training output path.

– If the status is **Failed** or **Abnormal**, click the job name to go to the job details page and check logs for troubleshooting. For details, see **Reviewing Training Job Details**.

# <span id="page-34-0"></span>**4.2 Reviewing Training Job Details**

- 1. Log in to the ModelArts console.
- 2. In the navigation pane on the left, choose **Training Management** > **Training Jobs**.
- 3. In the training job list, click the target job name to switch to the training job details page.
- 4. On the left of the training job details page, review basic job settings and algorithm parameters.
	- Basic job settings

#### **Table 4-5** Basic job settings

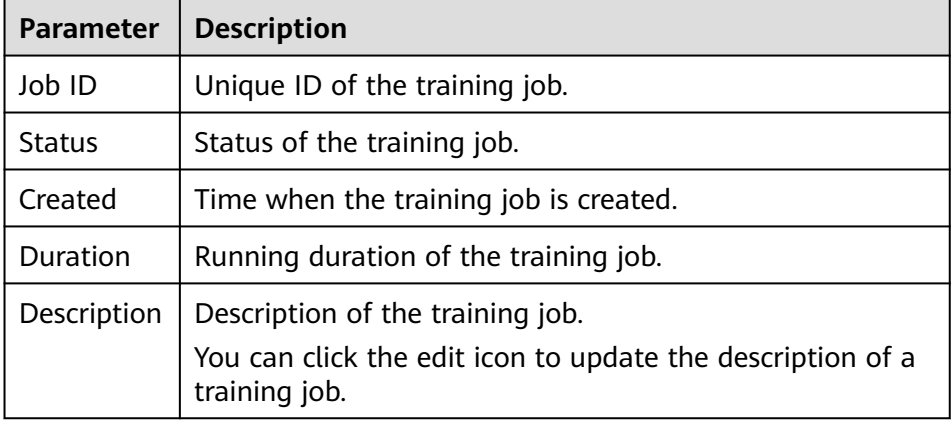

– Algorithm parameters

#### **Table 4-6** Algorithm parameters

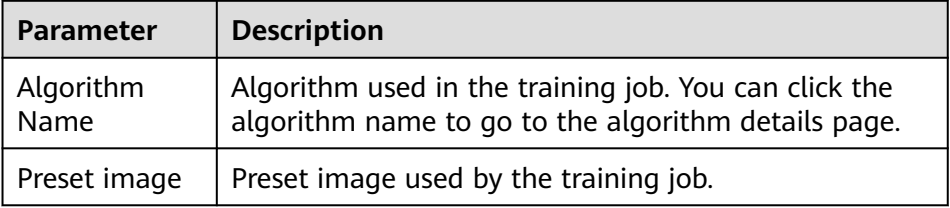

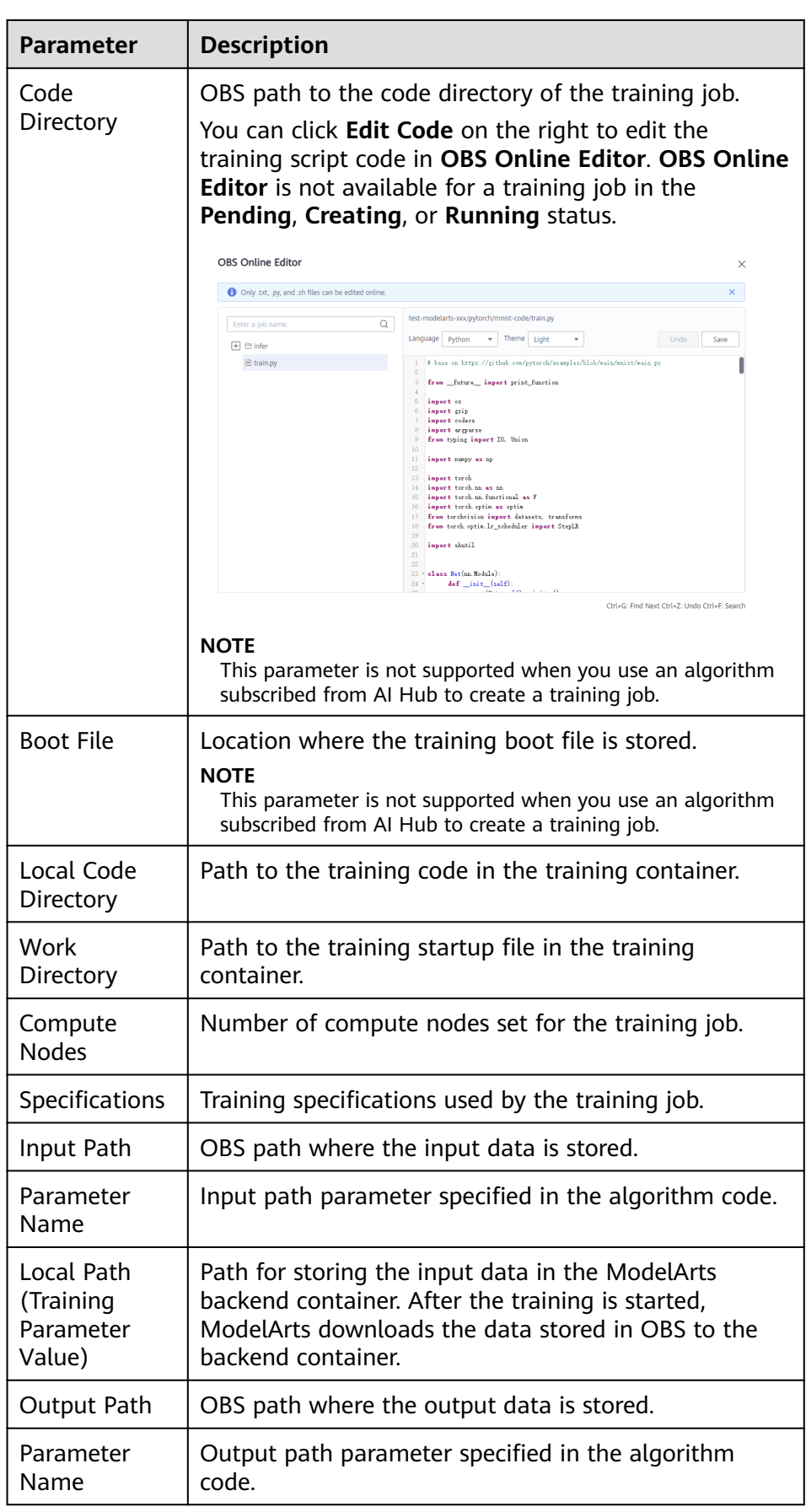
<span id="page-36-0"></span>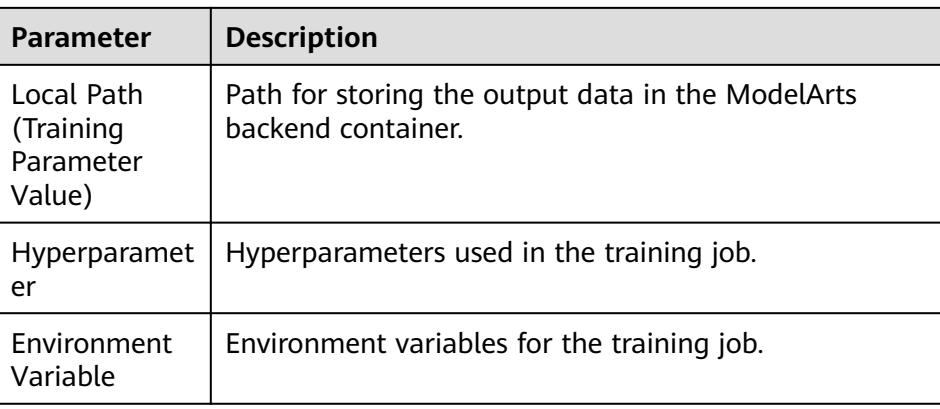

# **4.3 Training Job Logs**

# **4.3.1 Introduction to Training Job Logs**

# **Overview**

Training logs record the runtime process and exception information of training jobs and provide useful details for fault location. The standard output and standard error information in your code are displayed in training logs. If you encounter an issue during the execution of a ModelArts training job, view logs first. In most scenarios, you can locate the issue based on the error information reported in logs.

# **Retention Period**

Logs are classified into the following types based on the retention period:

- Real-time logs: generated during training job running and can be viewed on the ModelArts training job details page.
- Historical logs: After a training job is complete, you can view its historical logs on the ModelArts training job details page. ModelArts automatically stores the logs for 30 days.
- Permanent logs: dumped to your OBS bucket. When creating a training job, you can set an OBS dump path. You need to manually enable **Persistent Log Saving** for CPU- or GPU-based training jobs.

**Figure 4-1** Enabling Persistent Log Saving

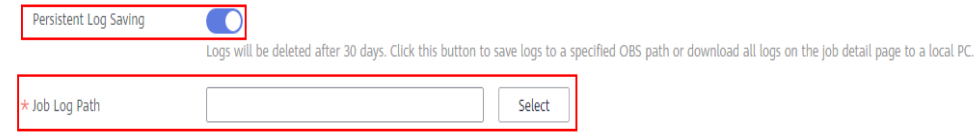

Real-time logs and historical logs have no difference in content. Real-time logs, historical logs, and permanent logs of CPU- or GPU-based training jobs are the same.

# **Related Chapters**

- On the ModelArts training job details page, you can preview logs, download logs, and search for logs by keyword in the log pane. For details, see **[Viewing](#page-38-0) [Training Job Logs](#page-38-0)**.
- ModelArts also enables you to quickly locate and rectify training faults. For details, see **[Locating Faults by Analyzing Training Logs](#page-39-0)**.

# **4.3.2 Common Logs**

Common logs include the logs for **pip-requirement.txt**, training process, and ModelArts.

# **Log Type**

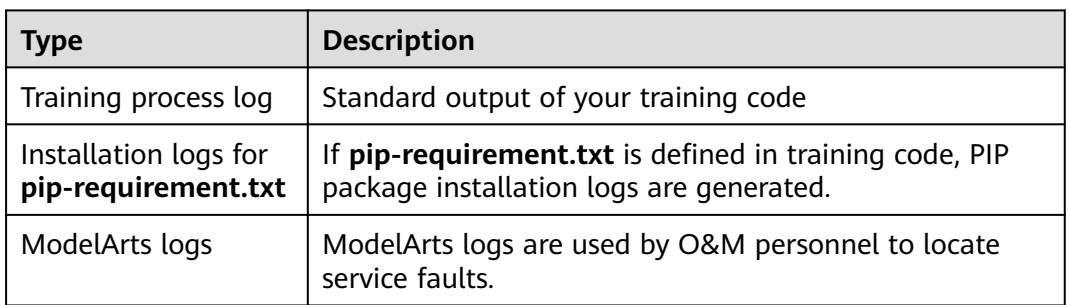

#### **Table 4-7** Log type

# **File Format**

The format of a common log file is as follows. **task id** is the node ID of a training job.

Unified log format: modelarts-job-[job id]-[task id].log Example: log/modelarts-job-95f661bd-1527-41b8-971c-eca55e513254-worker-0.log

- Single-node training jobs generate a log file, and **task id** defaults to **worker-0**.
- Distributed training generates multiple node log files, which are distinguished by **task id**, such as **worker-0** and **worker-1**.

Common logs include the logs for **pip-requirement.txt**, training process, and ModelArts.

## **ModelArts Logs**

ModelArts logs can be filtered in the common log file **modelarts-job-[job id]- [task id].log** using the following keywords: **[ModelArts Service Log]** or **Platform=ModelArts-Service**.

- Type 1: [ModelArts Service Log] xxx [ModelArts Service Log][init] download code\_url: s3://dgg-test-user/snt9-test-cases/mindspore/lenet/
- Type 2: time="xxx" level="xxx" msg="xxx" file="xxx" Command=xxx Component=xxx Platform=xxx

time="2021-07-26T19:24:11+08:00" level=info msg="start the periodic upload task, upload period = 5 seconds " file="upload.go:46" Command=obs/upload Component=ma-training-toolkit Platform=ModelArts-Service

# <span id="page-38-0"></span>**4.3.3 Viewing Training Job Logs**

On the training job details page, you can preview logs, download logs, search for logs by keyword, and filter system logs in the log pane.

Previewing logs

You can preview logs of each compute node, if multiple compute nodes are used, in the training log pane by choosing the target node from the dropdown list on the right.

#### **Figure 4-2** Viewing logs of different compute nodes

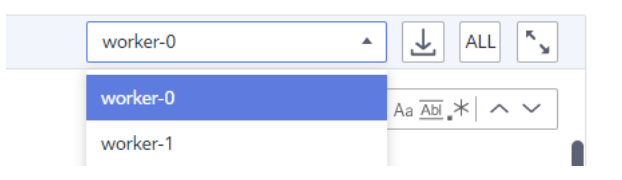

If a log file is oversized, the system displays only the latest logs in the log pane. To view all logs, click the link in the upper part of the log pane, which will direct you to a new page.

#### **Figure 4-3** Viewing all logs

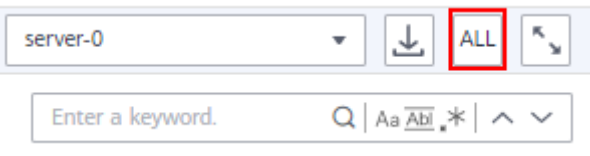

#### $\Box$  Note

- If the total size of all logs exceeds 500 MB, the log page may be frozen. In this case, download the logs to view them locally.
- A log preview link can be accessed by anyone within one hour after it is generated. You can share the link with others.

Ensure that no privacy information is contained in the logs. Otherwise, information leakage may occur.

Downloading logs

Training logs are retained for only 30 days. To permanently store logs, click the download icon in the upper right corner of the log pane. You can download the logs of multiple compute nodes in a batch. You can also enable **Persistent Log Saving** and set a log path when you create a training job. In this way, the logs will be automatically stored in the specified OBS path.

If a training job is created on an Ascend compute node, certain system logs cannot be downloaded in the training log pane. To obtain these logs, go to the **Job Log Path** you set when you created the training job.

#### <span id="page-39-0"></span>**Figure 4-4** Downloading logs

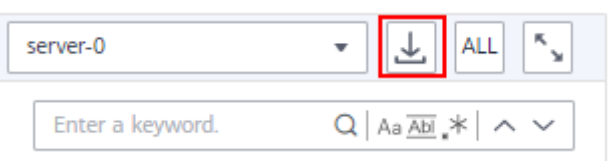

#### Searching for logs by keyword

In the upper right corner of the log pane, enter a keyword in the search box to search for logs, as shown in **Figure 4-5**.

#### **Figure 4-5** Searching for logs by keyword

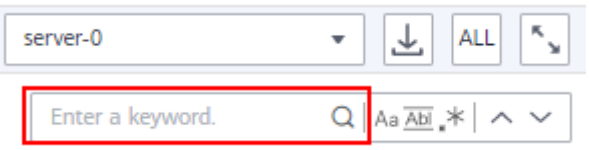

The system will highlight the keyword and redirect you between search results. Only the logs loaded in the log pane can be searched for. If the logs are not fully displayed (see the message displayed on the page), obtain all the logs by downloading them or clicking the full log link and then search for the logs. On the page redirected by the full log link, press **Ctrl+F** to search for logs.

Filtering system logs

#### **Figure 4-6** System logs

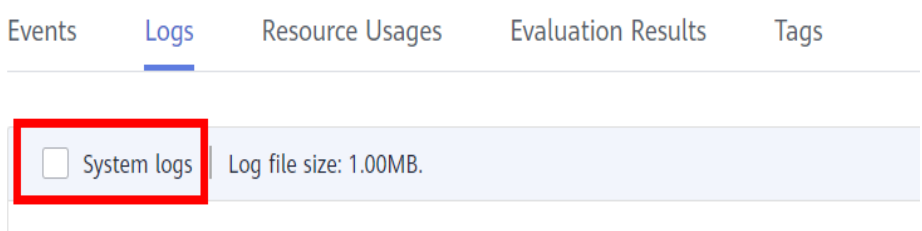

If **System logs** is selected, system logs and user logs are displayed. If **System logs** is deselected, only user logs are displayed.

# **4.3.4 Locating Faults by Analyzing Training Logs**

If you encounter an issue during the execution of a ModelArts training job, view logs first. In most scenarios, you can locate the issue based on the error information reported in logs.

If a training job fails, ModelArts automatically identifies the failure cause and displays a message on the log page. The message consists of possible causes, recommended solutions, and error logs (marked in red).

**Figure 4-7** Identifying training faults

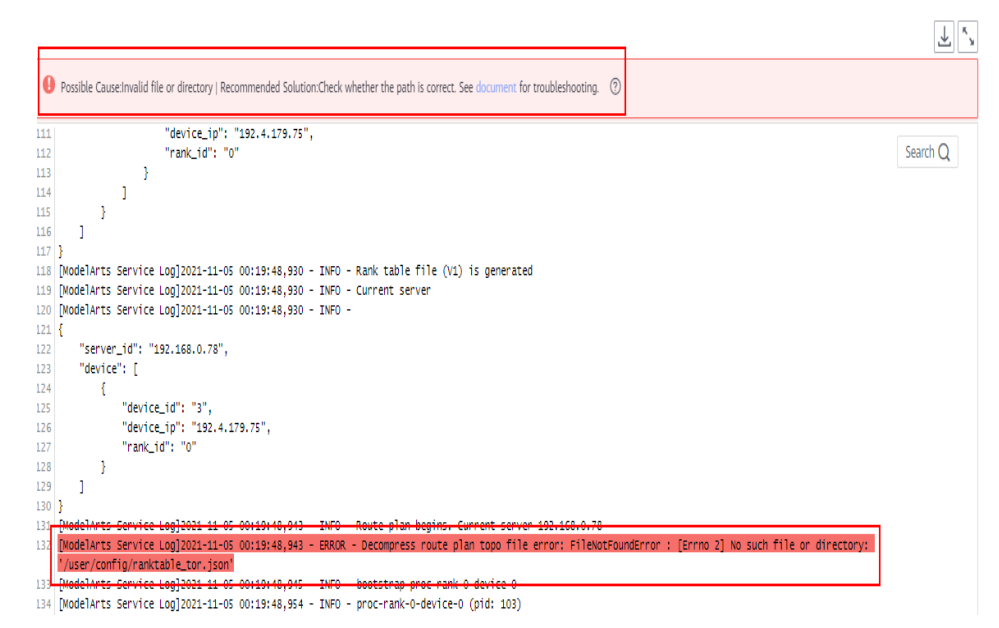

ModelArts provides possible causes (for reference only) and solutions for some common training faults. Not all faults can be identified. For a distributed job, only the analysis result of the current node is displayed. To obtain the failure cause of a training job, check the analysis results of all nodes used by the training job.

To rectify common training faults, perform the following steps:

- 1. Rectify the fault based on the analysis and suggestions provided on the log page.
	- Solution 1: A troubleshooting document is provided for you to follow.
	- Solution 2: Rebuild the training job and run it again.
- 2. If the fault persists, analyze the error information in the logs to locate and rectify the fault.
- 3. If the provided solutions cannot rectify your fault, you can submit a service ticket for technical support.

# **4.4 Viewing Training Job Events**

Any key event of a training job will be recorded at the backend after the training job is displayed for you. You can check events on the training job details page.

This helps you better understand the running process of a training job and locate faults more accurately when a task exception occurs. The following job events are supported:

- Training job created.
- Training job failures:
- Preparations timed out. The possible cause is that the cross-region algorithm synchronization or creating shared storage timed out.
- The training job is queuing and awaiting resource allocation.
- Failed to be queued.
- The training job starts to run.
- Training job executed.
- Failed to run the training job.
- The training job is preempted.
- The system detects that your training job may be suspended. Go to the job details page to view the cause and handle the issue.
- The training job has been restarted.
- The training job has been manually stopped.
- The training job has been stopped. (Maximum running duration: 1 hour)
- The training job has been stopped. (Maximum running duration: 3 hours)
- The training job has been manually deleted.
- Billing information synchronized.
- [worker-0] The training environment is being pre-checked.
- [worker-0] [Duration: second] Pre-check completed.
- [worker-0] [Duration: second] Pre-check failed. Error: xxx
- [worker-0] [Duration: second] Pre-check failed. Error: xxx
- [worker-0] The training code is being downloaded.
- [worker-0] [Duration: second] Training code downloaded.
- [worker-0] [Duration: second] Failed to download the training code. Failure cause:
- [worker-0] The training input is being downloaded.
- [worker-0] [Duration: second] Training input (parameter: xxx) downloaded.
- [worker-0] [Duration: second] Failed to download the training input (parameter: xxx). Failure cause:
- [worker-0] Python dependency packages are being installed. Import the following files:
- [worker-0] [Duration: second] Python dependency packages installed. Import the following files:
- [worker-0] The training job starts to run.
- [worker-0] Training job executed.
- [worker-0] The training input is being uploaded.
- [worker-0] [Duration: second] Training output (parameter: xxx) uploaded.

During the training process, key events can be manually or automatically refreshed.

## **Procedure**

- 1. In the navigation pane of the ModelArts management console, choose **Training Management** > **Training Jobs**. In the training job list, click a job name.
- 2. Click **Events** to view events.

#### **Figure 4-8** Events

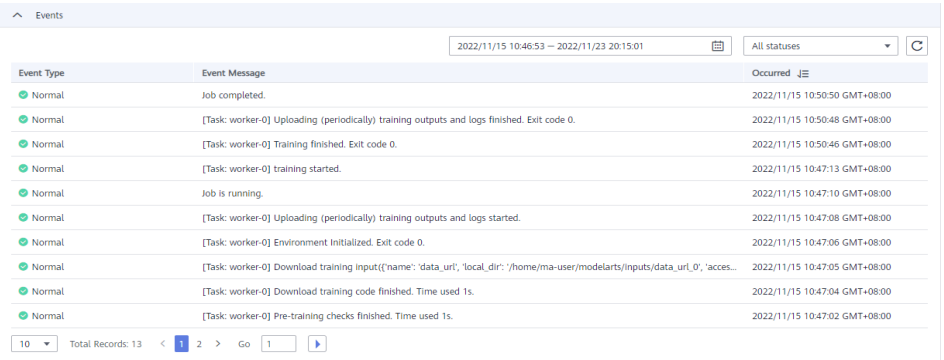

# **4.5 Viewing the Resource Usage of a Training Job**

# **Operations**

You can view the resource usage of a compute node in the **Resource Usages** window. The data of at most the last three days can be displayed. When the resource usage window is opened, the data is loading and refreshed periodically.

Operation 1: If a training job uses multiple compute nodes, choose a node from the drop-down list box to view its metrics.

Operation 2: Click **cpuUsage**, **gpuMemUsage**, **gpuUtil**, **memUsage**, **npuMemUsage**, or **npuUtil** to show or hide the usage chart of the parameter.

Operation 3: Hover the cursor on the graph to view the usage at the specific time.

#### **Figure 4-9** Resource Usages

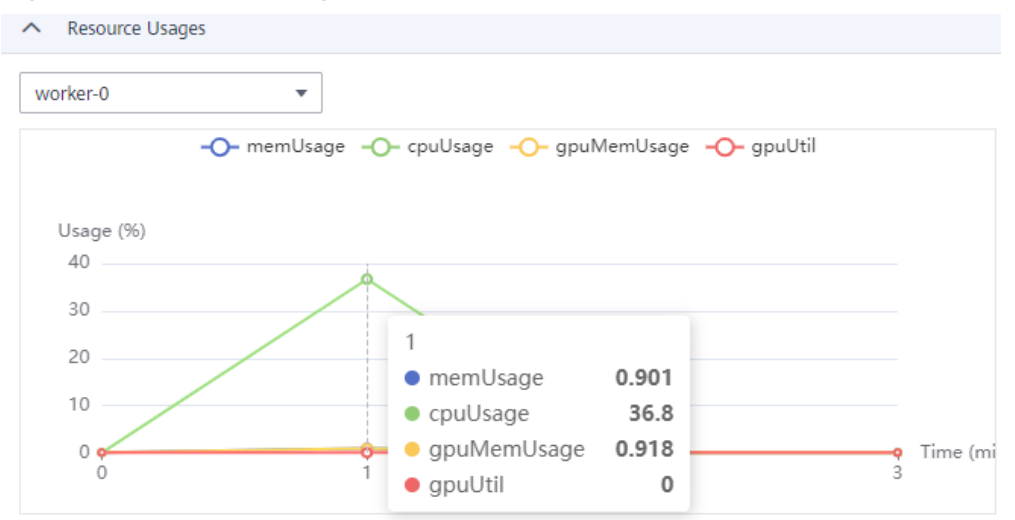

#### **Table 4-8** Parameters

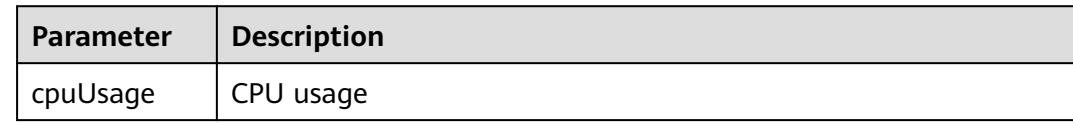

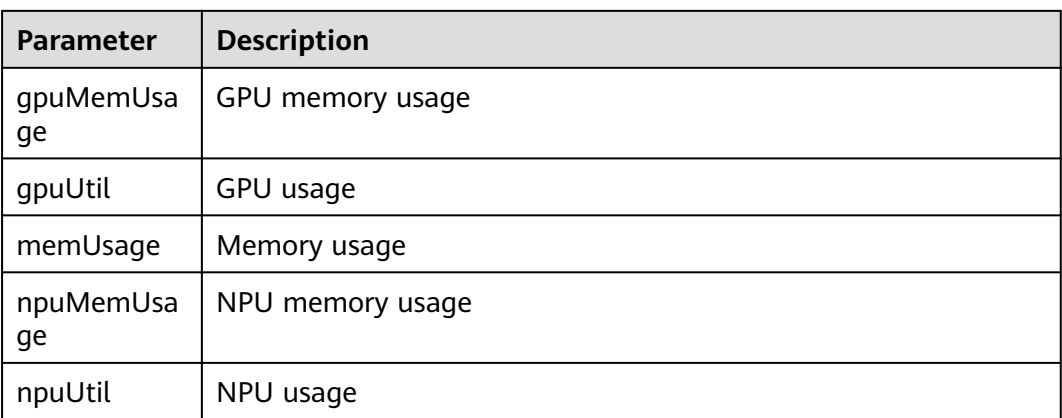

# **Alarms of Job Resource Usage**

You can view the job resource usage on the training job list page. If the average GPU/NPU usage of a job is lower than 50%, an alarm is displayed in the training job list.

**Figure 4-10** Job resource usage in the job list

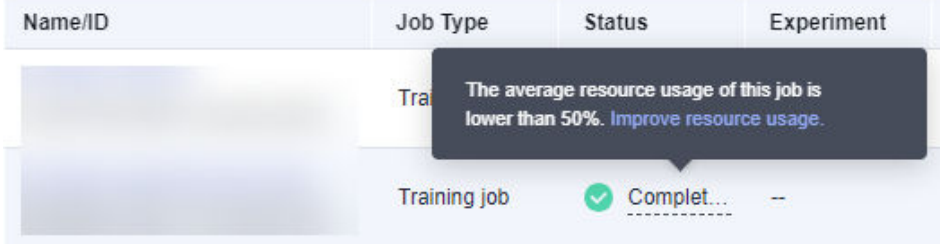

The job resource usage here involves only GPU and NPU resources. The method of calculating the average GPU/NPU usage of a job is: Summarize the usage of each GPU/NPU accelerator card at each time point of the job and calculate the average value. If a job uses multiple compute nodes, summarize the usage of all compute nodes and then obtain the average usage of a single job.

# **Improving Job Resource Utilization**

- Increasing the value of **batch\_size** increases GPU and NPU usage. You must decide the batch size that will not cause a memory overflow.
- If the time for reading data in a batch is longer than the time for GPUs or NPUs to calculate data in a batch, GPU or NPU usage may fluctuate. In this case, optimize the performance of data reading and data augmentation. For example, read data in parallel or use tools such as NVIDIA Data Loading Library (DALI) to improve the data augmentation speed.
- If a model is large and frequently saved, GPU or NPU usage is affected. In this case, do not save models frequently. Similarly, make sure that other non-GPU/NPU operations, such as log printing and training metric saving, do not affect the training process for too much time.

# **4.6 Evaluation Results**

After a training job has been executed, ModelArts evaluates your model and provides optimization diagnosis and suggestions.

- When you use a built-in algorithm to create a training job, you can view the evaluation result without any configurations. The system automatically provides optimization suggestions based on your model metrics. Read the suggestions and guidance on the page carefully to further optimize your model.
- For a training job created by writing a training script or using a custom image, you need to add the evaluation code to the training code so that you can view the evaluation result and diagnosis suggestions after the training job is complete.

#### $\Box$  Note

- Only validation sets of the image type are supported.
- You can add the evaluation code only when the training scripts of the following frequently-used frameworks are used:
	- TF-1.13.1-python3.6
	- TF-2.1.0-python3.6
	- PyTorch-1.4.0-python3.6

This section describes how to use the evaluation code in a training job. To adapt and modify the training code, three steps are involved, **Adding the Output Path**, **[Copying the Dataset to the Local Host](#page-45-0)**, and **[Mapping the Dataset Path to OBS](#page-45-0)**.

## **Adding the Output Path**

The code for adding the output path is simple. That is, add a path for storing the evaluation result file to the code, which is called **train\_url**, that is, the training output path on the console. Add **train url** to the analysis function and use save path to obtain train url. The sample code is as follows:

```
FLAGS = tf.app.flags.FLAGS
tf.app.flags.DEFINE_string('model_url', '', 'path to saved model')
tf.app.flags.DEFINE_string('data_url', '', 'path to output files')
tf.app.flags.DEFINE_string('train_url', '', 'path to output files')
tf.app.flags.DEFINE_string('adv_param_json',
                    '{"attack_method":"FGSM","eps":40}',
                    'params for adversarial attacks')
FLAGS(sys.argv, known_only=True)
...
# analyse
res =analyse(
   task_type=task_type,
    pred_list=pred_list,
    label_list=label_list,
   name_list=file_name_list,
    label_map_dict=label_dict,
   save_path=FLAGS.train_url)
```
# <span id="page-45-0"></span>**Copying the Dataset to the Local Host**

Copying a dataset to the local host is to prevent the OBS connection from being interrupted due to long-time access. Therefore, copy the dataset to the local host before performing operations.

There are two methods for copying datasets. The recommended method is to use the OBS path.

OBS path (recommended)

Call the copy parallel API of MoXing to copy the corresponding OBS path.

Dataset in ModelArts data management (manifest file format)

Call the copy manifest API of MoXing to copy the file to the local host and obtain the path of the new manifest file. Then, use SDK to parse the new manifest file.

#### $\Box$  Note

ModelArts data management is being upgraded and is invisible to users who have not used data management. It is recommended that new users store their training data in OBS buckets.

```
if data_path.startswith('obs://'):
   if '.manifest' in data_path:
     new manifest path, = mox.file.copy manifest(data path, '/cache/data/')
      data_path = new_manifest_path
   else:
      mox.file.copy_parallel(data_path, '/cache/data/')
      data_path = '/cache/data/'
   print('------------- download dataset success ------------')
```
# **Mapping the Dataset Path to OBS**

The actual path of the image file, that is, the OBS path, needs to be entered in the JSON body. Therefore, after analysis and evaluation are performed on the local host, the original local dataset path needs to be mapped to the OBS path, and the new list needs to be sent to the analysis API.

If the OBS path is used as the input of **data\_url**, you only need to replace the string of the local path.

```
if FLAGS.data_url.startswith('obs://'):
   for idx, item in enumerate(file_name_list):
      file_name_list[idx] = item.replace(data_path, FLAGS.data_url)
```
If the manifest file is used, the original manifest file needs to be parsed again to obtain the list and then the list is sent to the analysis API.

```
if or FLAGS.data_url.startswith('obs://'):
   if 'manifest' in FLAGS.data_url:
         file_name_list = []
        manifest, = get sample list(
            manifest_path=FLAGS.data_url, task_type='image_classification')
         for item in manifest:
           if len(item[1]) := 0:
              file_name_list.append(item[0])
```
An example code for image classification that can be used to create training jobs is as follows:

import json import logging

```
import os
import sys
import tempfile
import h5py
import numpy as np
from PIL import Image
import moxing as mox
import tensorflow as tf
from deep_moxing.framework.manifest_api.manifest_api import get_sample_list
from deep_moxing.model_analysis.api import analyse, tmp_save
from deep_moxing.model_analysis.common.constant import TMP_FILE_NAME
logging.basicConfig(level=logging.DEBUG)
FLAGS = tf.app.flags.FLAGS
tf.app.flags.DEFINE_string('model_url', '', 'path to saved model')
tf.app.flags.DEFINE_string('data_url', '', 'path to output files')
tf.app.flags.DEFINE_string('train_url', '', 'path to output files')
tf.app.flags.DEFINE_string('adv_param_json',
                   '{"attack_method":"FGSM","eps":40}',
                   'params for adversarial attacks')
FLAGS(sys.argv, known_only=True)
def preprocess(data path):
   img = Image.open(data_path)
   img = img.convert('RGB')
   img = np.asarray(img, dtype=np.float32)
  img = img[np.newaxis, :, :, ] return img
def softmax(x):
  x = np.array(x)origshape = x.shapeif len(x.shape) > 1:
      # Matrix
     x = np.appendy_along\_axis(lambda x: np.exp(x - np.max(x)), 1, x)denominator = np.apply_along_axis(lambda x: 1.0 / np.sum(x), 1, x)
      if len(denominator.shape) == 1:
        denominator = denominator.reshape((denominator.shape[0], 1))
     x = x * denominator
   else:
      # Vector
     x_max = np.max(x)x = x - x max
     numerator = np.exp(x) denominator = 1.0 / np.sum(numerator)
     x = numerator.dot(denominator)
   assert x.shape == orig_shape
   return x
def get_dataset(data_path, label_map_dict):
  label\_list = [] img_name_list = []
   if 'manifest' in data_path:
 manifest, _ = get_sample_list(
 manifest_path=data_path, task_type='image_classification')
      for item in manifest:
        if len(item[1]) != 0:
           label_list.append(label_map_dict.get(item[1][0]))
           img_name_list.append(item[0])
        else:
           continue
   else:
      label_name_list = os.listdir(data_path)
```

```
label dict = {}_{1} for idx, item in enumerate(label_name_list):
        label\_dict[str(idx)] = itemsub_img_list = os.listdir(os.path.join(data_path, item))
        img name list += [
            os.path.join(data_path, item, img_name) for img_name in sub_img_list
 ]
         label_list += [label_map_dict.get(item)] * len(sub_img_list)
    return img_name_list, label_list
def deal_ckpt_and_data_with_obs():
    pb_dir = FLAGS.model_url
    data_path = FLAGS.data_url
   if pb_dir.startswith('obs://'):
      mox.file.copy_parallel(pb_dir, '/cache/ckpt/')
       pb_dir = '/cache/ckpt'
      print('------------- download success ------------')
    if data_path.startswith('obs://'):
      if '.manifest' in data_path:
        new_manifest_path, _ = mox.file.copy_manifest(data_path, '/cache/data/')
         data_path = new_manifest_path
      else:
         mox.file.copy_parallel(data_path, '/cache/data/')
         data_path = '/cache/data/'
      print('------------- download dataset success ------------')
    assert os.path.isdir(pb_dir), 'Error, pb_dir must be a directory'
   return pb_dir, data_path
def evalution():
    pb_dir, data_path = deal_ckpt_and_data_with_obs()
   index_file = os.path.join(pb_dir, 'index')
   try:
      label_file = h5py.File(index_file, 'r')
     label array = label file['labels list'][:].tolist()
      label_array = [item.decode('utf-8') for item in label_array]
   except Exception as e:
      logging.warning(e)
      logging.warning('index file is not a h5 file, try json.')
      with open(index_file, 'r') as load_f:
         label_file = json.load(load_f)
      label_array = label_file['labels_list'][:]
  label\_map\_dict = \{\}label_dict = \{\} for idx, item in enumerate(label_array):
      label_map_dict[item] = idx
     label\_dict[idx] = item print(label_map_dict)
  print(label_dict)
  data file list, label list = get dataset(data path, label map dict)
   assert len(label_list) > 0, 'missing valid data'
   assert None not in label_list, 'dataset and model not match'
  pred_list = \lceil \rceil file_name_list = []
  img_list = [] for img_path in data_file_list:
      img = _preprocess(img_path)
      img_list.append(img)
      file_name_list.append(img_path)
   config = tf.ConfigProto()
   config.gpu_options.allow_growth = True
```
config.gpu\_options.visible\_device\_list = '0'

```
 with tf.Session(graph=tf.Graph(), config=config) as sess:
      meta_graph_def = tf.saved_model.loader.load(
         sess, [tf.saved_model.tag_constants.SERVING], pb_dir)
     signature = meta_graph_def.signature def
      signature_key = 'predict_object'
      input_key = 'images'
      output_key = 'logits'
      x_tensor_name = signature[signature_key].inputs[input_key].name
      y_tensor_name = signature[signature_key].outputs[output_key].name
      x = sess.graph.get_tensor_by_name(x_tensor_name)
      y = sess.graph.get_tensor_by_name(y_tensor_name)
      for img in img_list:
         pred_output = sess.run([y], {x: img})
         pred_output = softmax(pred_output[0])
        pred_list.append(pred_output[0].tolist())
   label_dict = json.dumps(label_dict)
   task_type = 'image_classification'
   if FLAGS.data_url.startswith('obs://'):
      if 'manifest' in FLAGS.data_url:
         file_name_list = []
        manifest, = get\_sample\_list( manifest_path=FLAGS.data_url, task_type='image_classification')
         for item in manifest:
           if len(item[1]) != 0:
              file_name_list.append(item[0])
      for idx, item in enumerate(file_name_list):
         file_name_list[idx] = item.replace(data_path, FLAGS.data_url)
   # analyse
   res = analyse(
      task_type=task_type,
      pred_list=pred_list,
      label_list=label_list,
      name_list=file_name_list,
      label_map_dict=label_dict,
      save_path=FLAGS.train_url)
if __name__ == "__main__":
   evalution()
```
# **4.7 Viewing Environment Variables of a Training Container**

# **What Is an Environment Variable**

This section describes environment variables preset in a training container. The environment variables include:

- Path environment variables
- Environment variables of a distributed training job
- Nvidia Collective multi-GPU Communication Library (NCCL) environment variables
- OBS environment variables
- Environment variables of the PIP source
- Environment variables of the API Gateway address
- Environment variables of job metadata

# **Configuring Environment Variables**

When you create a training job, you can add environment variables or modify environment variables preset in the training container.

#### **Figure 4-11** Setting environment variables

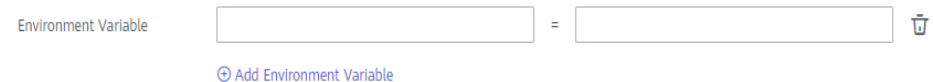

# **Environment Variables Preset in a Training Container**

The following tables list environment variables preset in a training container, including **Table 4-9**, **[Table 4-10](#page-50-0)**, **[Table 4-11](#page-51-0)**, **[Table 4-12](#page-51-0)**, **[Table 4-13](#page-52-0)**, **[Table 4-14](#page-52-0)**, and **[Table 4-15](#page-52-0)**.

The environment variable values are examples.

**Table 4-9** Path environment variables

| <b>Variable</b>                 | <b>Description</b>                                                                                                    | <b>Example</b>                                                                                                    |  |
|---------------------------------|----------------------------------------------------------------------------------------------------|----------------------------------------------------------------------------------------------------|--|
| <b>PATH</b>                     | Executable file paths                                                                                                    | PATH=/usr/local/nvidia/bin:/usr/<br>local/cuda/bin:/usr/local/<br>sbin:/usr/local/bin:/usr/<br>sbin:/usr/bin:/sbin:/bin                                                         |  |
| LD_LIBRARY_P<br><b>ATH</b>      | Dynamic load library<br>paths                                                                                                    | LD_LIBRARY_PATH=/usr/local/<br>seccomponent/lib:/usr/local/<br>cuda/lib64:/usr/local/cuda/<br>compat:/root/miniconda3/<br>lib:/usr/local/nvidia/lib:/usr/<br>local/nvidia/lib64 |  |
| <b>LIBRARY PATH</b>             | Static library paths                                                                                                    | LIBRARY_PATH=/usr/local/cuda/<br>lib64/stubs                                                                                                    |  |
| <b>MA HOME</b>                  | Main directory of a<br>training job                                                                                                    | MA HOME=/home/ma-user                                                                                                    |  |
| MA JOB DIR                      | Parent directory of the<br>training algorithm folder                                                                                                    | MA_JOB_DIR=/home/ma-user/<br>modelarts/user-job-dir                                                                                                    |  |
| <b>MA MOUNT P</b><br><b>ATH</b> | Path mounted to a<br>ModelArts training<br>container, which is used<br>to temporarily store<br>training algorithms,<br>algorithm input,<br>algorithm output, and<br>logs | MA MOUNT PATH=/home/ma-<br>user/modelarts                                                                                                    |  |
| MA LOG DIR                      | Training log directory                                                                                                    | MA_LOG_DIR=/home/ma-user/<br>modelarts/log                                                                                                    |  |

<span id="page-50-0"></span>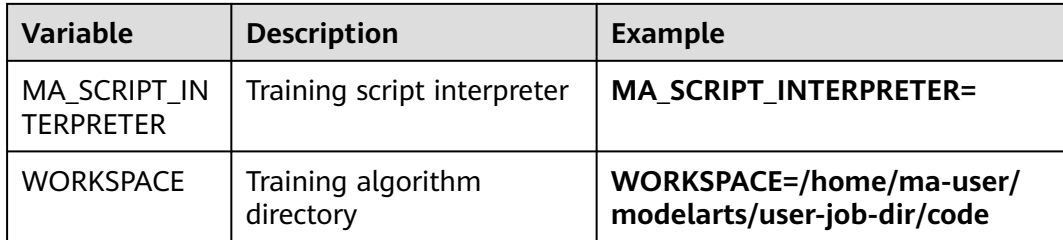

# **Table 4-10** Environment variables of a distributed training job

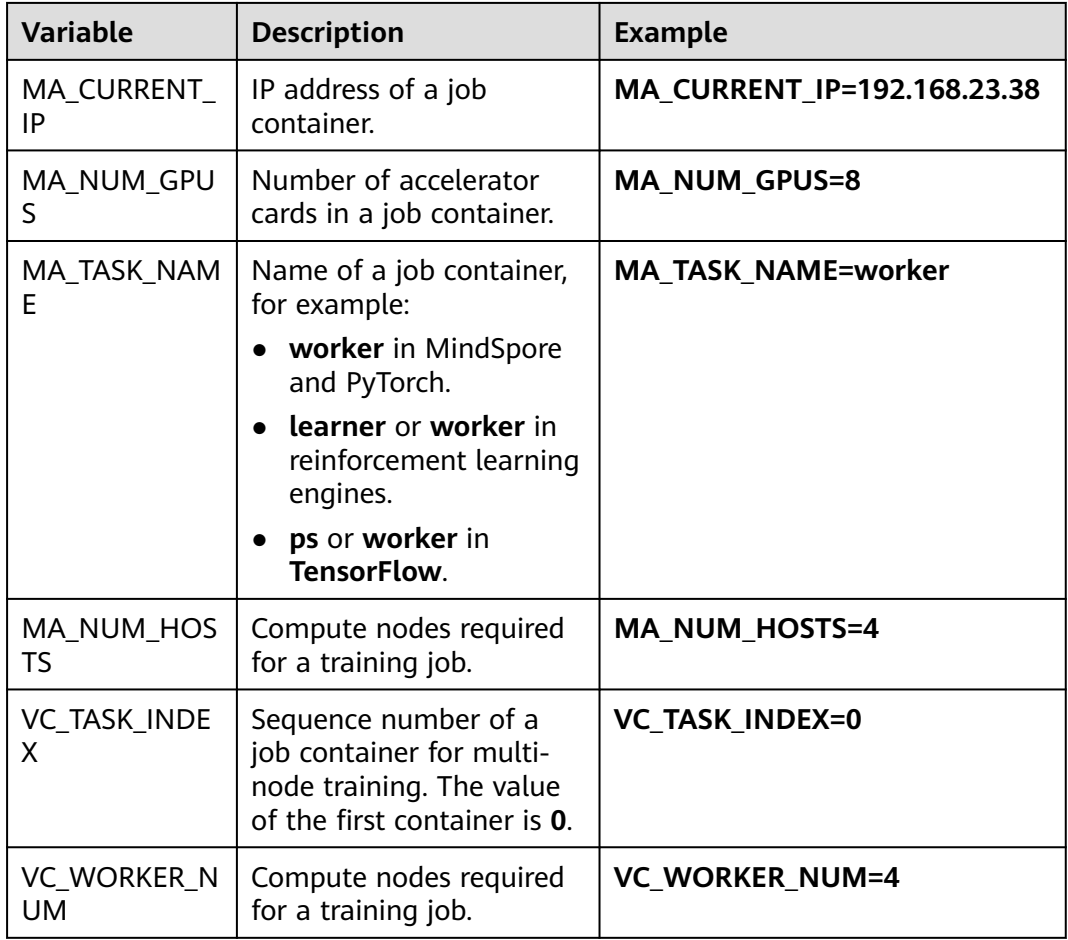

<span id="page-51-0"></span>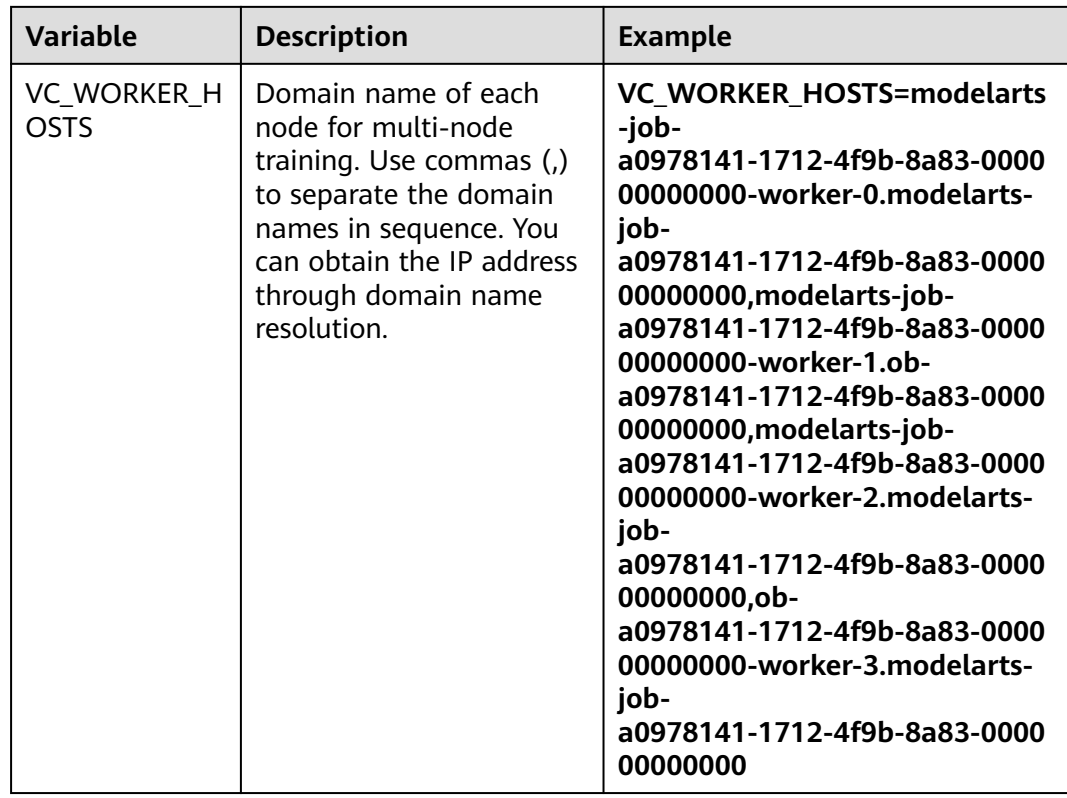

#### **Table 4-11** NCCL environment variables

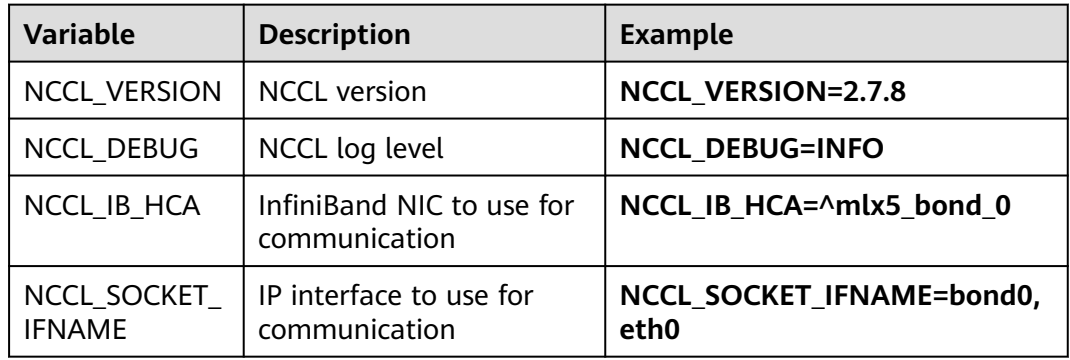

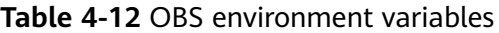

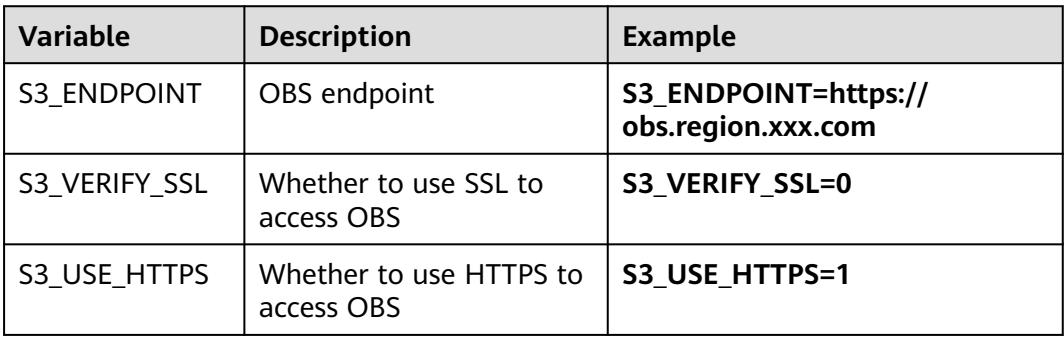

| <b>Variable</b>              | <b>Description</b>               | <b>Example</b>                                                 |
|------------------------------|----------------------------------|----------------------------------------------------------------|
| MA PIP HOST                  | Domain name of the PIP<br>source | MA_PIP_HOST=repo.xxx.com                                       |
| MA PIP URL                   | Address of the PIP source        | MA_PIP_URL=http://<br>repo.xxx.com/repository/pypi/<br>simple/ |
| MA APIGW EN<br><b>DPOINT</b> | ModelArts API Gateway<br>address | MA_APIGW_ENDPOINT=https:/<br>/modelarts.region.xxx.xxx.com     |

<span id="page-52-0"></span>**Table 4-13** Environment variables of the PIP source and API Gateway address

**Table 4-14** Environment variables of job metadata

| <b>Variable</b>                    | <b>Description</b>                                    | <b>Example</b>                                                                                   |
|------------------------------------|-------------------------------------------------------|--------------------------------------------------------------------------------------------------|
| MA CURRENT I<br><b>NSTANCE NAM</b> | Name of the current node<br>  for multi-node training | MA CURRENT INSTANCE NAM<br>E=modelarts-job-<br>a0978141-1712-4f9b-8a83-000<br>000000000-worker-1 |

**Table 4-15** Precheck environment variables

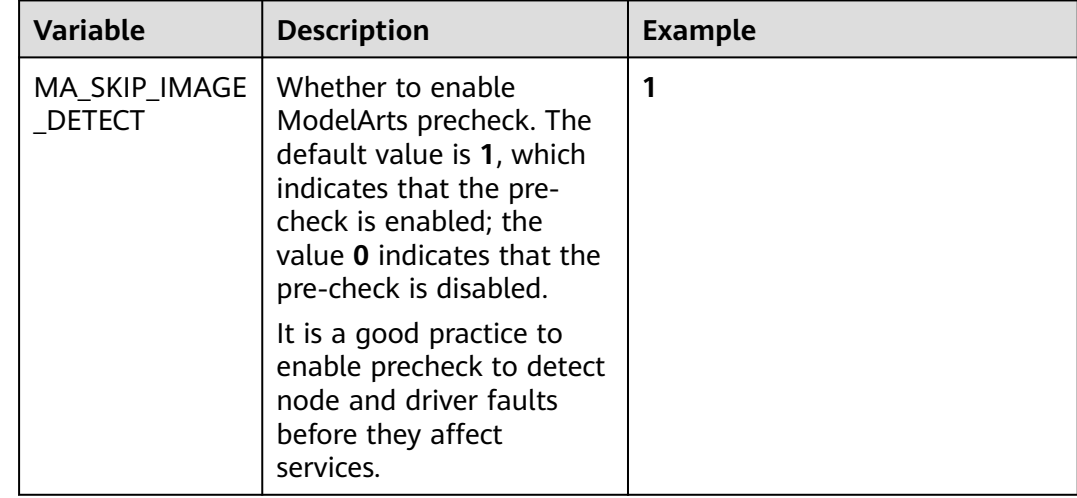

# **4.8 Stopping, Rebuilding, or Searching for a Training Job**

# **Saving as an Algorithm**

To modify the algorithm of a training job, click **Save As Algorithm** in the upper right corner of the training job details page.

On the algorithm creation page, the algorithm parameters for the last training job are automatically set. You can modify the settings.

#### $\cap$  note

This function is not supported for algorithms subscribed in AI Hub.

## **Stopping a Training Job**

In the training job list, click **Stop** in the **Operation** column of a training job that is in the creating, pending, or running state to stop the job.

A training job in the completed, failed, terminated, or abnormal state cannot be stopped.

# **Rebuilding a Training Job**

If you are not satisfied with a created training job, click **Rebuild** in the **Operation** column to rebuild it. The page for creating a training job is displayed. On this page, the parameter settings for the previous training job are automatically retained. You only need to modify target parameter settings.

# **Searching for a Training Job**

If you log in to ModelArts using an IAM account, all training jobs under this account are displayed in the training job list. To quickly search for a training job, use the following methods:

Method 1: Enable **Only my jobs**. Then, only jobs created under the current IAM user account are displayed in the training job list.

Method 2: Search for jobs by name, ID, job type, status, creation time, algorithm, and resource pool.

Method 3: Click the refresh button in the upper right corner of the job list to refresh it.

Method 4: Configure the custom columns and other basic settings.

# **4.9 CloudShell**

# **4.9.1 Logging In to a Training Container Using Cloud Shell**

# **Application Scenarios**

You can use Cloud Shell provided by the ModelArts console to log in to a running training container.

# **Constraints**

The training container must be running in a dedicated resource pool.

# **Preparation: Assigning the Cloud Shell Permission to an IAM User**

- 1. Log in to the console as a tenant user, click your username in the upper right corner, and choose **Identity and Access Management** from the drop-down list to switch to the IAM console.
- 2. On the IAM console, choose **Permissions** > **Policies/Roles** from the navigation pane and then click **Create Custom Policy** in the upper right corner. On the page that appears, configure parameters and click **OK**.
	- **Policy Name**: Enter a policy name, for example, **Using Cloud Shell to access a running job**.
	- **Policy View**: Select **Visual editor**.
	- **Policy Content**: Select **Allow**, **ModelArts Service**, **modelarts:trainJob:exec**, and default resources.
- 3. In the navigation pane, choose **User Groups**. Then, click **Authorize** in the **Operation** column of the target user group. On the **Authorize User Group** page, select the custom policies created in **2**, and click **Next**. Then, select the scope and click **OK**.

After the configuration, all users in the user group have the permission to use Cloud Shell to log in to a running training container.

If no user group is available, create one, add users to it through user group management, and configure authorization for the user group. If the target user is not in a user group, add the user to a user group through user group management.

# **Using Cloud Shell**

- 1. Configure parameters based on **Preparation: Assigning the Cloud Shell Permission to an IAM User**.
- 2. On the ModelArts console, choose **Training Management** > **Training Jobs**. Go to the details page of the target training job and log in to the training container on the Cloud Shell tab.

Verify that the login is successful, as shown in the following figure.

#### **Figure 4-12** Cloud Shell

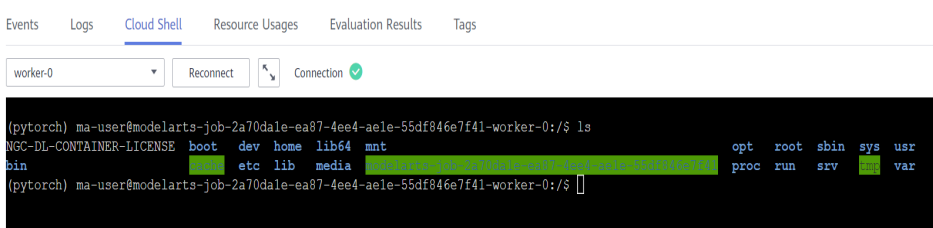

If the job is not running or the permission is insufficient, Cloud Shell cannot be used. In this case, locate the fault as prompted.

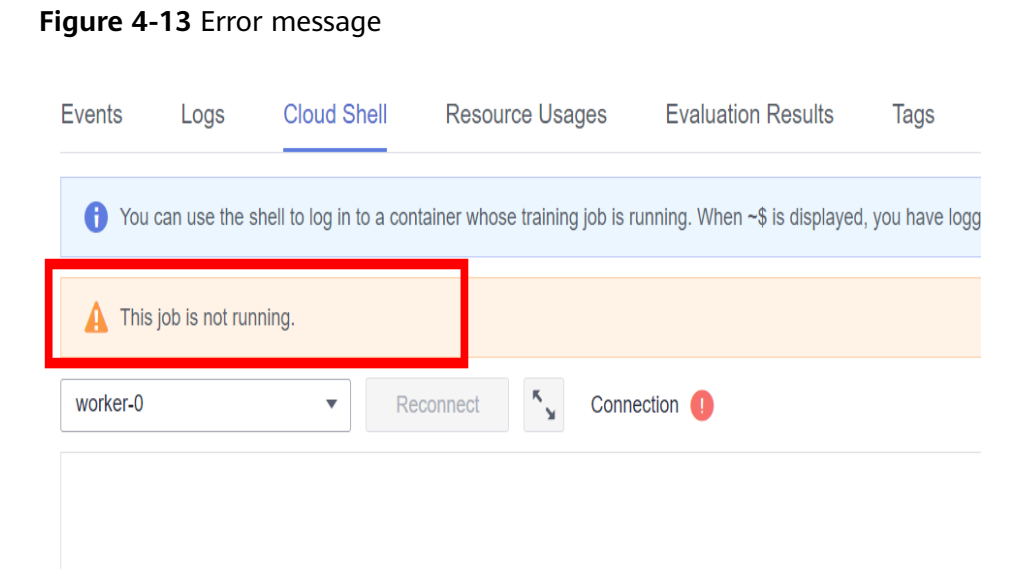

# **4.10 Releasing Training Job Resources**

Release resources of a training job when not in use.

- On the **Training Jobs** page, click **Delete** in the **Operation** column. In the displayed dialog box, click **OK** to delete the training job.
- Go to OBS and delete the OBS bucket and files used by the training job.

After the resources are released, check the resource usage on the **Dashboard** page.

# **5 Training Experiment**

# **5.1 Introduction to Experiment**

An experiment is a job management capability provided by ModelArts. You can add training jobs to experiments for management.

Manage training jobs in an experiment by referring to the following instructions:

- For details about how to add a training job to an experiment, see **Adding a Training Job to an Experiment**.
- For details about how to view experiment information, see **[Viewing an](#page-57-0) [Experiment](#page-57-0)**.
- For details about how to delete an experiment, see **[Deleting an Experiment](#page-59-0)**.

# **5.2 Adding a Training Job to an Experiment**

To add a training job to an experiment, configure **Experiment** when creating a training job. The options are as follows:

- **Create new**: An experiment can only be created when you create a training job. If you select this option, enter a new experiment name. After the job is submitted, the experiment is created and the job is added to the new experiment. The experiment name will be checked. If the experiment name already exists, the job cannot be submitted.
- **Use existing**: Select an existing experiment from the drop-down list box to add the job to the existing experiment.
- Not required: Select this option if you do not want to manage your job through an experiment. The experiment tab page of Training Management does not display a job that has not been added to an experiment.

# **Creating a Job to Be Added to an Experiment**

Log in to the ModelArts management console, choose **Training Management** > **Training Jobs (New)**, and click **Create Training Job** in the upper right corner. The **Training** page is displayed.

<span id="page-57-0"></span>On this page, you can configure **Experiment**, which defaults to **Create new**. In this case, enter a name for the new experiment. Then, an experiment is created after you create the training job.

#### **Figure 5-1** Creating a training job

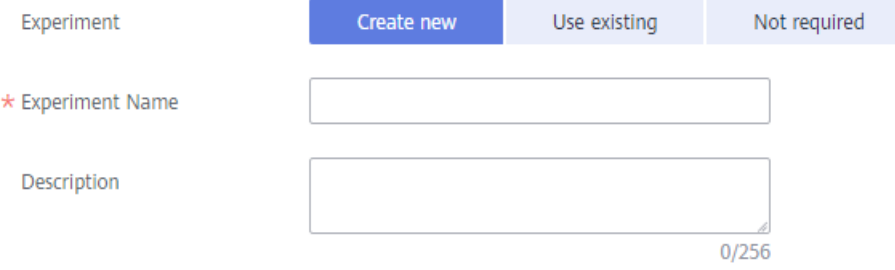

# **Adding a Created Job to an Experiment**

Log in to the ModelArts console, choose **Training Management** > **Training Jobs (New)**, and click **Rebuild** in the **Operation** column of a target job. Alternatively, click the job name or ID in the job list. On the job details page, click **Rebuild** in the upper right corner.

- For a job that has not been added to an experiment, select **Create new** by default and enter a name for the new experiment. Then, an experiment is created after you create the training job.
- For a job that has been added to an experiment, select **Use existing** by default and select the experiment where the source job is.

**Figure 5-2** Rebuilding a training job

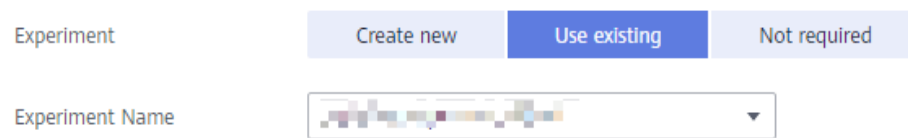

# **5.3 Viewing an Experiment**

## **Viewing the Experiment List**

- 1. Log in to the ModelArts console. In the left navigation pane, choose **Training Management** > **Training Jobs**. The **Training Jobs** page is displayed.
- 2. Click **Experiments** to go to the **Experiments** tab page. The experiment list displays some basic experiment information.

| <b>Parameter</b>       | <b>Description</b>                                                                                                    |  |
|------------------------|----------------------------------------------------------------------------------------------------|--|
| <b>Experiment Name</b> | Experiment name, which can be<br>changed on the experiment details<br>page                                                                                                    |  |
| Training Jobs          | Number of training jobs in an<br>experiment                                                                                                    |  |
| Created                | Time when an experiment is created                                                                                                    |  |
| Modified At            | Time when any of the following<br>occurs:<br>Changing the experiment name<br>Modifying the description of the<br>experiment<br>• Adding a training job to or<br>deleting a training job from the<br>experiment |  |
| Description            | Experiment description, which can<br>be modified                                                                                                    |  |
| Operation              | You can delete the experiment.                                                                                                    |  |

**Table 5-1** Basic experiment information

#### **Figure 5-3** Basic experiment information

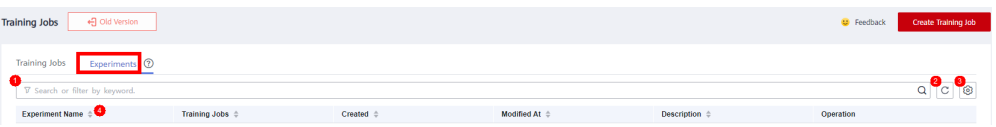

- You can search for experiments by experiment name, number of training jobs, creation time, modification time, and description.
- You can click the refresh button in the upper right corner of the job list to refresh the job list.
- You can click the setting button in the upper right corner of the experiment list to select items you want to display in the experiment list.
- You can click the arrow in the table header to sort experiments.

# **Viewing Experiment Details**

In the experiment list, click an experiment name to go to the experiment details page. Basic experiment information is displayed in the upper part of the experiment details page, and the job list of the experiment is displayed in the lower part of the experiment details page.

#### <span id="page-59-0"></span>**Figure 5-4** Viewing experiment details

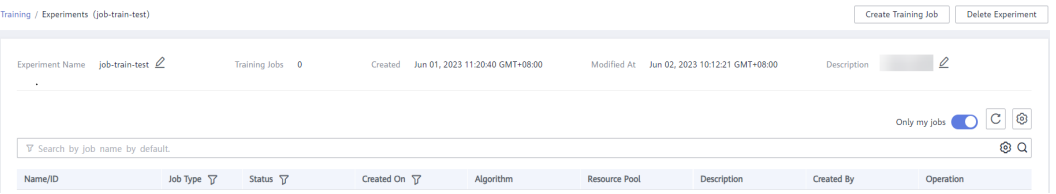

You can edit the name and description of an experiment.

**Figure 5-5** Editing the name and description of an experiment

Experiment Name  $\begin{array}{|c|c|c|c|c|}\hline \text{Experiment Name} & \text{where} & \text{if } \mathbb{Z} \\\hline \end{array}$ Created May, 28, 2022 11:22:15 GMT+08:00 Modified At May, 28, 2022 11:22:15 GMT+08:00 Training Jobs 1 Description  $\Box$ 

You can click **Only my jobs** to view the jobs that you have created and included in the experiment.

#### $\Box$  Note

By default, if an account has multiple IAM users, only the jobs of the current IAM user is displayed.

- You can search for jobs by name, ID, algorithm, status, creation time, job type, or resource pool.
- You can click the refresh button in the upper right corner of the job list to refresh the job list.
- You can click the setting button in the upper right corner of the job list to select items you want to display in the job list.

# **5.4 Deleting an Experiment**

You can click **Delete** on the experiment list page or click **Delete Experiment** in the upper right corner of the experiment details page to delete an experiment. All jobs of the experiment are displayed on the **Delete Experiment** page. Enter **DELETE** and click **OK** to confirm the deletion.

## $M$  CAUTION

After an experiment is deleted, all jobs in the experiment will be deleted accordingly and cannot be restored. Therefore, exercise cautions when performing this operation.

 $\times$ 

#### **Figure 5-6** Deleting an experiment

## Delete Experiment

Delete the experiment and all associated training jobs (including paid ones).

A deleted experiment cannot be restored.

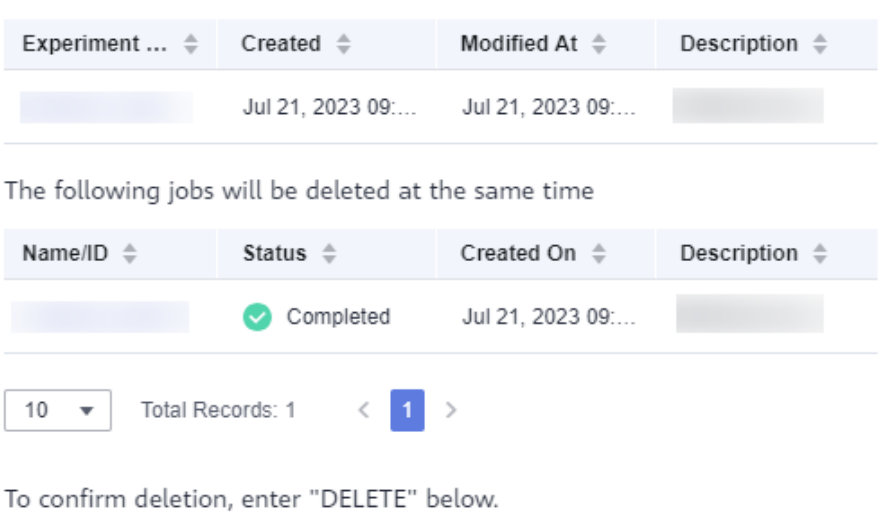

DELETE

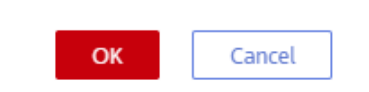

# **6 Advanced Training Operations**

# **6.1 Selecting a Training Mode**

ModelArts provides different training modes for MindSpore engines and enables you to obtain different diagnosis information based on actual scenarios.

On the training job creation page, you can select **General**, **High performance**, or **Fault diagnosis** for training mode. The default value is **General**. For details about debugging information in **General** mode, see **[Training Log Details](#page-36-0)**.

Use **High performance** and **Fault diagnosis** in the following scenarios:

- High performance: In high performance mode, certain O&M functions will be adjusted or even disabled to maximally accelerate the running speed, but this will deteriorate fault locating. This mode is suitable for stable networks requiring high performance.
- Fault diagnosis: In fault diagnosis mode, certain O&M functions will be enabled or adjusted to collect more information for locating faults. This mode provides fault diagnosis. You can select a diagnosis type as required.

#### **Figure 6-1** Mode selection

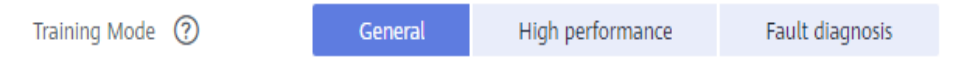

The following table details debugging information obtained in each mode.

| <b>Debugging</b><br><b>Information</b> | Gener<br>al | <b>High</b><br>perfor<br>manc<br>e | Fault<br>diagn<br>osis | <b>Description</b>          |
|----------------------------------------|-------------|------------------------------------|------------------------|-----------------------------|
| MindSpore log                          | Info        | Error                              | Info                   | MindSpore framework runtime |
| levels                                 | level       | level                              | level                  | log                         |

**Table 6-1** Debugging information obtained in each mode

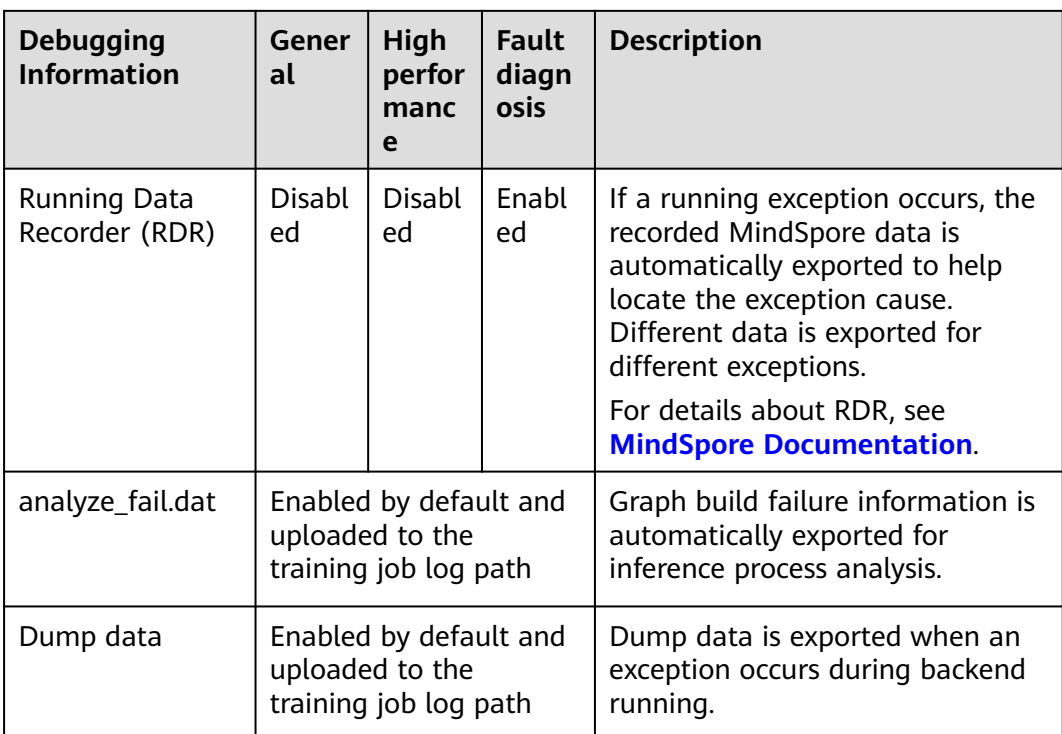

In the fault diagnosis mode, after the fault diagnosis function is enabled, you can view the following fault diagnosis data: The following data is stored in the OBS directory in the training log path.

Description of the training output log file in the fault diagnosis mode:

```
{obs-log-path}/
   modelarts-job-{job-id}-worker-{index}.log # Displayed log summary
   modelarts-job-{job-id}-proc-rank-{rank-id}-device-{device-id}.txt # Displayed logs of each device
   modelarts-job-{job-id}/
      ascend/
        npu_collect/rank_{id}/ # Output path for TFAdapter DUMP GRAPH and GE DUMP GRAPH, 
generated only for the TensorFlow framework
        process_log/rank_{id}/ # Plog log path
        msnpureport/{task-index}/ # msnpureport tool execution logs, which you do not need to pay 
attention to
      mindspore/
        log/ # MindSpore framework logs and MindSpore fault diagnosis data
```
#### **Table 6-2** Fault diagnosis data of MindSpore

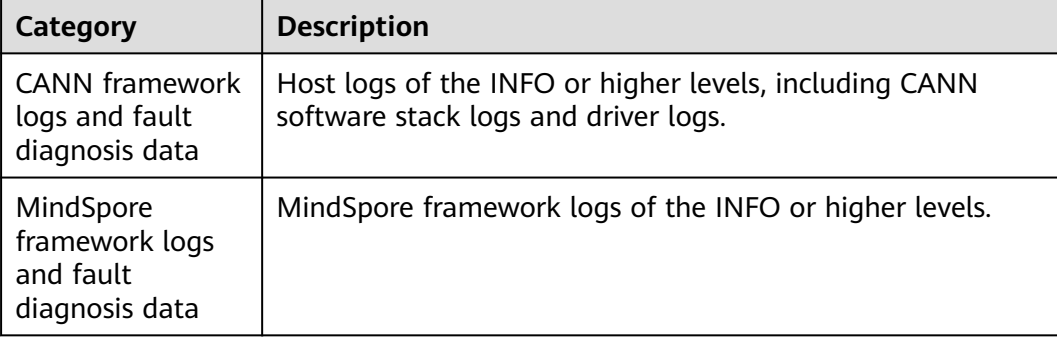

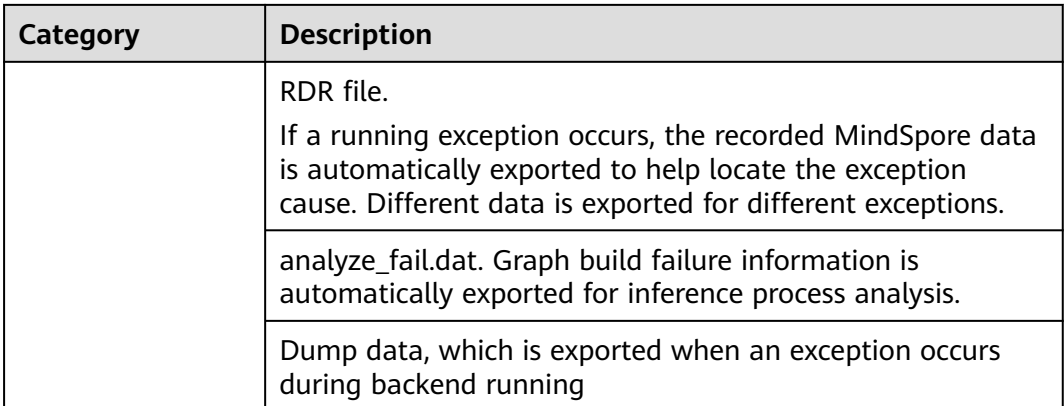

On the training job creation page, select the MindSpore algorithm and set **Resource Type** to **Ascend**, and then you can enable fault diagnosis.

#### **Figure 6-2** Resource Type

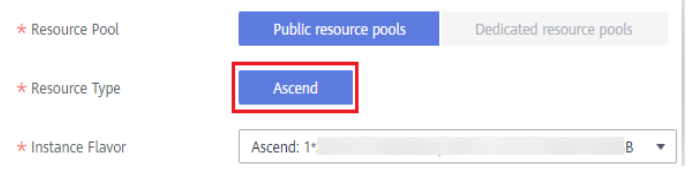

#### **Figure 6-3** Enabling fault diagnosis

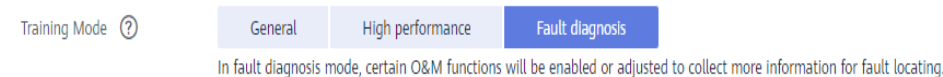

# **6.2 Automatic Recovery from a Training Fault**

# **6.2.1 Training Fault Tolerance Check**

During model training, a training failure may occur due to a hardware fault. For hardware faults, ModelArts provides fault tolerance check to isolate faulty nodes to improve user experience in training.

The fault tolerance check involves environment pre-check and periodic hardware check. If any fault is detected during either of the checks, ModelArts automatically isolates the faulty hardware and issues the training job again. In distributed training, the fault tolerance check will be performed on all compute nodes used by the training job.

The following shows four failure scenarios, among which the failure in scenario 4 is not caused by a hardware fault. You can enable fault tolerance in the other three scenarios to automatically resume the training job.

Scenario 1: The environment pre-check fails, and the hardware is faulty. Then, ModelArts automatically isolates all faulty nodes and issues the training job again.

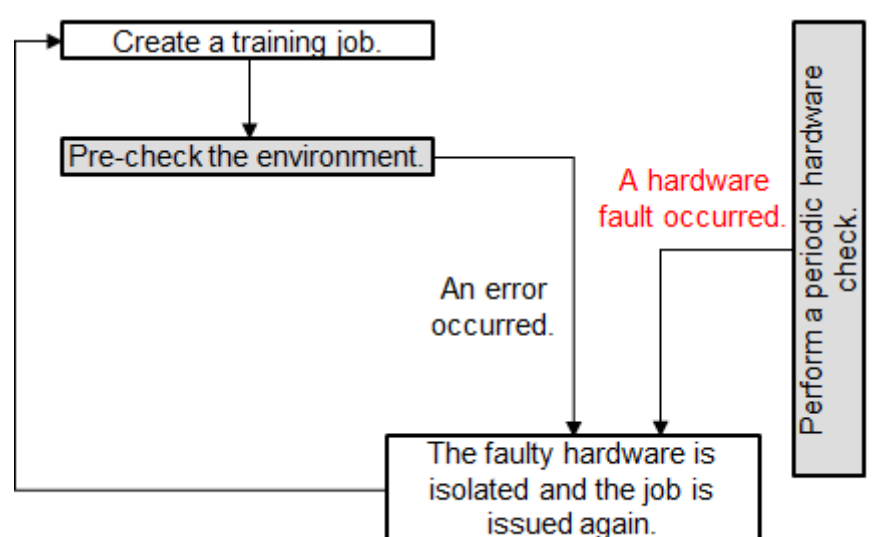

**Figure 6-4** Pre-check failure and hardware fault

Scenario 2: The environment pre-check fails but the hardware is functional. Then, ModelArts automatically isolates all faulty nodes and issues the training job again.

**Figure 6-5** Pre-check failure but functional hardware

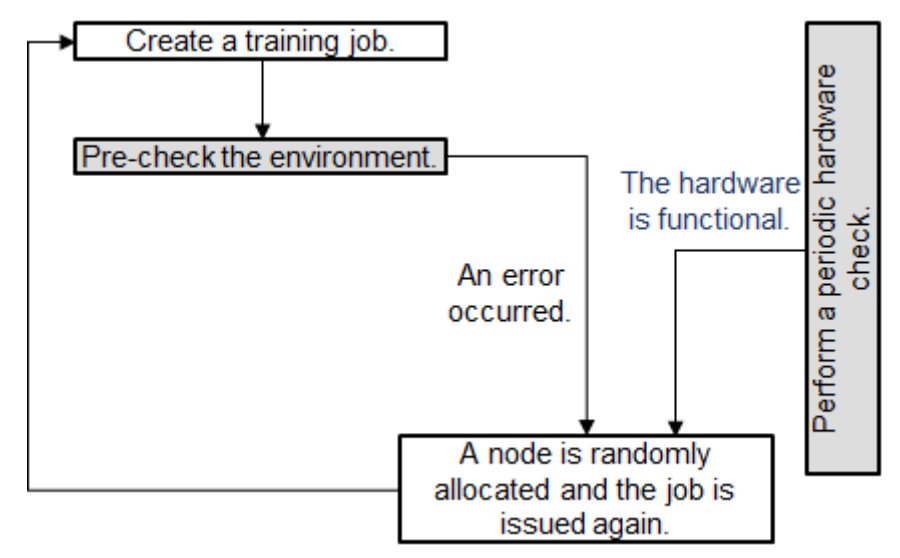

Scenario 3: The environment pre-check is successful and the user service starts. A hardware fault occurs and the user service exits unexpectedly. Then, ModelArts automatically isolates all faulty nodes and issues the training job again.

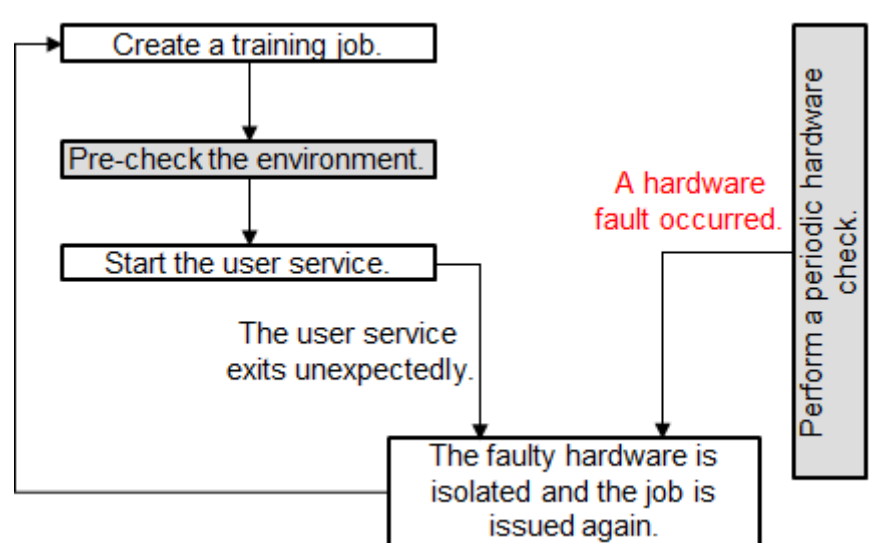

**Figure 6-6** Service failure and hardware fault

Scenario 4: The environment pre-check is successful and the user service starts. The hardware is functional. A fault occurs in the user service, the training job ends in the failure state.

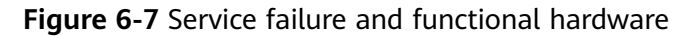

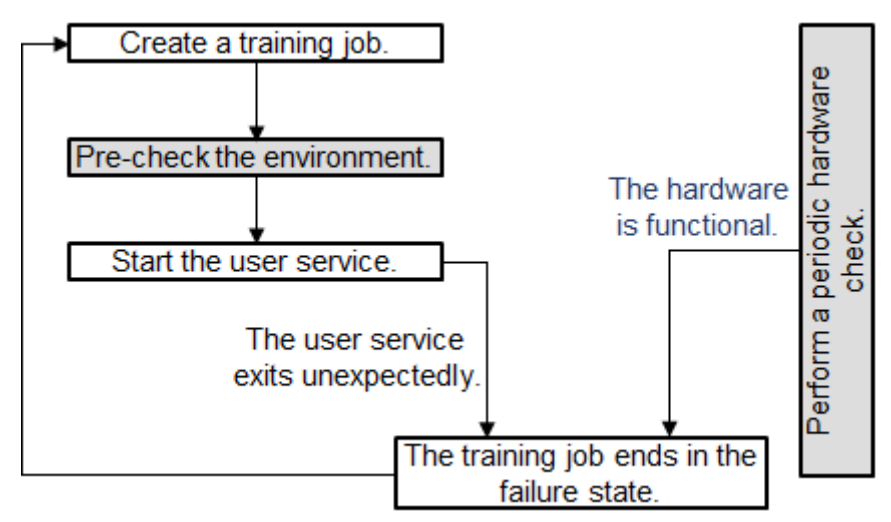

After the faulty node is isolated, ModelArts creates a training job on new compute nodes. If the resources provided by the resource pool are limited, the re-issued training job will be queued with the highest priority. If the waiting time exceeds 30 minutes, the training job will automatically exit. This indicates that the resources are so limited that the training job cannot start. In this case, buy a dedicated resource pool to obtain dedicated resources.

If you use a dedicated resource pool to create a training job, the faulty nodes identified during the fault tolerance check will be removed. The system automatically adds healthy compute nodes to the dedicated resource pool. (This function is coming soon.)

More details of a fault tolerance check:

- 1. **Enabling Fault Tolerance Check**
- 2. **[Check Items and Conditions](#page-67-0)**
- 3. **[Effect of a Fault Tolerance Check](#page-67-0)**
- 4. After the environment pre-check is successful, any hardware fault will interrupt the user service. Add the reload ckpt code logic to the training so that the pre-trained model saved before the training is interrupted can be obtained. For details, see **[Resumable Training and Incremental Training](#page-68-0)**.

## **Enabling Fault Tolerance Check**

To enable fault tolerance check, enable auto restart when creating a training job.

Configure fault tolerance check on the ModelArts management console:

Enable **Auto Restart** on the ModelArts management console. **Auto Restart** is disabled by default, indicating that the job will not be re-issued and the environment pre-check will not be enabled. After **Auto Restart** is enabled, the number of restart retries ranges from 1 to 3.

#### **Figure 6-8** Auto Restart

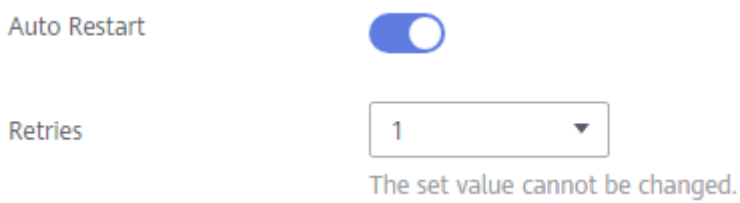

Configure fault tolerance check using an API:

Enable auto restart upon a fault using an API. When creating a training job, configure the **fault-tolerance/job-retry-num** field in **annotations** of the **metadata** field.

If the **fault-tolerance/job-retry-num** field is added, auto restart is enabled. The value can be an integer ranging from **1** to **3**. specifying the maximum number of times that a job can be re-issued. If this hyperparameter is not specified, the default value **0** is used, indicating that the job will not be reissued and the environment pre-check will not be enabled.

```
\cdots "kind": "job",
\cdots "metadata": \sqrt{2}\cdots \cdots "annotations": {
```
# <span id="page-67-0"></span>**Check Items and Conditions**

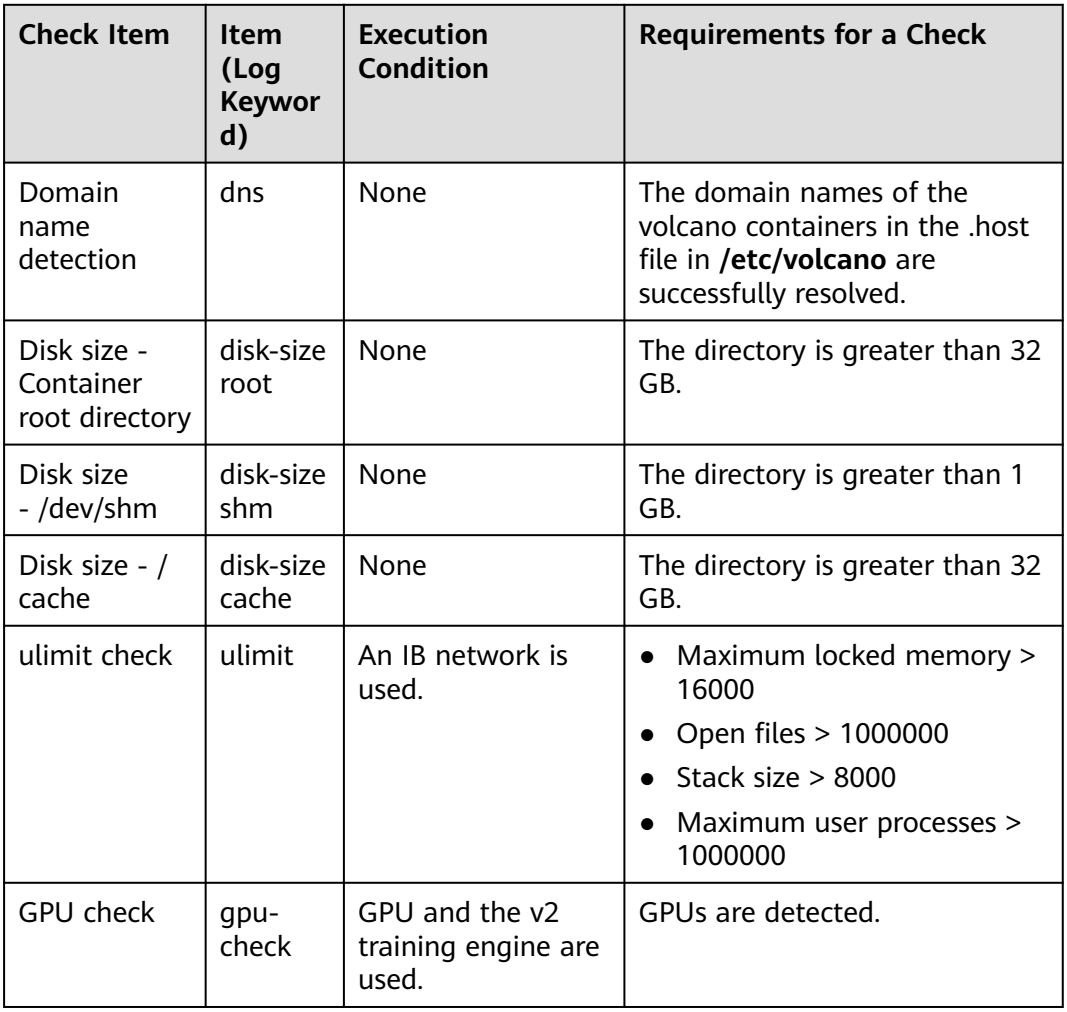

# **Effect of a Fault Tolerance Check**

● If the fault tolerance check is passed, the logs of the check items will be recorded, indicating that the check items are successful. You can search for the keyword **item** in the log file. A fault tolerance check minimizes reported runtime faults.

```
[Modelarts Service Log][task] Detect
[Modelarts Service Log][INFO][detect] code: 0, message: ok, item: dns
[Modelarts Service Log][INFO][detect] code: 0, message: ok, item: disk-size root
[Modelarts Service Log][INFO][detect] code: 0, message: ok, item: disk-size shm
[Modelarts Service Log][INFO][detect] code: 0, message: ok, item: disk-size cache
[Modelarts Service Log][init] download code_url: s3://test-gianjiajun/tolerance_test/
```
If a fault tolerance check fails, check failure logs will be recorded. You can search for the keyword **item** in the log file to view the failure information.

```
[Modelarts Service Log][init] running
[Modelarts Service Log][init] ip of the pod: 172.16.0.160
[Modelarts Service Log][INFO]detect item: dns; json:{"code": 0, "message": "ok"}
[Modelarts Service Log][INFO][task][detect] code: 0, message: ok, item: dns
[Modelarts Service Log][INFO]detect item: disk-size root; json: {"code": 13, "message": "the disk space of the path
\u''/\ is 4892852224, which is less than 34359738368"}
[Modelarts Service Log][ERROR][task][detect] code: 13, message: the disk space of the path "/" is 4892852224, which is
less than 34359738368, item: disk-size root
[Modelarts Service Log][init] exiting.
[Modelarts Service Log][init] wait python processes exit...
```
If the number of job restarts does not reach the specified time, the job will be automatically issued again. You can search for keywords **error,exiting** to obtain the logs recording a restarted job that ends with a failure.

## <span id="page-68-0"></span>**Using reload ckpt to Resume an Interrupted Training**

With fault tolerance enabled, if a training job is restarted due to a hardware fault, you can obtain the pre-trained model in the code to restore the training to the state before the restart. To do so, add reload ckpt to the code. For details, see **Resumable Training and Incremental Training**.

# **6.3 Resumable Training and Incremental Training**

## **Overview**

Resumable training indicates that an interrupted training job can be automatically resumed from the checkpoint where the previous training was interrupted. This method is applicable to model training that takes a long time.

Incremental training is a method in which input data is continuously used to extend the existing model's knowledge to further train the model.

Checkpoints are used to resume model training or incrementally train a model.

During model training, training results (including but not limited to epochs, model weights, optimizer status, and scheduler status) are continuously saved. In this way, an interrupted training job can be automatically resumed from the checkpoint where the previous training was interrupted.

To resume a training job, load a checkpoint and use the checkpoint information to initialize the training status. To do so, add reload ckpt to the code.

# **Resumable Training and Incremental Training in ModelArts**

To resume model training or incrementally train a model in ModelArts, configure **Training Output**.

When creating a training job, configure the data path to the training output, save checkpoints in this data path, and set **Predownload** to **Yes**. If you set **Predownload** to **Yes**, the system automatically downloads the **checkpoint** file in the training output data path to a local directory of the training container before the training job is started.

**Figure 6-9** Configuring training output

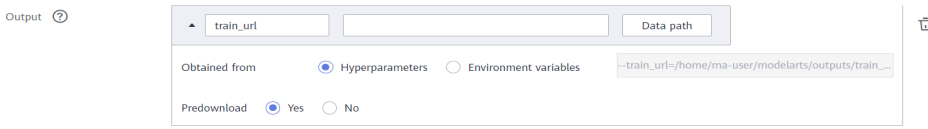

Enable fault tolerance check (auto restart) for resumable training. On the training job creation page, enable **Auto Restart**. If the environment pre-check fails, the hardware is not functional, or the training job fails, ModelArts will automatically issue the training job again.

#### **Figure 6-10** Auto Restart

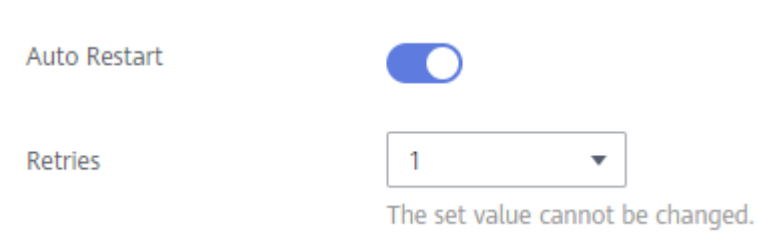

# **6.4 Detecting Training Job Suspension**

#### **Overview**

A training job may be suspended due to unknown reasons. If the suspension cannot be detected promptly, resources cannot be released, leading to a waste. To minimize resource cost and improve user experience, ModelArts provides suspension detection for training jobs. With this function, suspension can be automatically detected and displayed on the log details page. You can also enable notification so that you can be promptly notified of job suspension.

## **Detection Rules**

Determine whether a job is suspended based on the monitored job process status and resource usage. A process is started to periodically monitor the changes of the two metrics.

- Job process status: If the process I/O of a training job changes, the next detection period starts. If the process I/O of the job remains unchanged in multiple detection periods, the resource usage detection starts.
- Resource usage: If the process I/O remains unchanged, the system collects the GPU usage within a certain period of time and determines whether the resource usage changes based on the variance and median of the GPU usage within the period. If the GPU usage is not changed, the job is suspended.

# **Constraints**

Suspension can be detected only for training jobs that run on GPUs.

## **Procedure**

Suspension detection is automatically performed during job running. No additional configuration is required. After detecting that a job is suspended, the system displays a message on the training job details page, indicating that the job may be suspended. If you want to be notified of suspension (by SMS or email), enable event notification on the job creation page.

#### **Cases**

Common cases and solutions to training job suspension are as follows:

# **6.5 Permission to Set the Highest Job Priority**

You can configure the priority when you create a training job using a new-version dedicated resource pool. You can change the priority of a pending job. The value ranges from 1 to 3. The default priority is **1**, and the highest priority is **3**. By default, the job priority can be set to **1** or **2**. After the permission to set the highest job priority is configured, the priority can be set to **1** to **3**.

# **Assigning the Permission to Set the Highest Job Priority to an IAM User**

- 1. Log in to the management console as a tenant user, hover the cursor over your username in the upper right corner, and choose **Identity and Access Management** from the drop-down list to switch to the IAM management console.
- 2. On the IAM console, choose **Permissions** > **Policies/Roles** from the navigation pane, click **Create Custom Policy** in the upper right corner, and configure the following parameters.
	- **Policy Name**: Enter a custom policy name, for example, **Allowing Users to Set the Highest Job Priority**.
	- **Policy View**: Select **Visual editor**.
	- **Policy Content**: Select **Allow**, **ModelArts Service**, **modelarts:trainJob:setHighPriority**, and default resources.

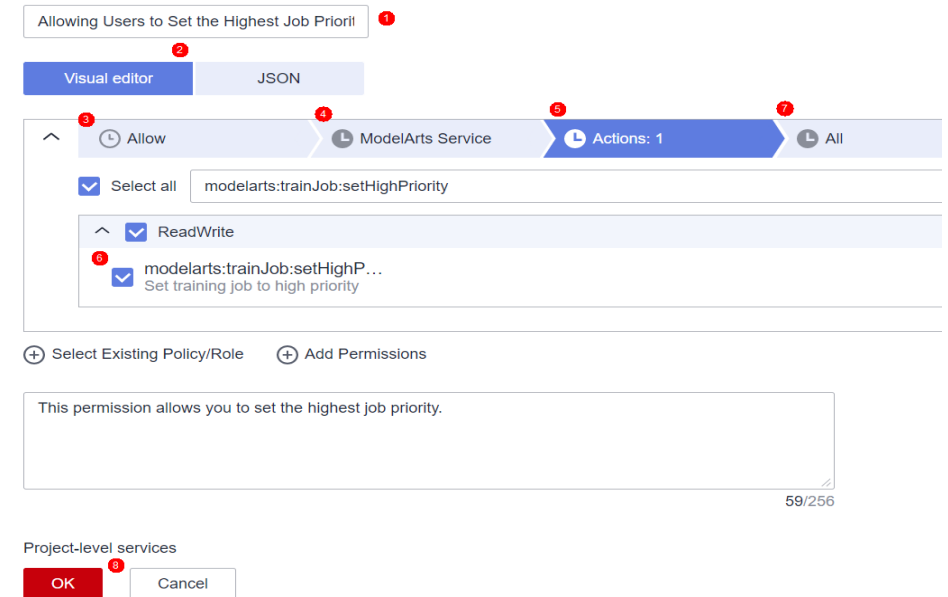

#### **Figure 6-11** Creating a custom policy

3. In the navigation pane, choose **User Groups**. Then, click **Authorize** in the **Operation** column of the target user group. On the **Authorize User Group** page, select the custom policies created in **2**, and click **Next**. Then, select the scope and click **OK**.

After the configuration, all users in the user group have the permission to use Cloud Shell to log in to a running training container.

If no user group is available, create a user group, add users using the user group management function, and configure authorization. If the target user is not in a user group, you can add the user to a user group through the user group management function.
## **7 Visualized Model Training**

## **7.1 Introduction to Training Job Visualization**

ModelArts notebook of the new version supports TensorBoard and MindInsight for visualizing training jobs. In the development environment, use small datasets to train and debug algorithms, during which you can check algorithm convergence and detect issues to facilitate debugging.

You can create visualization jobs of TensorBoard and MindInsight types on ModelArts.

Both TensorBoard and MindInsight effectively display the change trend of a training job and the data used in the training.

**TensorBoard** 

TensorBoard effectively displays the computational graph of TensorFlow in the running process, the trend of all metrics in time, and the data used in the training. For more details about TensorBoard, see **[TensorBoard official](https://www.tensorflow.org/guide/#tensorboard) [website](https://www.tensorflow.org/guide/#tensorboard)**.

TensorBoard visualization training jobs support only CPU and GPU flavors based on TensorFlow 2.1, and PyTorch 1.4 and 1.8 images. Select images and flavors based on the site requirements.

● MindInsight

MindInsight visualizes information such as scalars, images, computational graphs, and model hyperparameters during training. It also provides functions such as training dashboard, model lineage, data lineage, and performance debugging, helping you train and debug models efficiently. MindInsight supports MindSpore training jobs. For more information about MindInsight, see **[MindSpore official website](https://www.mindspore.cn/mindinsight/docs/en/master/index.html)**.

The following shows the images and flavors supported by MindInsight visualization training jobs, and select images and flavors based on the site requirements.

- MindSpore 1.2.0 (CPU or GPU)
- MindSpore 1.5.x or later (Ascend)

You can use the summary file generated during model training to create a visualization job in Notebook of DevEnviron.

- For details about how to create a MindInsight visualization job in a development environment, see **MindInsight Visualization Jobs**.
- For details about how to create a TensorBoard visualization job in a development environment, see **[TensorBoard Visualization Jobs](#page-79-0)**.

### **7.2 MindInsight Visualization Jobs**

ModelArts notebook of the new version supports MindInsight visualization jobs. In the development environment, use small datasets to train and debug algorithms, during which you can check algorithm convergence and detect issues to facilitate debugging.

MindInsight visualizes information such as scalars, images, computational graphs, and model hyperparameters during training. It also provides functions such as training dashboard, model lineage, data lineage, and performance debugging, helping you train and debug models efficiently. MindInsight supports MindSpore training jobs. For more information about MindInsight, see **[MindSpore official](https://www.mindspore.cn/mindinsight/docs/en/master/index.html) [website](https://www.mindspore.cn/mindinsight/docs/en/master/index.html)**.

MindSpore allows you to save data into the summary log file and obtain the data on the MindInsight GUI.

#### **Prerequisites**

When using MindSpore to compile a training script, add the code for collecting the summary record to the script to ensure that the summary file is generated in the training result.

For details, see **[Collecting Summary Record](https://www.mindspore.cn/mindinsight/docs/zh-CN/r1.5/summary_record.html)**.

#### **Precautions**

- To run a MindInsight training job in a development environment, start MindInsight and then the training process.
- Only one-card single-node training is supported.

#### **Creating a MindInsight Visualization Job in a Development Environment**

**Step 1 Create a Development Environment and Access It Online**

**[Step 2 Upload the Summary Data](#page-74-0)**

**[Step 3 Start MindInsight](#page-74-0)**

**[Step 4 View Visualized Data on the Training Dashboard](#page-78-0)**

#### **Step 1 Create a Development Environment and Access It Online**

On the ModelArts management console, choose **DevEnviron > Notebook** to access notebook of the new version and create a MindSpore instance. After the instance is created, click **Open** in the **Operation** column of the instance to access it online.

The following shows the images and flavors supported by MindInsight visualization training jobs, and select images and flavors based on the site requirements.

● MindSpore 1.2.0 (CPU or GPU)

#### <span id="page-74-0"></span>**Step 2 Upload the Summary Data**

Summary data is required for using MindInsight visualization functions in DevEnviron.

You can upload the summary data to the **/home/ma-user/work/** directory in the development environment or store it in the OBS parallel file system.

- For details about how to upload the summary data to the notebook path **/ home/ma-user/work/**, see **[Uploading Files to JupyterLab](https://support.huaweicloud.com/eu/devtool-modelarts/modelarts_30_0042.html)**.
- If you want the notebook development environment to mount the OBS parallel file system directory and read the summary data, upload the summary file generated during model training to the OBS parallel file system When MindInsight is started in a notebook instance, the notebook instance automatically mounts the OBS parallel file system directory and reads the summary data.

#### **Step 3 Start MindInsight**

Choose a way you like to start MindInsight in JupyterLab.

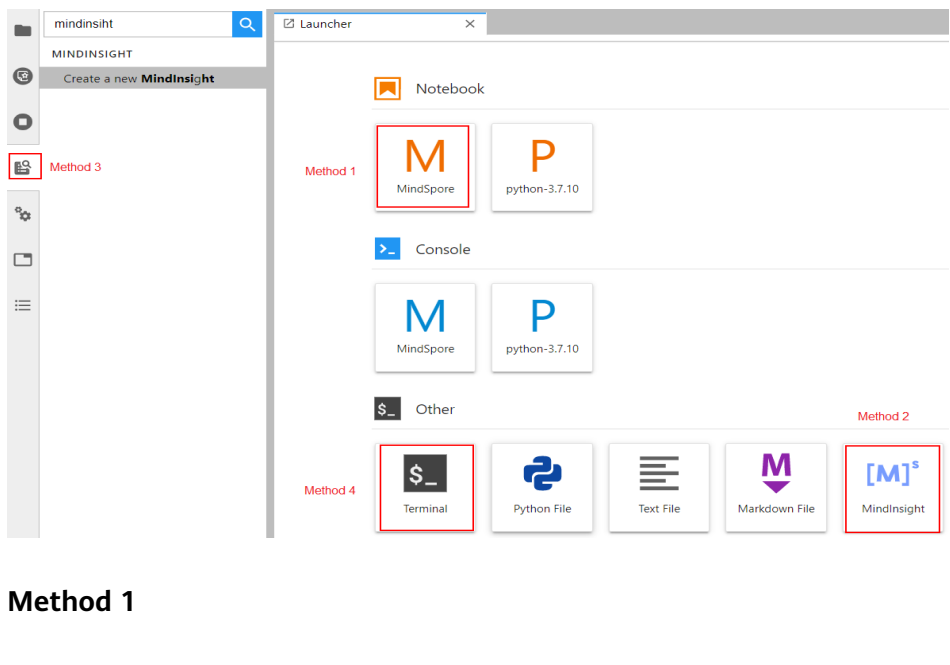

#### **Figure 7-1** Starting MindInsight in JupyterLab

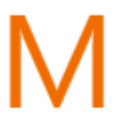

- 
- 1. Click MindSpore to go to the JupyterLab development environment. The **.ipynb** file is automatically created.

<span id="page-75-0"></span>2. Enter the following command in the dialog box: **%reload\_ext mindinsight %mindinsight --port {**PORT**} --summary-base-dir {**SUMMARY\_BASE\_DIR**}** 

Parameters:

- **port {**PORT**}**: web service port for visualization, which defaults to **8080**. If the default port **8080** is occupied, specify a port ranging from 1 to 65535.
- **summary-base-dir {**SUMMARY\_BASE\_DIR**}**: data storage path in the development environment
	- Local path of the development environment: ./work/xxx (relative path) or /**home/ma-user/work/xxx** (absolute path)
	- Path of the OBS parallel file system bucket: **obs://xxx/**

For example:

# If the summary data is stored in **/home/ma-user/work/** of the development environment, run the following command:

```
%mindinsight --summary-base-dir /home/ma-user/work/xxx 
or
```
# If the summary data is stored in the OBS parallel file system, run the following command and the development environment automatically mounts the storage path of the OBS parallel file system and reads data.

**%mindinsight --summary-base-dir obs://xxx/**

#### **Figure 7-2** MindInsight page (1)

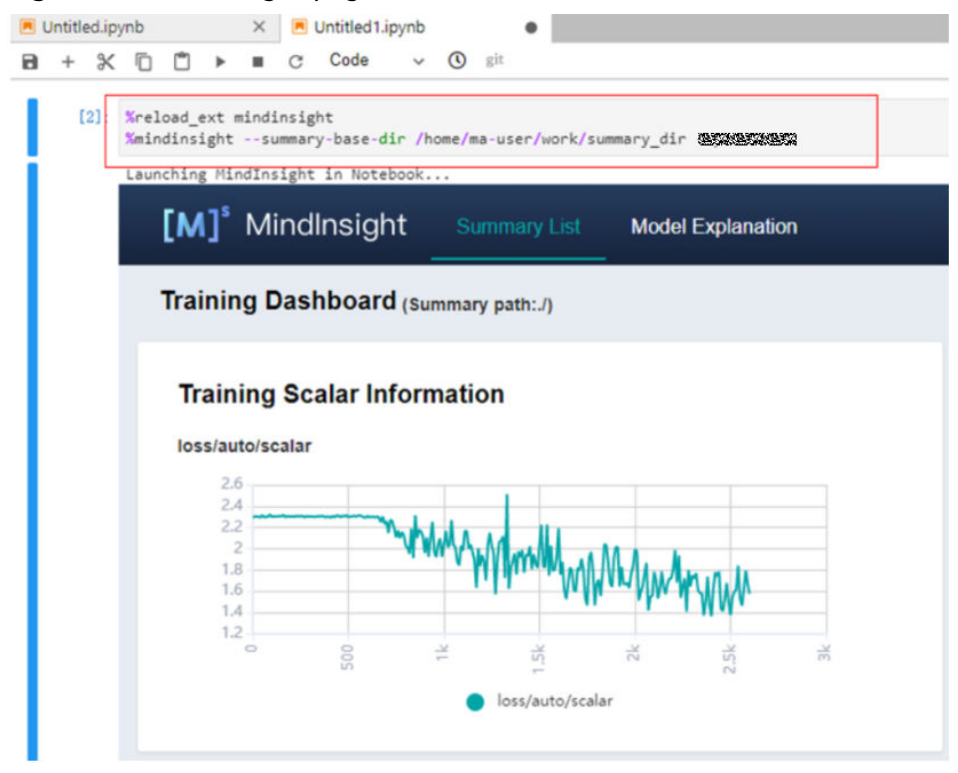

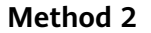

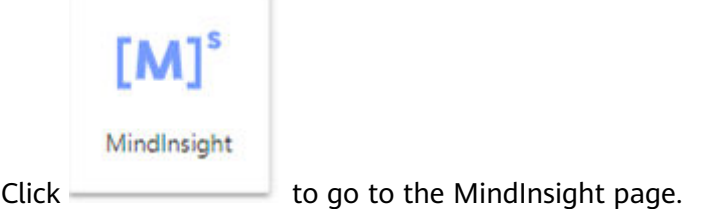

The directory **/home/ma-user/work/** is read by default.

All project log names are displayed in the **Runs** area. You can view the logs of the target project in the **Runs** area on the left.

#### **Figure 7-3** MindInsight page (2)

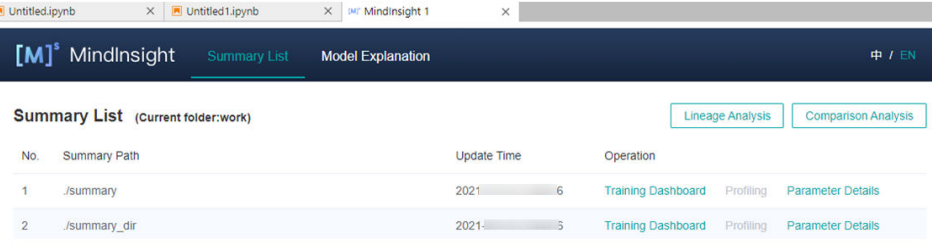

#### **Method 3**

1. Choose **View** > **Activate Command Palette**, enter **MindInsight** in the search box, and click **Create a new MindInsight**.

#### **Figure 7-4** Create a new MindInsight

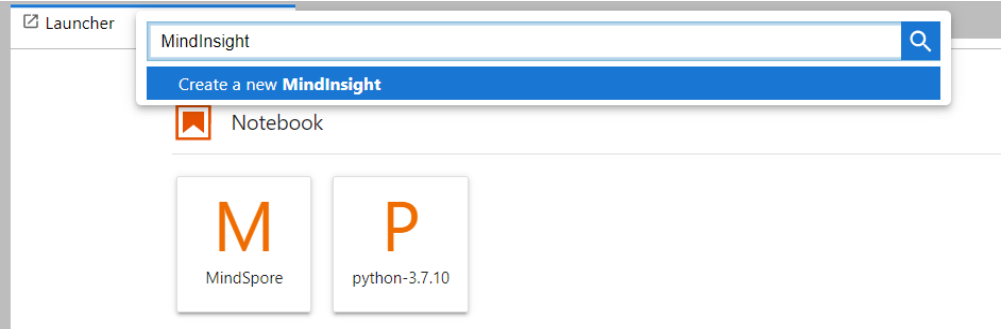

- 2. Enter the path of the summary data you want to view or the storage path of the OBS parallel file system, and click **CREATE**.
	- Local path of the development environment: **./summary** (relative path) or **/home/ma-user/work/summary** (absolute path)
	- Path of the OBS parallel file system: **obs://xxx/**

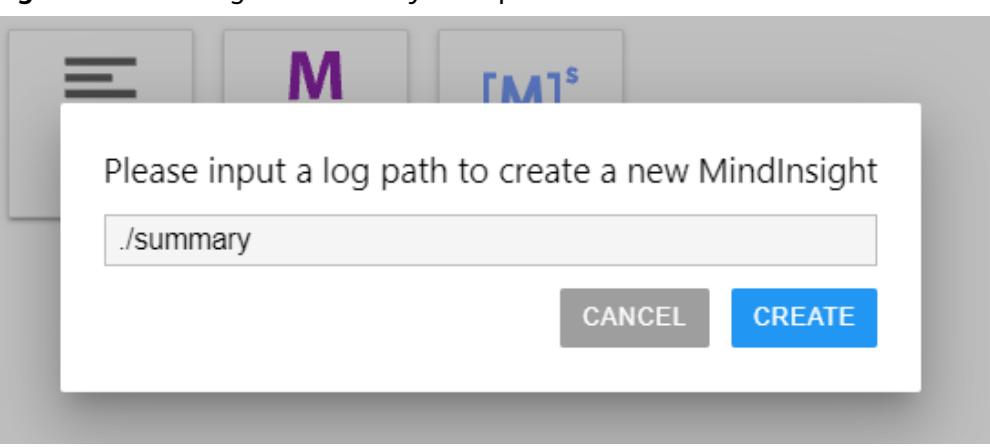

#### **Figure 7-5** Entering the summary data path

#### **Figure 7-6** MindInsight page (3)

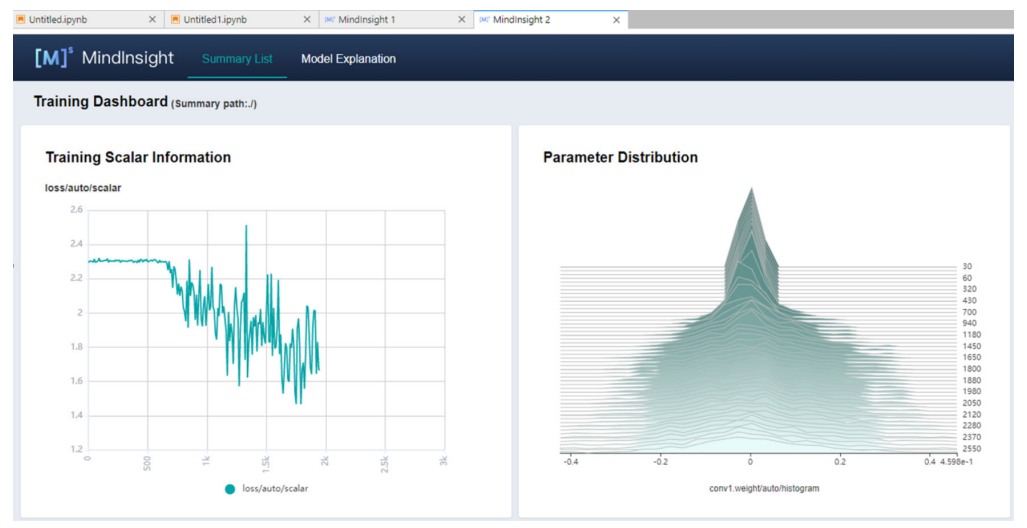

#### $\Box$  NOTE

A maximum of 10 MindInsight instances can be started using methods 2 and 3.

#### **Method 4**

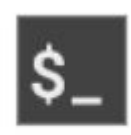

Click Terminal and run the following command. (In this way, the UI cannot be displayed.)

mindinsight start --summary-base-dir ./summary\_dir

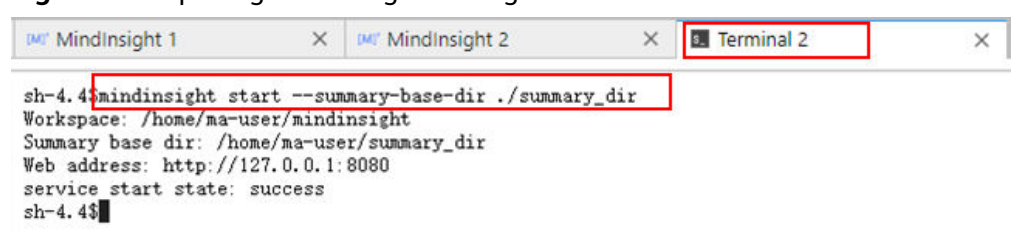

#### <span id="page-78-0"></span>**Figure 7-7** Opening MindInsight through Terminal

#### **Step 4 View Visualized Data on the Training Dashboard**

The training dashboard is important for MindInsight visualization. The training dashboard allows for scalar visualization, parameter distribution visualization, computational graph visualization, dataset graph visualization, image visualization, and tensor visualization.

For more information, see **[Viewing Dashboard](https://www.mindspore.cn/mindinsight/docs/en/master/index.html)** on the MindSpore official website.

#### **Related Operations**

To stop a MindInsight instance, perform the following steps:

- Method 1: Enter the following command in the **.ipynb** file window of JupyterLab. Replace **8080** with the actual port number for **[starting](#page-75-0) [MindInsight](#page-75-0)**. **!mindinsight stop --port** 8080
- $\bullet$  Method 2: Click  $\bullet$  . The MindInsight instance management page is displayed, which shows all started MindInsight instances. Click **SHUT DOWN** next to an instance to stop it.

**Figure 7-8** Clicking SHUT DOWN to stop an instance

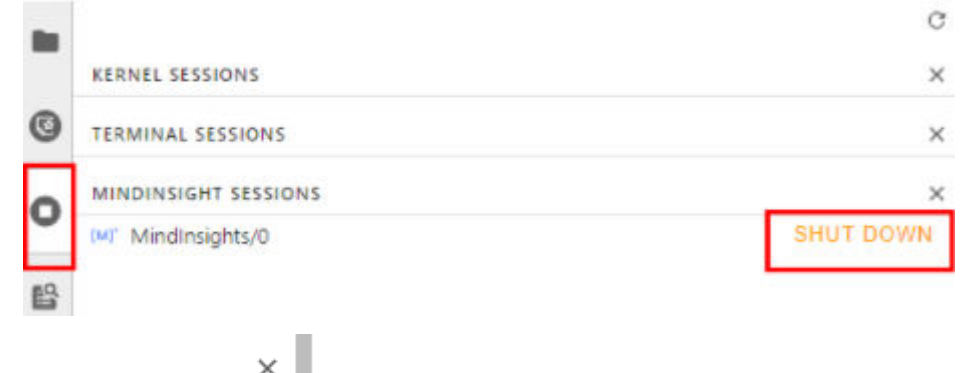

Method 3: Click  $\sim$  in the following figure to close all started MindInsight instances.

<span id="page-79-0"></span>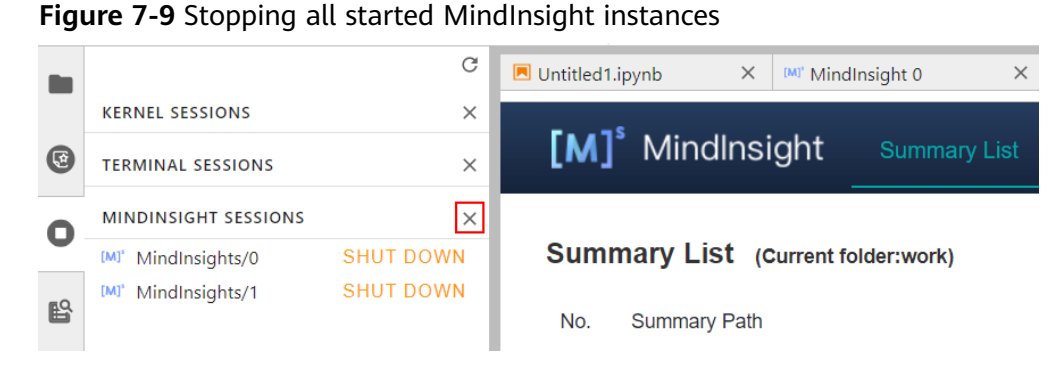

Method 4 (not recommended): Close the MindInsight window on JupyterLab. In this case, only the visualization window is closed, but the instance is still running on the backend.

## **7.3 TensorBoard Visualization Jobs**

ModelArts supports TensorBoard for visualizing training jobs. TensorBoard is a visualization tool package of TensorFlow. It provides visualization functions and tools required for machine learning experiments.

TensorBoard effectively displays the computational graph of TensorFlow in the running process, the trend of all metrics in time, and the data used in the training.

#### **Prerequisites**

When you compile a training script, add the code for collecting the summary record to the script to ensure that the summary file is generated in the training result.

For details about how to add the code for collecting the summary record to a TensorFlow-powered training script, see **[TensorFlow official website](https://www.tensorflow.org/tensorboard/get_started)**.

#### **Precautions**

TensorBoard visualization training jobs support only CPU and GPU flavors based on TensorFlow2.1, and PyTorch1.4, 1.8 or later images. Select images and flavors based on the site requirements.

#### **Process of Creating a TensorBoard Visualization Job in a Development Environment**

**Step 1 Create a Development Environment and Access It Online**

**[Step 2 Upload the Summary Data](#page-80-0)**

**[Step 3 Start TensorBoard](#page-80-0)**

**[Step 4 View Visualized Data on the Training Dashboard](#page-85-0)**

#### **Step 1 Create a Development Environment and Access It Online**

On the ModelArts management console, choose **DevEnviron** > **Notebook** to access notebook of the new version and create an instance using a TensorFlow or <span id="page-80-0"></span>PyTorch image. After the instance is created, click **Open** in the **Operation** column of the instance to access it online.

TensorBoard visualization training jobs support only CPU and GPU flavors based on TensorFlow2.1, and PyTorch1.4, 1.8 or later images. Select images and flavors based on the site requirements.

#### **Step 2 Upload the Summary Data**

Summary data is required for using TensorBoard visualization functions in DevEnviron.

You can upload the summary data to the **/home/ma-user/work/** directory in the development environment or store it in the OBS parallel file system.

- For details about how to upload the summary data to the notebook path **/ home/ma-user/work/**, see **[Uploading Files to JupyterLab](https://support.huaweicloud.com/eu/devtool-modelarts/modelarts_30_0042.html)**.
- If you want the notebook development environment to mount the OBS parallel file system directory and read the summary data, upload the summary file generated during model training to the OBS parallel file system When TensorBoard is started in a notebook instance, the notebook instance automatically mounts the OBS parallel file system directory and reads the summary data.

#### **Step 3 Start TensorBoard**

Choose a way you like to start TensorBoard in JupyterLab.

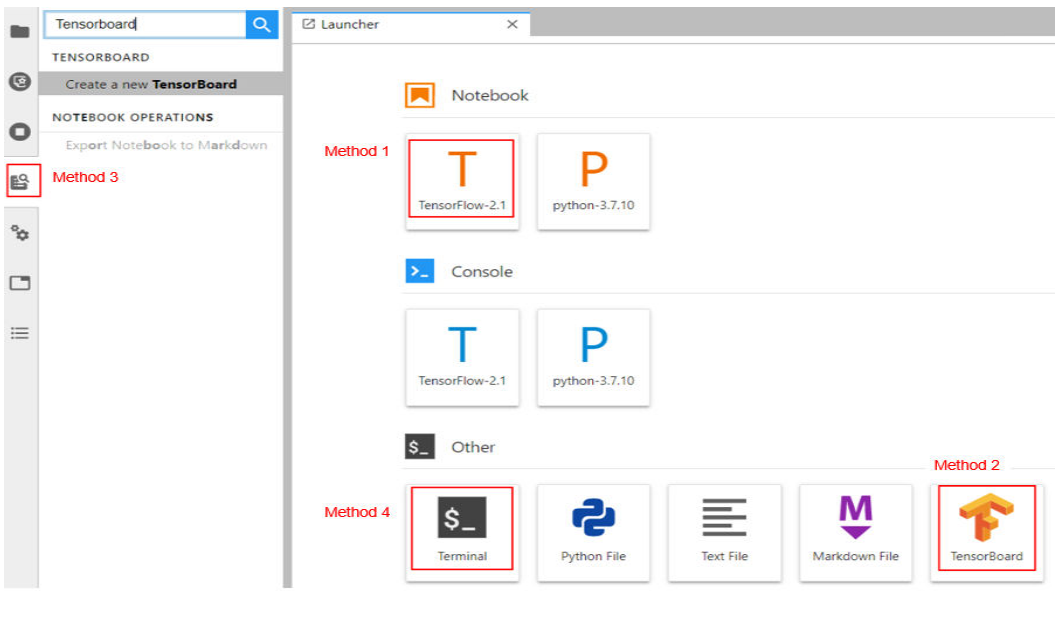

#### **Figure 7-10** Starting TensorBoard in JupyterLab

#### **NOTICE**

You can upgrade TensorBoard to any version except 2.4.0. After the upgrade, only method 1 starts the new-version TensorBoard. Using other methods will still start TensorBoard 2.1.1.

#### **Method 1**

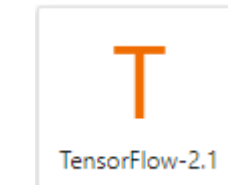

- 1. Click  $\Box$  to go to the JupyterLab development environment. The **.ipynb** file is automatically created.
- 2. Enter the following command in the dialog box: %reload\_ext ma\_tensorboard %ma\_tensorboard --port {PORT} --logdir {BASE\_DIR}

Parameters:

- **port {**PORT**}**: web service port for visualization, which defaults to **8080**. If the default port **8080** is occupied, specify a port ranging from 1 to 65535.
- **logdir** {BASE\_DIR}: data storage path in the development environment
	- Local path of the development environment: **./work/xxx** (relative path) or /**home/ma-user/work/xxx** (absolute path)
	- Path of the OBS parallel file system: **obs://xxx/**

For example:

# If the summary data is stored in **/home/ma-user/work/** of the development environment, run the following command:

%ma\_tensorboard --port {PORT} --logdir /home/ma-user/work/xxx or

# If the summary data is stored in the OBS parallel file system, run the following command and the development environment automatically mounts the storage path of the OBS parallel file system and reads data.

%ma\_tensorboard --port {PORT} --logdir obs://xxx/

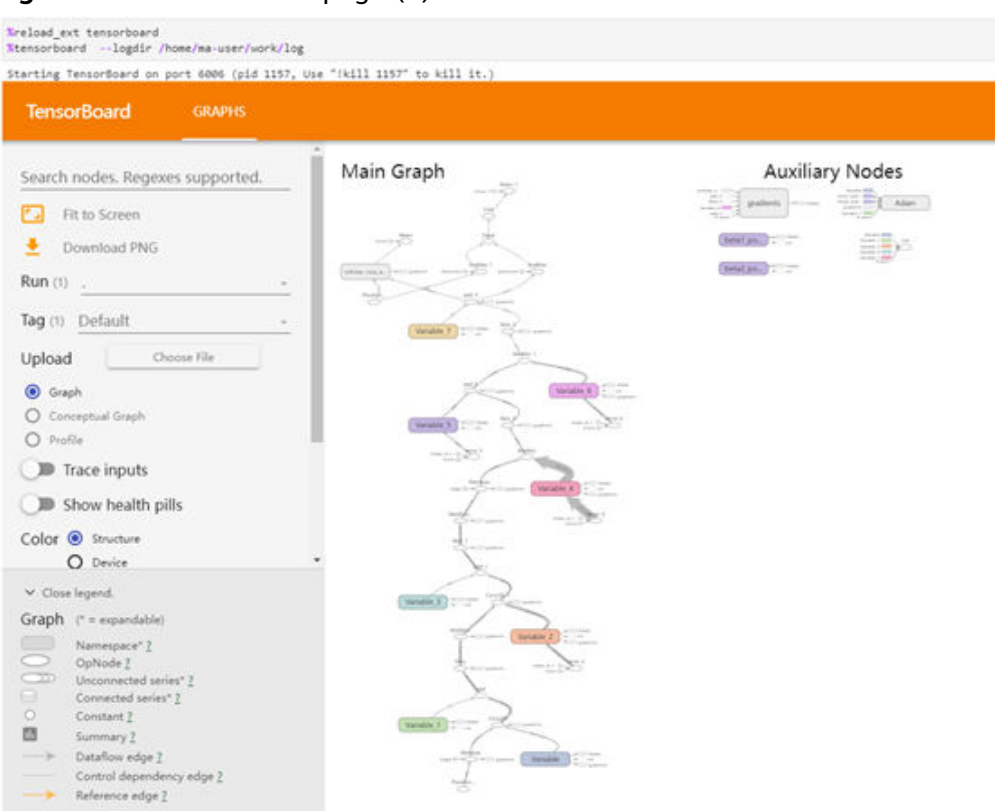

#### **Figure 7-11** TensorBoard page (1)

#### **Method 2**

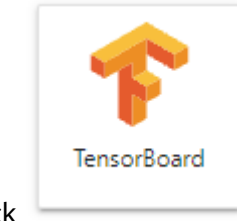

Click to go to the TensorBoard page.

The directory **/home/ma-user/work/** is read by default.

All project log names are displayed in the **Runs** area. You can view the logs of the target project in the **Runs** area on the left.

#### **Figure 7-12** TensorBoard page (2)

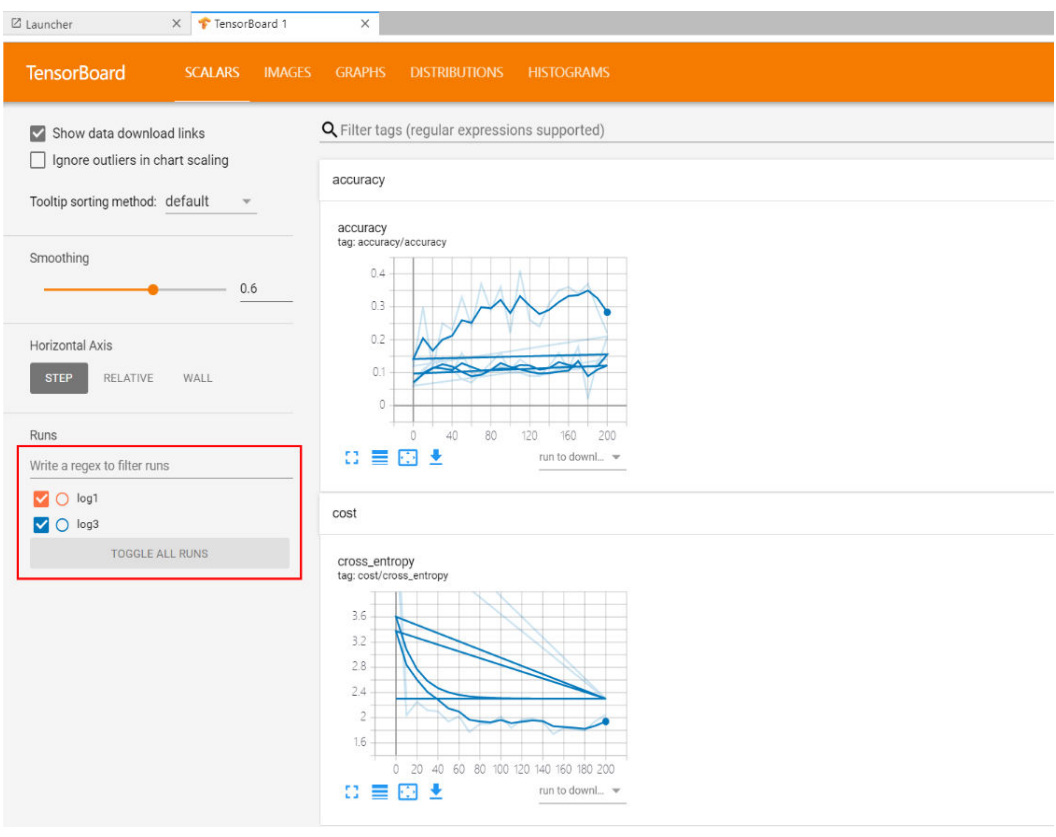

#### **Method 3**

1. Choose **View** > **Activate Command Palette**, enter **TensorBoard** in the search box, and click **Create a new TensorBoard**.

**Figure 7-13** Creating a TensorBoard instance

|    | <b>TensorBoard</b>          |
|----|-----------------------------|
|    | TENSORBOARD                 |
| G  | Create a new TensorBoard    |
|    | <b>NOTEBOOK OPERATIONS</b>  |
| О  | Export Notebook to Markdown |
| 陷  |                             |
| 'n |                             |

- 2. Enter the path of the summary data you want to view or the storage path of the OBS parallel file system.
	- Local path of the development environment: **./summary** (relative path) or **/home/ma-user/work/summary** (absolute path)

– Path of the OBS parallel file system bucket: **obs://xxx/**

**Figure 7-14** Entering the summary data path

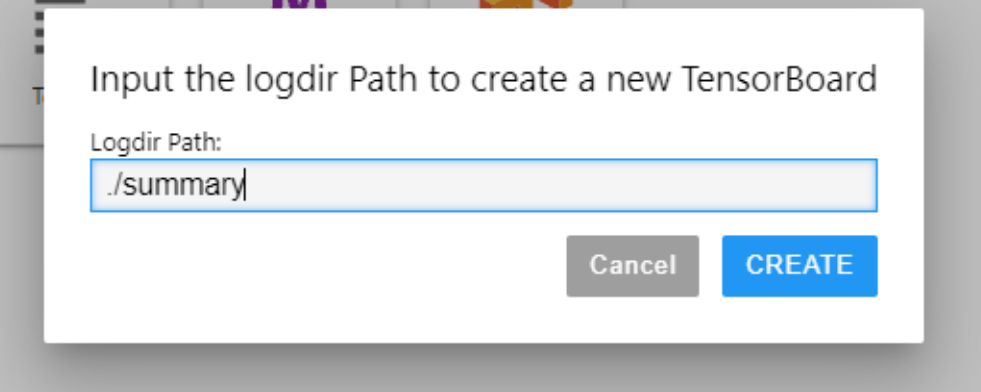

#### **Figure 7-15** TensorBoard page (3)

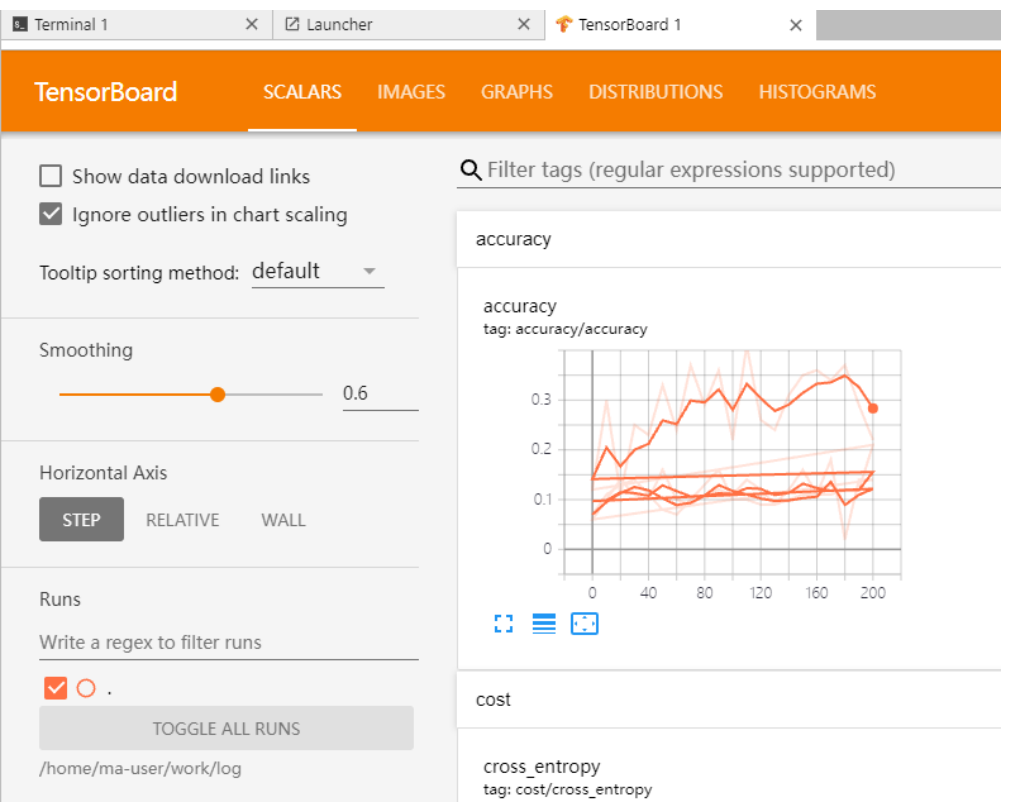

#### **Method 4**

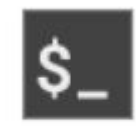

Click Terminal and run the following command. (In this way, the UI cannot be displayed.)

**tensorboard --logdir ./log** 

#### <span id="page-85-0"></span>**Figure 7-16** Opening TensorBoard through Terminal

```
sh-4.4$ped<br>/hone/na-us
sh-6.44994<br>Those/Saruzer<br>2021-10-18 20:34:53.586978: I tensorflow/stream.executor/platform/default/dso_loader.cc:44] Successfully opened dynamic library libmvinfer.so.6<br>2021-10-18 20:34:53.586978: I tensorflow/stream.execu
```
#### **Step 4 View Visualized Data on the Training Dashboard**

The training dashboard is important for TensorBoard visualization. The training dashboard allows for scalar visualization, image visualization, and computational graph visualization.

For more functions, see **[Get started with TensorBoard](https://www.tensorflow.org/tensorboard/get_started)**.

#### **Related Operations**

To stop a TensorBoard instance, perform the following steps:

- Method 1: Enter the following command in the **.ipynb** file window of JupyterLab. (Obtain PID on the startup screen or using the command **ps -ef | grep tensorboard**.) **!kill** PID
- $\bullet$  Method 2: Click  $\bullet$ . The TensorBoard instance management page is displayed, which shows all started TensorBoard instances. Click **SHUT DOWN** next to an instance to stop it.

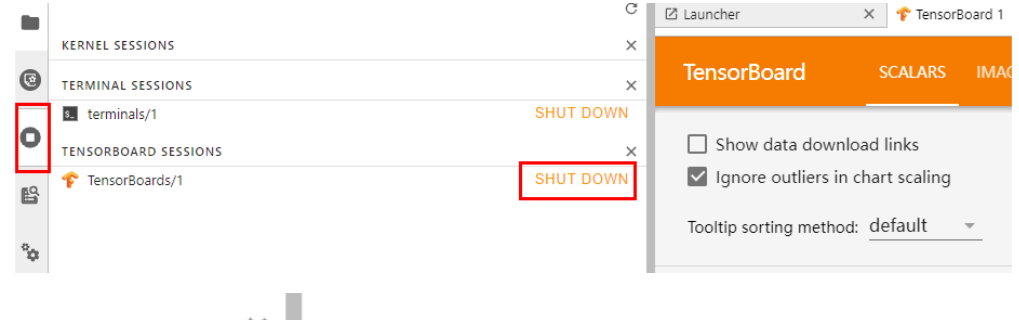

#### **Figure 7-17** Clicking SHUT DOWN to stop an instance

Method 3: Click  $\frac{\times}{\phantom{0}}$  in the following figure to close all started TensorBoard instances.

#### **Figure 7-18** Stopping all started TensorBoard instances

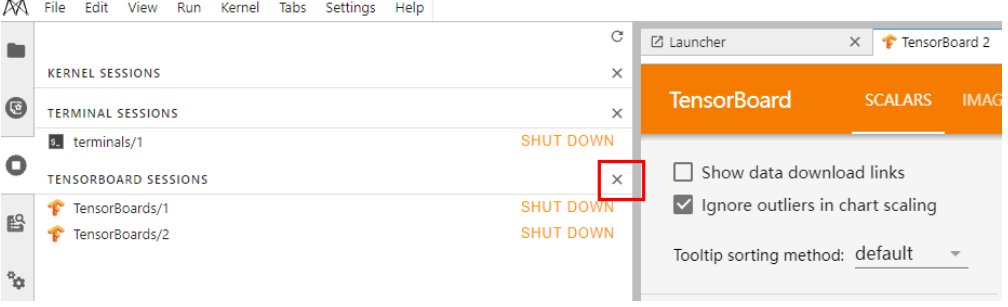

● Method 4 (not recommended): Close the TensorBoard window on JupyterLab. In this case, only the visualization window is closed, but the instance is still running on the backend.

# **8 Distributed Training**

## **8.1 Distributed Training**

ModelArts provides the following capabilities:

- Extensive built-in images, meeting your requirements
- Custom development environments set up using built-in images
- Extensive tutorials, helping you quickly understand distributed training
- Distributed training debugging in development tools such as PyCharm, VS Code, and JupyterLab

#### **Constraints**

- The development environment refers to the new-version Notebook provided by ModelArts, excluding the old-version Notebook.
- If the notebook instance flavors are changed, you can only perform singlenode debugging. You cannot perform distributed debugging or submit remote training jobs.
- Only the PyTorch and MindSpore AI frameworks can be used for multi-node distributed debugging. If you want to use MindSpore, each node must be equipped with eight cards.
- The OBS paths in the debugging code should be replaced with your OBS paths.
- PyTorch is used to write debugging code in this document. The process is the same for different AI frameworks. You only need to modify some parameters.

#### **Related Chapters**

- **[Single-Node Multi-Card Training Using DataParallel](#page-88-0)**: describes single-node multi-card training using DataParallel, and corresponding code modifications.
- **[Multi-Node Multi-Card Training Using DistributedDataParallel](#page-90-0)** : describes multi-node multi-card training using DistributedDataParallel, and corresponding code modifications.
- **[Distributed Debugging Adaptation and Code Example](#page-91-0):** describes the procedure and code example of distributed debugging adaptation.

**[Sample Code of Distributed Training](#page-95-0):** provides a complete code sample of distributed parallel training for the classification task of ResNet18 on the CIFAR-10 dataset.

## <span id="page-88-0"></span>**8.2 Single-Node Multi-Card Training Using DataParallel**

This section describes how to perform single-node multi-card parallel training based on the PyTorch engine.

For details about the distributed training using the MindSpore engine, see **[the](https://www.mindspore.cn/docs/programming_guide/en/r1.5/distributed_training.html) [MindSpore official website](https://www.mindspore.cn/docs/programming_guide/en/r1.5/distributed_training.html)**.

#### **Training Process**

The process of single-node multi-card parallel training is as follows:

- 1. A model is copied to multiple GPUs.
- 2. Data of each batch is distributed evenly to each worker GPU.
- 3. Each GPU does its own forward propagation and an output is obtained.
- 4. The master GPU with device ID 0 collects the output of each GPU and calculates the loss.
- 5. The master GPU distributes the loss to each worker GPU. Each GPU does its own backward propagation and calculates the gradient.
- 6. The master GPU collects gradients, updates parameter settings, and distributes the settings to each worker GPU.

The detailed flowchart is as follows.

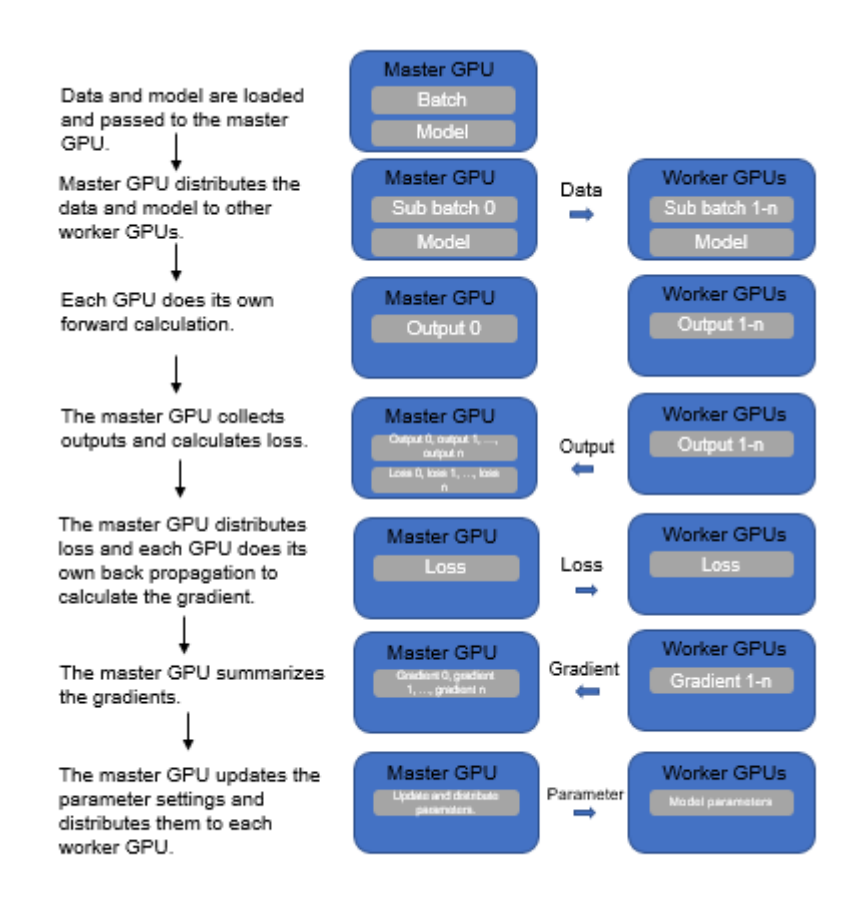

#### **Figure 8-1** Single-node multi-card parallel training

#### **Advantages and Disadvantages**

- Straightforward coding: Only one line of code needs to be modified.
- Bottlenecks in communication: The master GPU is used to update and distribute parameter settings, which causes high communication costs.
- Unbalanced GPU loading: The master GPU is used to summarize outputs, calculate loss, and update weights. Therefore, the GPU memory and usage are higher than those of other GPUs.

#### **Code Modifications**

Model distribution: DataParallel(model)

The code is slightly changed and the following is a simple example:

```
import torch
class Net(torch.nn.Module):
   pass
model = Net().cuda()
### DataParallel Begin ###
model = torch.nn.DataParallel(Net().cuda())
```
### DataParallel End ###

## <span id="page-90-0"></span>**8.3 Multi-Node Multi-Card Training Using DistributedDataParallel**

This section describes how to perform multi-node multi-card parallel training based on the PyTorch engine.

#### **Training Process**

Compared with DataParallel, DistributedDataParallel can start multiple processes for computing, greatly improving compute resource usage. Based on **torch.distributed**, DistributedDataParallel has obvious advantages over DataParallel in the distributed computing case. The process is as follows:

- 1. Initializes the process group.
- 2. Creates a distributed parallel model. Each process has the same model and parameters.
- 3. Creates a distributed sampler for data distribution to enable each process to load a unique subset of the original dataset in a mini batch.
- 4. Parameters are organized into buckets based on their shapes or sizes, which are generally determined by each layer of the network that requires parameter update in a neural network model.
- 5. Each process does its own forward propagation and computes its gradient.
- 6. After all parameter gradients at a bucket are obtained, communication is performed for gradient averaging.
- 7. Each GPU updates model parameters.

The detailed flowchart is as follows.

**Figure 8-2** Multi-node multi-card parallel training

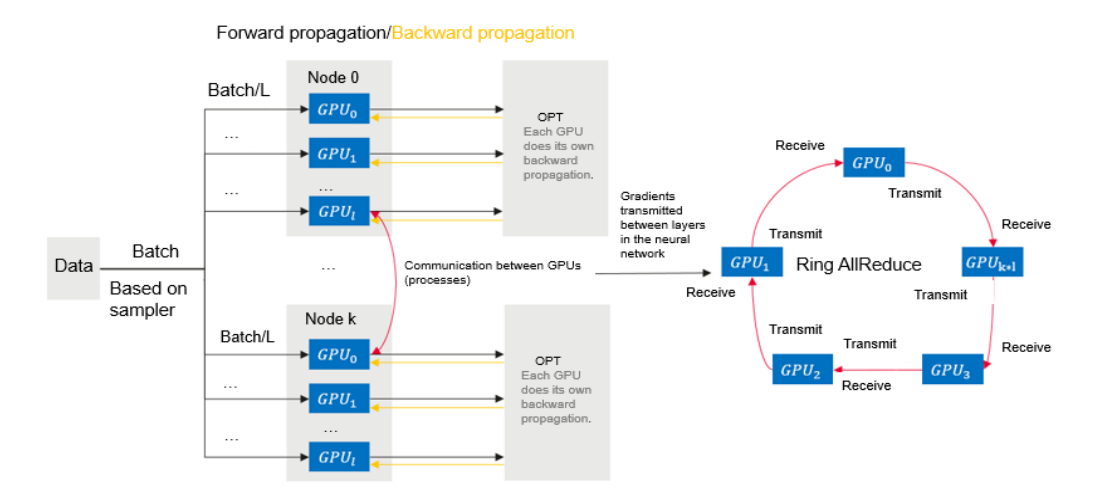

#### **Advantages**

Fast communication

- Balanced load
- Fast running speed

#### <span id="page-91-0"></span>**Code Modifications**

- Multi-process startup
- New variables such as rank ID and world size are used along with the TCP protocol.
- Sampler for data distribution to avoid duplicate data between different processes
- Model distribution: DistributedDataParallel(model)
- Model saved in GPU 0

import torch class Net(torch.nn.Module): pass

model = Net().cuda()

### DataParallel Begin ### model = torch.nn.DataParallel(Net().cuda()) ### DataParallel End ###

#### **Related Operations**

- For details about distributed debugging adaptation and code example, see **Distributed Debugging Adaptation and Code Example**.
- This document also provides a complete code sample of distributed parallel training for the classification task of ResNet18 on the cifar10 dataset. For details, see **[Sample Code of Distributed Training](#page-95-0)**.

## **8.4 Distributed Debugging Adaptation and Code Example**

In DistributedDataParallel, each process loads a subset of the original dataset in a batch, and finally the gradients of all processes are averaged as the final gradient. Due to a large number of samples, a calculated gradient is more reliable, and a learning rate can be increased.

This section describes the code of single-node training and distributed parallel training for the classification job of ResNet18 on the CIFAR-10 dataset. Directly execute the code to perform multi-node distributed training with CPUs or GPUs; comment out the distributed training settings in the code to perform single-node single-card training.

The training code contains three input parameters: basic training parameters, distributed parameters, and data parameters. The distributed parameters are automatically input by the platform. **custom data** indicates whether to use custom data for training. If this parameter is set to **true**, torch-based random data is used for training and validation.

#### **Dataset**

#### **CIFAR-10 dataset**

In notebook instances, torchvision of the default version cannot be used to obtain datasets. Therefore, the sample code provides three training data loading methods.

Click **CIFAR-10 python version** on the **[download page](http://www.cs.toronto.edu/~kriz/cifar.html)** to download the CIFAR-10 dataset.

- Download the CIFAR-10 dataset using torchvision.
- Download the CIFAR-10 dataset based on the URL and decompress the dataset in a specified directory. The sizes of the training set and test set are (50000, 3, 32, 32) and (10000, 3, 32, 32), respectively.
- Use Torch to obtain a random dataset similar to CIFAR-10. The sizes of the training set and test set are (5000, 3, 32, 32) and (1000, 3, 32, 32), respectively. The labels are still of 10 types. Set **custom\_data** to **true**, and the training task can be directly executed without loading data.

#### **Training Code**

In the following code, those commented with ### Settings for distributed training and ... ### are code modifications for multi-node distributed training.

Do not modify the sample code. After the data path is changed to your path, multi-node distributed training can be executed on ModelArts.

After the distributed code modifications are commented out, the single-node single-card training can be executed. For details about the complete code, see **[Sample Code of Distributed Training](#page-95-0)**.

#### **Importing dependency packages**

import datetime import inspect import os import pickle import random

import argparse import numpy as np import torch import torch.distributed as dist from torch import nn, optim from torch.utils.data import TensorDataset, DataLoader from torch.utils.data.distributed import DistributedSampler from sklearn.metrics import accuracy\_score

#### **Defining the method and random number for loading data** (The code for loading data is not described here due to its large amount.)

def setup\_seed(seed): torch.manual\_seed(seed)

 torch.cuda.manual\_seed\_all(seed) np.random.seed(seed) random.seed(seed)

torch.backends.cudnn.deterministic = True

def get\_data(path): pass

#### **Defining a network structure**

class Block(nn.Module):

 def \_\_init\_\_(self, in\_channels, out\_channels, stride=1): super().\_\_init\_\_() self.residual\_function = nn.Sequential( nn.Conv2d(in\_channels, out\_channels, kernel\_size=3, stride=stride, padding=1, bias=False),

```
 nn.BatchNorm2d(out_channels),
         nn.ReLU(inplace=True),
         nn.Conv2d(out_channels, out_channels, kernel_size=3, padding=1, bias=False),
         nn.BatchNorm2d(out_channels)
      )
      self.shortcut = nn.Sequential()
     if stride != 1 or in_channels != out_channels:
         self.shortcut = nn.Sequential(
            nn.Conv2d(in_channels, out_channels, kernel_size=1, stride=stride, bias=False),
            nn.BatchNorm2d(out_channels)
        \lambda def forward(self, x):
     out = self.residual_function(x) + self.shortcut(x)
      return nn.ReLU(inplace=True)(out)
class ResNet(nn.Module):
   def __init__(self, block, num_classes=10):
     super(). init ()
      self.conv1 = nn.Sequential(
         nn.Conv2d(3, 64, kernel_size=3, padding=1, bias=False),
         nn.BatchNorm2d(64),
         nn.ReLU(inplace=True))
      self.conv2 = self.make_layer(block, 64, 64, 2, 1)
      self.conv3 = self.make_layer(block, 64, 128, 2, 2)
      self.conv4 = self.make_layer(block, 128, 256, 2, 2)
     self.conv5 = self.make_layer(block, 256, 512, 2, 2)
      self.avg_pool = nn.AdaptiveAvgPool2d((1, 1))
      self.dense_layer = nn.Linear(512, num_classes)
   def make_layer(self, block, in_channels, out_channels, num_blocks, stride):
     strides = [stricted] + [1] * (num_blocks - 1) layers = []
      for stride in strides:
         layers.append(block(in_channels, out_channels, stride))
         in_channels = out_channels
      return nn.Sequential(*layers)
   def forward(self, x):
     out = self.comv1(x) out = self.conv2(out)
      out = self.conv3(out)
     out = selfconv4(out) out = self.conv5(out)
      out = self.avg_pool(out)
     out = out-view(out.size(0), -1) out = self.dense_layer(out)
      return out
● Training and validation
def main():
   file_dir = os.path.dirname(inspect.getframeinfo(inspect.currentframe()).filename)
   seed = datetime.datetime.now().year
   setup_seed(seed)
   parser = argparse.ArgumentParser(description='Pytorch distribute training',
                          formatter_class=argparse.ArgumentDefaultsHelpFormatter)
   parser.add_argument('--enable_gpu', default='true')
   parser.add_argument('--lr', default='0.01', help='learning rate')
   parser.add_argument('--epochs', default='100', help='training iteration')
   parser.add_argument('--init_method', default=None, help='tcp_port')
  parser.add_argument('--rank', type=int, default=0, help='index of current task')
```
parser.add\_argument('--world\_size', type=int, default=1, help='total number of tasks')

parser.add\_argument('--custom\_data', default='false')

```
 parser.add_argument('--data_url', type=str, default=os.path.join(file_dir, 'input_dir'))
   parser.add_argument('--output_dir', type=str, default=os.path.join(file_dir, 'output_dir'))
  \overline{args}, unknown = parser.parse_known_args()
   args.enable_gpu = args.enable_gpu == 'true'
   args.custom_data = args.custom_data == 'true'
   args.lr = float(args.lr)
   args.epochs = int(args.epochs)
   if args.custom_data:
      print('[warning] you are training on custom random dataset, '
           'validation accuracy may range from 0.4 to 0.6.')
### Settings for distributed training. Initialize DistributedDataParallel process. The init_method,
rank, and world size parameters are automatically input by the platform. ###
   dist.init_process_group(init_method=args.init_method, backend="nccl", world_size=args.world_size, 
rank=args.rank)
### Settings for distributed training. Initialize DistributedDataParallel process. The init_method, 
rank, and world_size parameters are automatically input by the platform. ###
   tr_set, val_set = get_data(args.data_url, custom_data=args.custom_data)
   batch_per_gpu = 128
   gpus_per_node = torch.cuda.device_count() if args.enable_gpu else 1
   batch = batch_per_gpu * gpus_per_node
  tr loader = DataLoader(tr_set, batch_size=batch, shuffle=False)
### Settings for distributed training. Create a sampler for data distribution to ensure that different
processes load different data. ###
   tr_sampler = DistributedSampler(tr_set, num_replicas=args.world_size, rank=args.rank)
   tr_loader = DataLoader(tr_set, batch_size=batch, sampler=tr_sampler, shuffle=False, drop_last=True)
### Settings for distributed training. Create a sampler for data distribution to ensure that different
processes load different data. ###
   val_loader = DataLoader(val_set, batch_size=batch, shuffle=False)
   lr = args.lr * gpus_per_node
  max epoch = args.epochs
   model = ResNet(Block).cuda() if args.enable_gpu else ResNet(Block)
### Settings for distributed training. Build a DistributedDataParallel model. ###
   model = nn.parallel.DistributedDataParallel(model)
### Settings for distributed training. Build a DistributedDataParallel model. ###
   optimizer = optim.Adam(model.parameters(), lr=lr)
   loss_func = torch.nn.CrossEntropyLoss()
   os.makedirs(args.output_dir, exist_ok=True)
  for epoch in range(1, max_epoch + 1):
      model.train()
     train loss = 0### Settings for distributed training. DistributedDataParallel sampler. Random numbers are set for 
the DistributedDataParallel sampler based on the current epoch number to avoid loading duplicate 
data. ###
      tr_sampler.set_epoch(epoch)
### Settings for distributed training. DistributedDataParallel sampler. Random numbers are set for 
the DistributedDataParallel sampler based on the current epoch number to avoid loading duplicate 
data ### for step, (tr_x, tr_y) in enumerate(tr_loader):
         if args.enable_gpu:
          tr_x, tr_y = tr_x.cuda(), tr_y.cuda()out = model(tr_x)loss = loss_function(out, tr_y) optimizer.zero_grad()
```
loss.backward()

```
 optimizer.step()
         train_loss += loss.item()
     print('train | epoch: %d | loss: %.4f' % (epoch, train_loss / len(tr_loader)))
     val loss = 0 pred_record = []
      real_record = []
      model.eval()
     with torch.no_grad():
         for step, (val_x, val_y) in enumerate(val_loader):
            if args.enable_gpu:
             val_x, val_y = val_x.cuda(), val_y.cuda()
           out = model(val_x)pred_record += list(np.array(out.cpu().number()), axis=1))
           real_record += list(val_y.cpu().numpy())
            val_loss += loss_func(out, val_y).item()
      val_accu = accuracy_score(real_record, pred_record)
     print('val | epoch: %d | loss: %.4f | accuracy: %.4f' % (epoch, val_loss / len(val_loader), val_accu),
'\n')
     if args.rank == 0:
         # save ckpt every epoch
         torch.save(model.state_dict(), os.path.join(args.output_dir, f'epoch_{epoch}.pth'))
if __name__ == '__main__': main()
```
● **Result comparison**

100-epoch **cifar-10** dataset training is completed using two resource types respectively: single-node single-card and two-node 16-card. The training duration and test set accuracy are as follows.

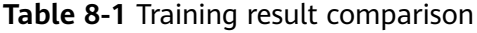

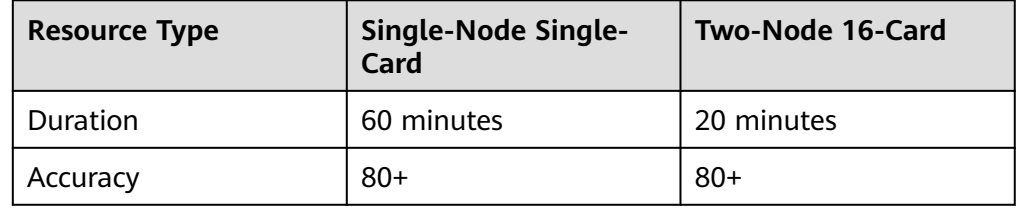

## **8.5 Sample Code of Distributed Training**

The following provides a complete code sample of distributed parallel training for the classification task of ResNet18 on the CIFAR-10 dataset.

The content of the training boot file **main.py** is as follows (if you need to execute a single-node and single-card training job, delete the code for distributed reconstruction):

import datetime import inspect import os import pickle import random import logging

import argparse import numpy as np

```
from sklearn.metrics import accuracy_score
import torch
from torch import nn, optim
import torch.distributed as dist
from torch.utils.data import TensorDataset, DataLoader
from torch.utils.data.distributed import DistributedSampler
file_dir = os.path.dirname(inspect.getframeinfo(inspect.currentframe()).filename)
def load_pickle_data(path):
   with open(path, 'rb') as file:
      data = pickle.load(file, encoding='bytes')
    return data
def load data(file path):
    raw_data = load_pickle_data(file_path)
    labels = raw_data[b'labels']
    data = raw_data[b'data']
    filenames = raw_data[b'filenames']
    data = data.reshape(10000, 3, 32, 32) / 255
    return data, labels, filenames
def load_cifar_data(root_path):
   train_root_path = os.path.join(root_path, 'cifar-10-batches-py/data_batch_')
    train_data_record = []
   train labels = []train filenames = []
    for i in range(1, 6):
     train file path = train root path + str(i)
      data, labels, filenames = _load_data(train_file_path)
     train data record.append(data)
     train labels += labels
     train filenames += filenames
   train data = np.concatenate(train data record, axis=0)
    train_labels = np.array(train_labels)
   val_file_path = os.path.join(root_path, 'cifar-10-batches-py/test_batch')
    val_data, val_labels, val_filenames = _load_data(val_file_path)
   val labels = np.array(val labels)
    tr_data = torch.from_numpy(train_data).float()
   tr labels = torch.from numpy(train labels).long()
   val_data = torch.from_numpy(val_data).float()
   val_labels = torch.from_numpy(val_labels).long()
   return tr_data, tr_labels, val_data, val_labels
def get_data(root_path, custom_data=False):
   if custom_data:
      train_samples, test_samples, img_size = 5000, 1000, 32
     tr_label = [1] * int(train_samples / 2) + [0] * int(train_samples / 2)
     val_label = [1] * int(test_samples / 2) + [0] * int(test_samples / 2)
      random.seed(2021)
     random.shuffle(tr_label)
     random.shuffle(val label)
     tr data, tr labels = torch.randn((train_samples, 3, img_size, img_size)).float(),
torch.tensor(tr_label).long()
      val_data, val_labels = torch.randn((test_samples, 3, img_size, img_size)).float(),
```

```
torch.tensor(
        val label).long()
     tr_set = TensorDataset(tr_data, tr_labels)
     val set = TensorDataset(val data, val labels)
      return tr_set, val_set
   elif os.path.exists(os.path.join(root_path, 'cifar-10-batches-py')):
      tr_data, tr_labels, val_data, val_labels = load_cifar_data(root_path)
      tr_set = TensorDataset(tr_data, tr_labels)
      val_set = TensorDataset(val_data, val_labels)
      return tr_set, val_set
   else:
      try:
         import torchvision
         from torchvision import transforms
         tr_set = torchvision.datasets.CIFAR10(root='./data', train=True,
                                    download=True, transform=transforms)
        val_set = torchvision.datasets.CIFAR10(root='./data', train=False,
                                     download=True, transform=transforms)
         return tr_set, val_set
      except Exception as e:
         raise Exception(
            f"{e}, you can download and unzip cifar-10 dataset manually, "
            "the data url is http://www.cs.toronto.edu/~kriz/cifar-10-python.tar.gz")
class Block(nn.Module):
   def __init__(self, in_channels, out_channels, stride=1):
     super()._init_()
     self.residual function = nn.Sequential(
        nn.Conv2d(in_channels, out_channels, kernel_size=3, stride=stride, padding=1,
bias=False),
         nn.BatchNorm2d(out_channels),
         nn.ReLU(inplace=True),
        nn.Conv2d(out channels, out channels, kernel size=3, padding=1, bias=False),
         nn.BatchNorm2d(out_channels)
      )
      self.shortcut = nn.Sequential()
      if stride != 1 or in_channels != out_channels:
         self.shortcut = nn.Sequential(
           nn.Conv2d(in_channels, out_channels, kernel_size=1, stride=stride, bias=False),
            nn.BatchNorm2d(out_channels)
         )
    def forward(self, x):
     out = self.residual function(x) + self.shortcut(x)
      return nn.ReLU(inplace=True)(out)
class ResNet(nn.Module):
   def __init__(self, block, num_classes=10):
     super()._init_()
      self.conv1 = nn.Sequential(
        nn.Conv2d(3, 64, kernel_size=3, padding=1, bias=False),
         nn.BatchNorm2d(64),
         nn.ReLU(inplace=True))
     self.conv2 = self.make layer(block, 64, 64, 2, 1)
     self.conv3 = self.make layer(block, 64, 128, 2, 2)
     self.conv4 = self.make_layer(block, 128, 256, 2, 2)
      self.conv5 = self.make_layer(block, 256, 512, 2, 2)
```

```
self.dense layer = nn.Linear(512, num classes)
   def make layer(self, block, in channels, out channels, num blocks, stride):
     strides = [stricted] + [1] * (num-blocks - 1)layers = [] for stride in strides:
         layers.append(block(in_channels, out_channels, stride))
        in channels = out channels
      return nn.Sequential(*layers)
    def forward(self, x):
     out = self.comv1(x) out = self.conv2(out)
      out = self.conv3(out)
      out = self.conv4(out)
      out = self.conv5(out)
      out = self.avg_pool(out)
     out = out-view(out.size(0), -1) out = self.dense_layer(out)
      return out
def setup_seed(seed):
   torch.manual_seed(seed)
   torch.cuda.manual seed all(seed)
    np.random.seed(seed)
    random.seed(seed)
    torch.backends.cudnn.deterministic = True
def obs_transfer(src_path, dst_path):
   import moxing as mox
    mox.file.copy_parallel(src_path, dst_path)
    logging.info(f"end copy data from {src_path} to {dst_path}")
def main():
   seed = datetime.datetime.now().year
    setup_seed(seed)
    parser = argparse.ArgumentParser(description='Pytorch distribute training',
                          formatter_class=argparse.ArgumentDefaultsHelpFormatter)
    parser.add_argument('--enable_gpu', default='true')
    parser.add_argument('--lr', default='0.01', help='learning rate')
    parser.add_argument('--epochs', default='100', help='training iteration')
   parser.add_argument('--init_method', default=None, help='tcp_port')
    parser.add_argument('--rank', type=int, default=0, help='index of current task')
   parser.add_argument('--world_size', type=int, default=1, help='total number of tasks')
    parser.add_argument('--custom_data', default='false')
    parser.add_argument('--data_url', type=str, default=os.path.join(file_dir, 'input_dir'))
    parser.add_argument('--output_dir', type=str, default=os.path.join(file_dir, 'output_dir'))
   args, unknown = parser.parse_known_args()
   args.enable qpu = \text{args}.enable qpu == 'true' args.custom_data = args.custom_data == 'true'
    args.lr = float(args.lr)
    args.epochs = int(args.epochs)
   if args.custom_data:
```
self.avg\_pool = nn.AdaptiveAvgPool2d((1, 1))

 logging.warning('you are training on custom random dataset, ' 'validation accuracy may range from 0.4 to 0.6.')

### Settings for distributed training. Initialize DistributedDataParallel process. The **init\_method**, **rank**, and **world\_size** parameters are automatically input by the platform. ### dist.init\_process\_group(init\_method=args.init\_method, backend="nccl",

world\_size=args.world\_size, rank=args.rank)

### Settings for distributed training. Initialize DistributedDataParallel process. The **init\_method**, **rank**, and **world\_size** parameters are automatically input by the platform. ###

tr set, val set = get data(args.data url, custom data=args.custom data)

 batch\_per\_gpu = 128 gpus\_per\_node = torch.cuda.device\_count() if args.enable\_gpu else 1 batch = batch\_per\_gpu \* gpus\_per\_node

tr loader = DataLoader(tr\_set, batch\_size=batch, shuffle=False)

### Settings for distributed training. Create a sampler for data distribution to ensure that different processes load different data. ###

 tr\_sampler = DistributedSampler(tr\_set, num\_replicas=args.world\_size, rank=args.rank) tr\_loader = DataLoader(tr\_set, batch\_size=batch, sampler=tr\_sampler, shuffle=False, drop\_last=True)

### Settings for distributed training. Create a sampler for data distribution to ensure that different processes load different data. ###

val\_loader = DataLoader(val\_set, batch\_size=batch, shuffle=False)

```
 lr = args.lr * gpus_per_node * args.world_size
max epoch = args.epochs
 model = ResNet(Block).cuda() if args.enable_gpu else ResNet(Block)
```
### Settings for distributed training. Build a DistributedDataParallel model. ### model = nn.parallel.DistributedDataParallel(model)

### Settings for distributed training. Build a DistributedDataParallel model. ###

```
 optimizer = optim.Adam(model.parameters(), lr=lr)
loss func = torch.nn.CrossEntropyLoss()
```
os.makedirs(args.output\_dir, exist\_ok=True)

for epoch in range $(1, max_{e}$ poch + 1): model.train() train  $loss = 0$ 

### Settings for distributed training. DistributedDataParallel sampler. Random numbers are set for the DistributedDataParallel sampler based on the current epoch number to avoid loading duplicate data. ###

```
tr_sampler.set_epoch(epoch)
### Settings for distributed training. DistributedDataParallel sampler. Random numbers are set 
for the DistributedDataParallel sampler based on the current epoch number to avoid loading 
duplicate data. ###
```

```
 for step, (tr_x, tr_y) in enumerate(tr_loader):
   if args.enable_gpu:
     tr_x, tr_y = tr_x.cuda(), tr_y.cuda()out = model(tr x)loss = lossfunc(out, tr y) optimizer.zero_grad()
   loss.backward()
   optimizer.step()
   train_loss += loss.item()
```

```
print('train | epoch: %d | loss: %.4f' % (epoch, train loss / len(tr_loader)))
```

```
val loss = 0pred record = []
      real_record = []
      model.eval()
      with torch.no_grad():
         for step, (val_x, val_y) in enumerate(val_loader):
            if args.enable_gpu:
              val_x, val_y = val_x.cuda(), val_y.cuda()
           out = model(val x) pred_record += list(np.argmax(out.cpu().numpy(), axis=1))
            real_record += list(val_y.cpu().numpy())
            val_loss += loss_func(out, val_y).item()
      val_accu = accuracy_score(real_record, pred_record)
     print('val | epoch: %d | loss: %.4f | accuracy: %.4f' % (epoch, val_loss / len(val_loader),
val_accu), '\n')
     if args.rank == 0:
```

```
 # save ckpt every epoch
 torch.save(model.state_dict(), os.path.join(args.output_dir, f'epoch_{epoch}.pth'))
```

```
if __name__ == '__main__': main()
```
#### **FAQs**

#### **1. How Do I Use Different Datasets in the Sample Code?**

To use the CIFAR-10 dataset in the preceding code, **[download](#page-91-0)** and decompress the dataset and upload it to the OBS bucket. The file directory structure is as follows:

```
DDP
|--- main.py
|--- input_dir
|------ cifar-10-batches-py
|-------- data_batch_1
|-------- data_batch_2
|-------- ...
```
**DDP** is the code directory specified during training job creation, **main.py** is the preceding code example (the boot file specified during training job creation), and **cifar-10-batches-py** is the decompressed dataset folder (stored in the **input\_dir** folder).

#### **Figure 8-3** Creating a training job

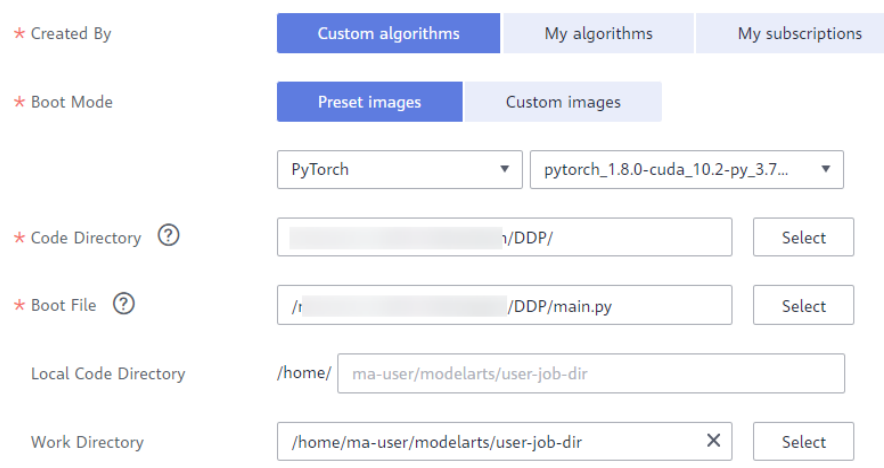

● To use user-defined random data, change the value of **custom\_data** in the code example to **true**.

parser.add\_argument('--custom\_data', default='true')

Then, run **main.py**. The parameters for creating a training job are the same as those shown in the preceding figure.

#### **2. Why Can I Leave the IP Address of the Master Node Blank for DDP?**

The **init method** parameter in **parser.add\_argument('--init\_method', default=None, help='tcp\_port')** contains the IP address and port number of the master node, which are automatically input by the platform.